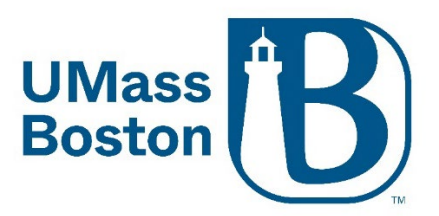

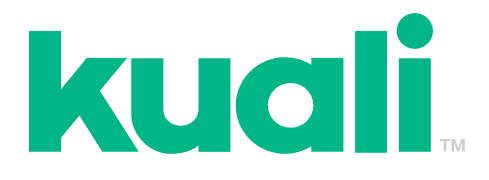

# **Kuali IRB User Manual**

Last Revised: 1/6/2023

## **Table of Contents**

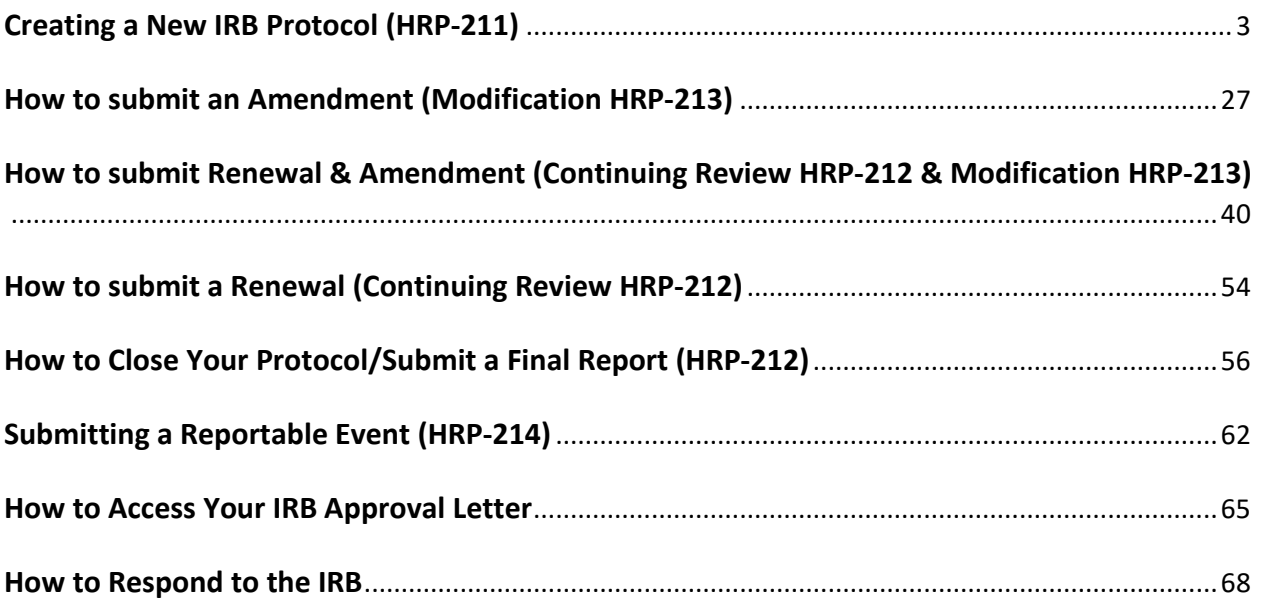

#### **All IRB application forms are now embedded within Kuali.**

Legacy studies that were migrated into Kuali will include the original IRB number in the protocol title.

For more information on Kuali, Kuali Resources, or to Log into Kuali, please visit: [https://www.umb.edu/orsp/kuali\\_research](https://www.umb.edu/orsp/kuali_research)

For templates (protocol, consent, etc.), please visit: [https://www.umb.edu/orsp/research\\_committees/irb/applying.](https://www.umb.edu/orsp/research_committees/irb/applying)

For further assistance or questions not addressed in this manual, please contact our IRB team at [irb@umb.edu.](mailto:irb@umb.edu)

# Creating a New IRB Protocol (HRP-211)

- <span id="page-2-0"></span>1. Log into Kuali [\(https://umb.kuali.co/cor/main/#/apps/\)](https://umb.kuali.co/cor/main/#/apps/) using your ID and Password
- 2. Select **Protocols**

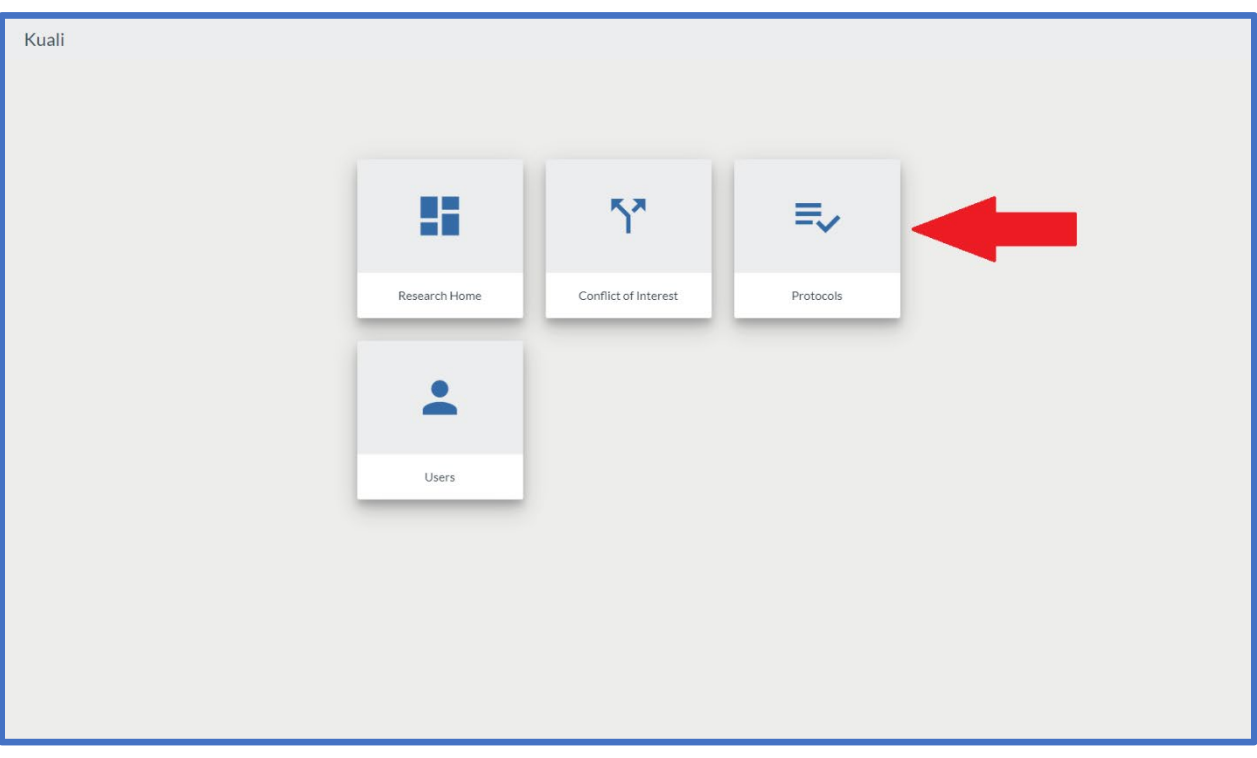

3. Click the **+ New Protocol** Button on the top right-hand corner of the screen

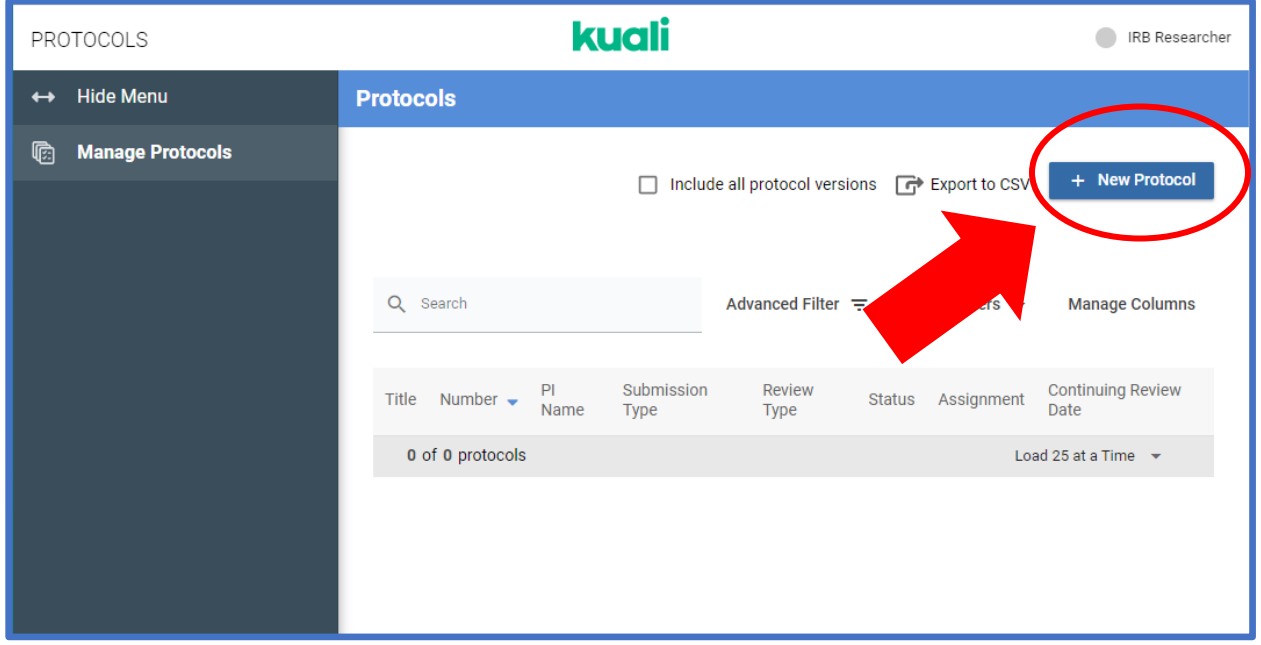

4. Clicking on the **+ New Protocol** button will trigger a small pop-up, click on the **IRB** option.

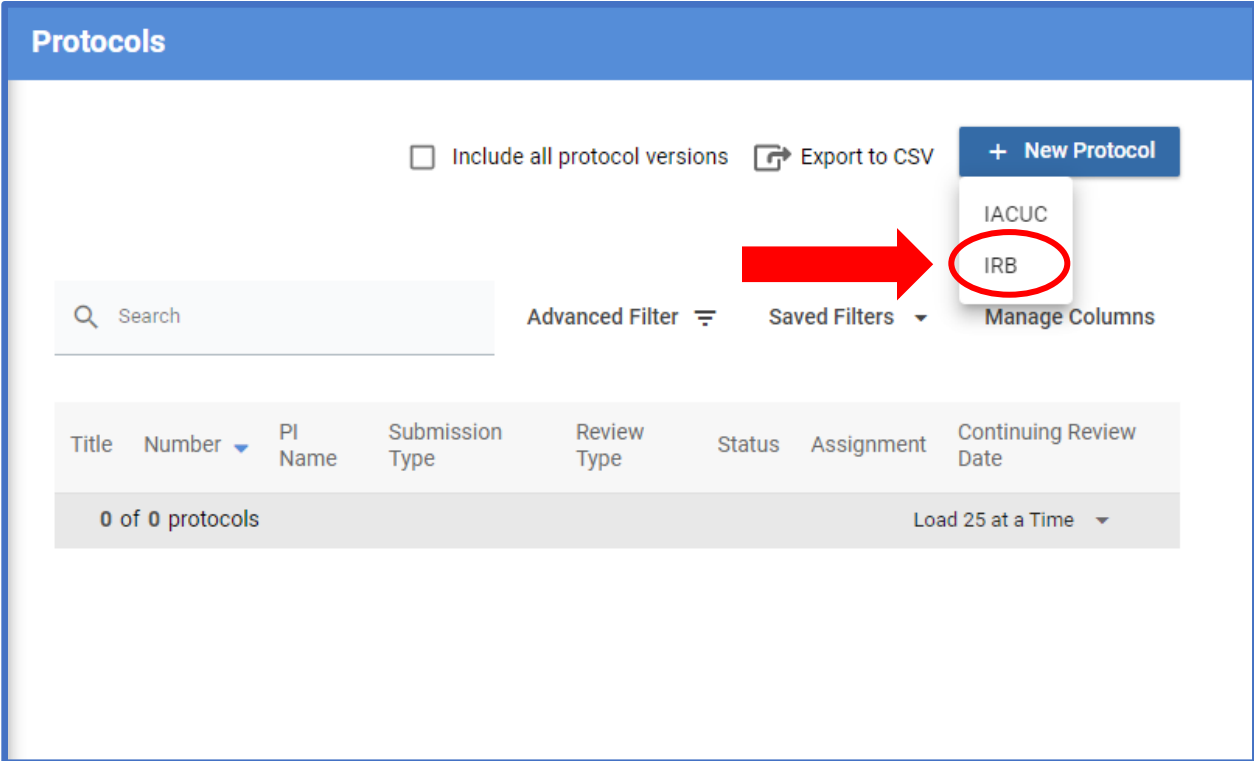

5. Enter the name of the **Principal Investigator**, The Principal Investigator's department (**Lead Unit/ Department**), and the **Study Title** of the protocol.

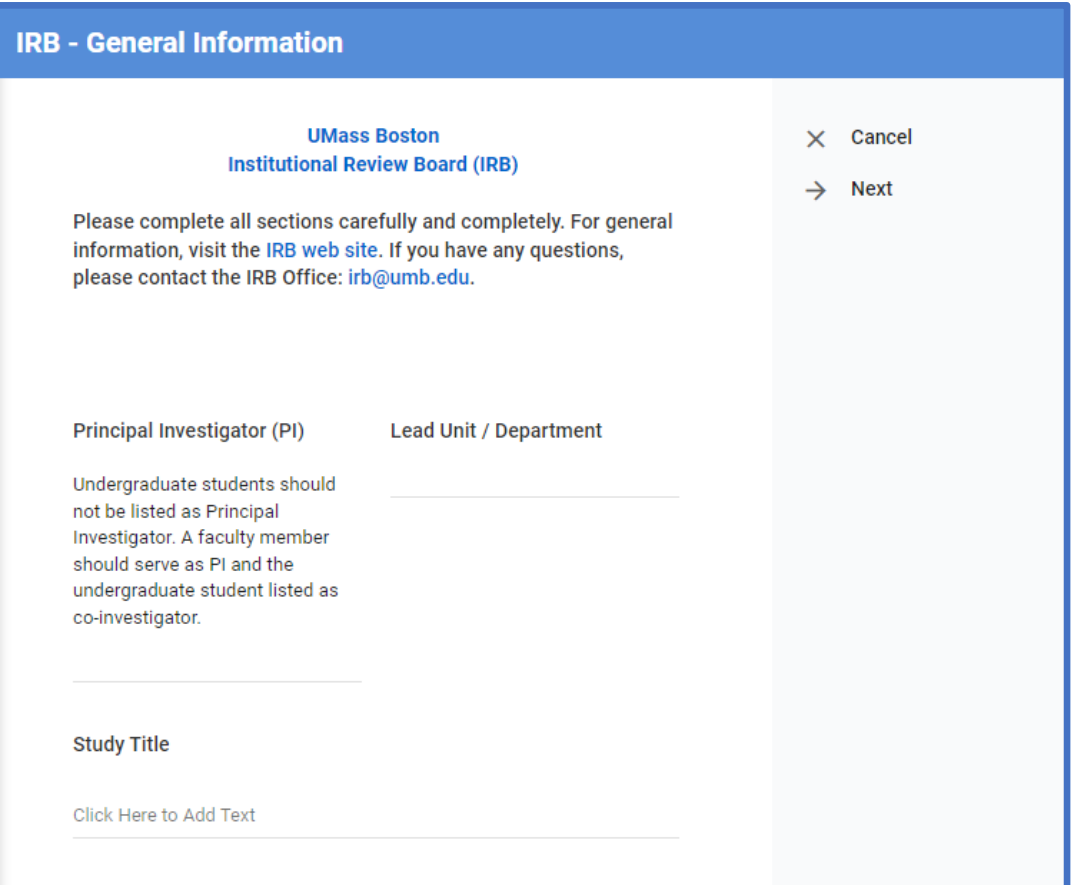

6. Answer the general questions for ORSP reporting purposes.

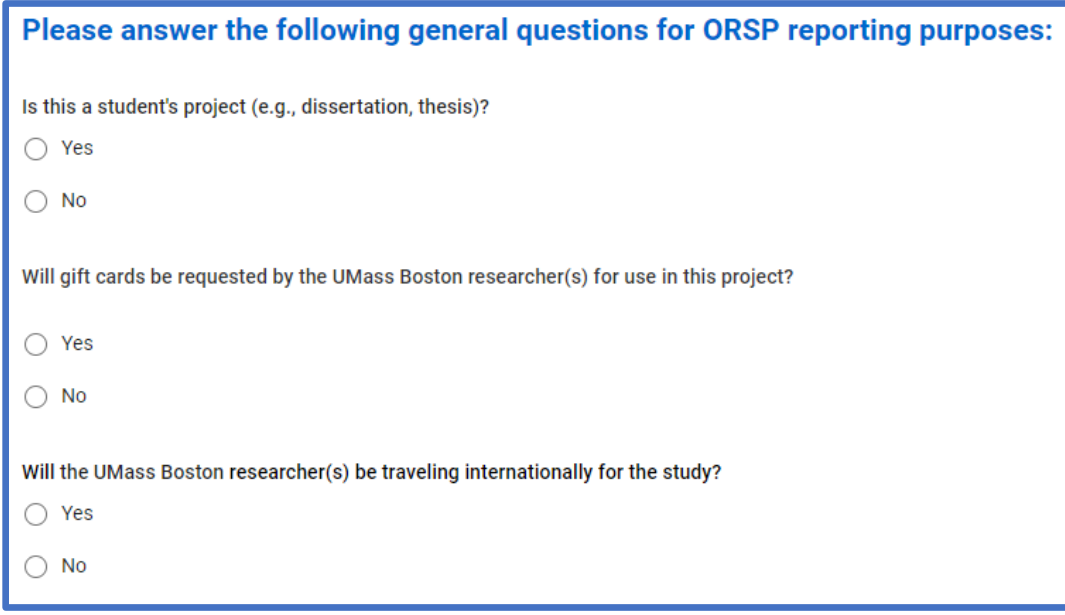

7. After entering the required information, click **Next**.

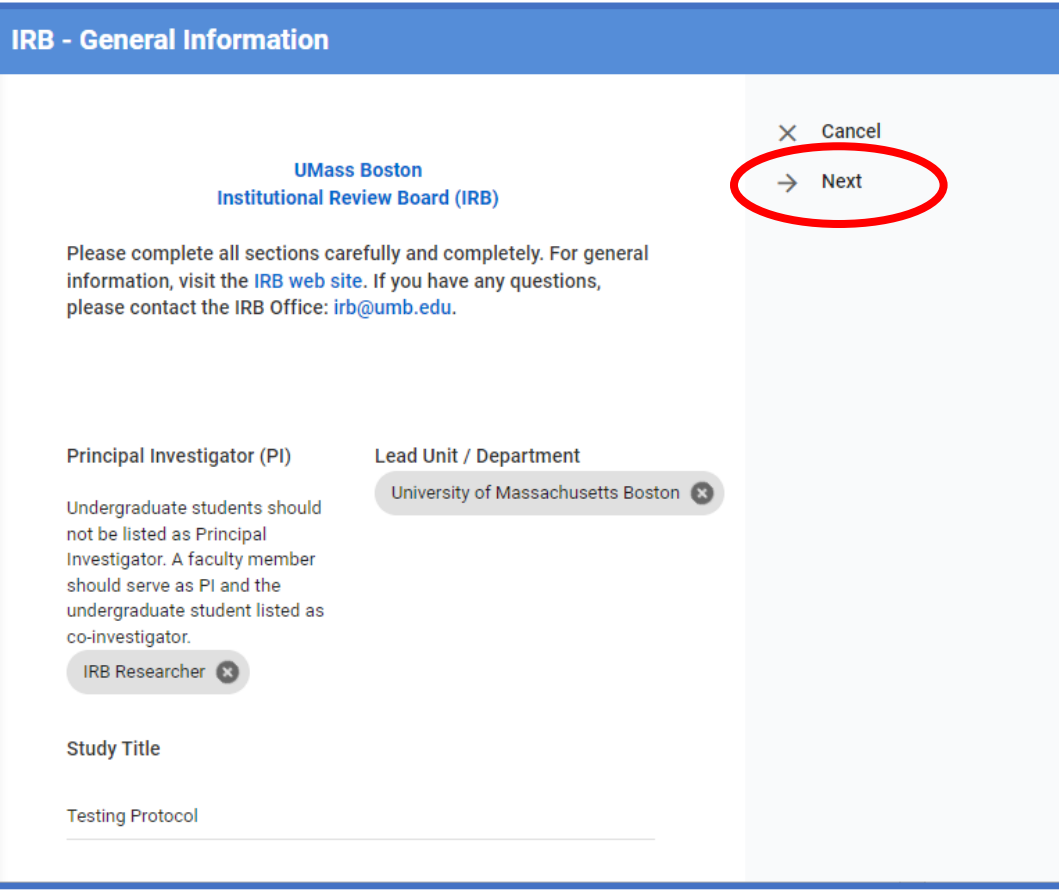

8. Select **IRB Application (Basic Study Information) (Form HRP-211),** then click **Next**

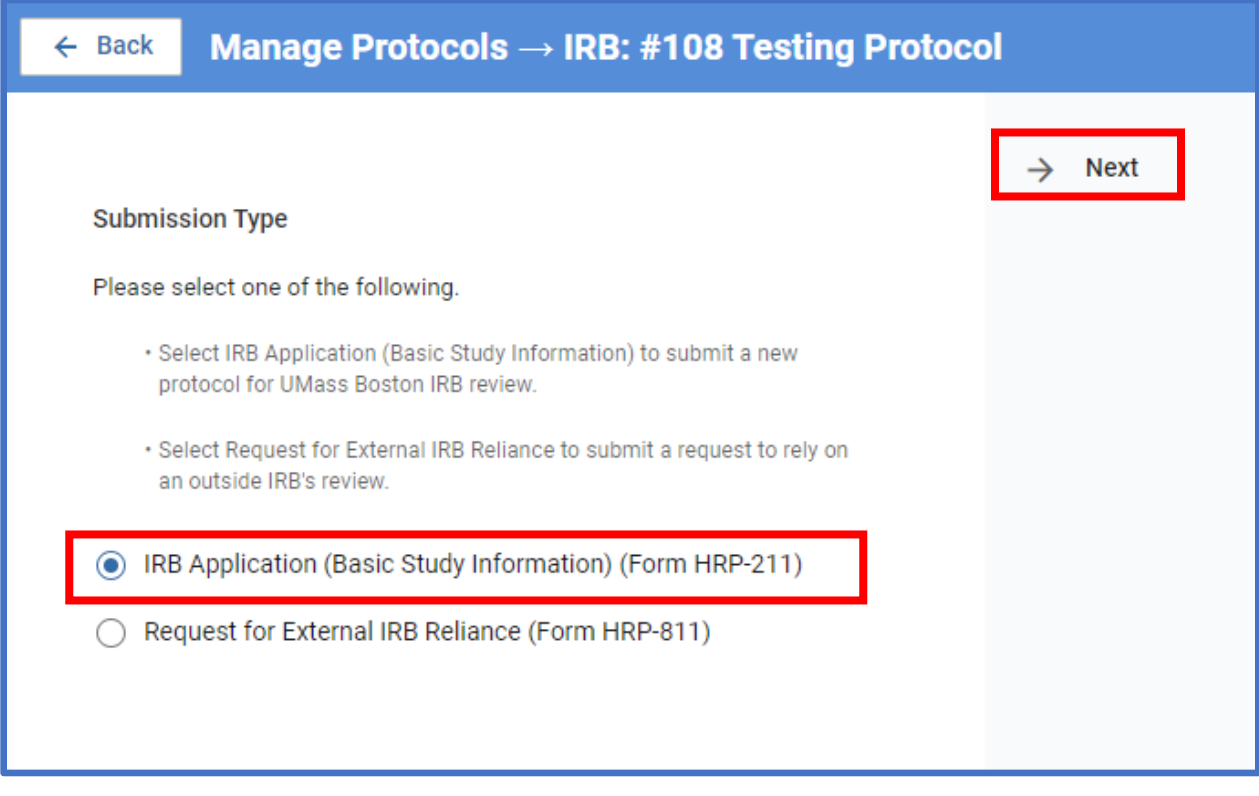

9. After answering the questions on the previous page, you will be taken to a single scrollable page that contains the entirety of the protocol. On the lefthand side of the screen, you will see a sidebar listing all the sections of the protocol. No matter what section of the protocol you are in, you can use this sidebar to quickly navigate to another section.

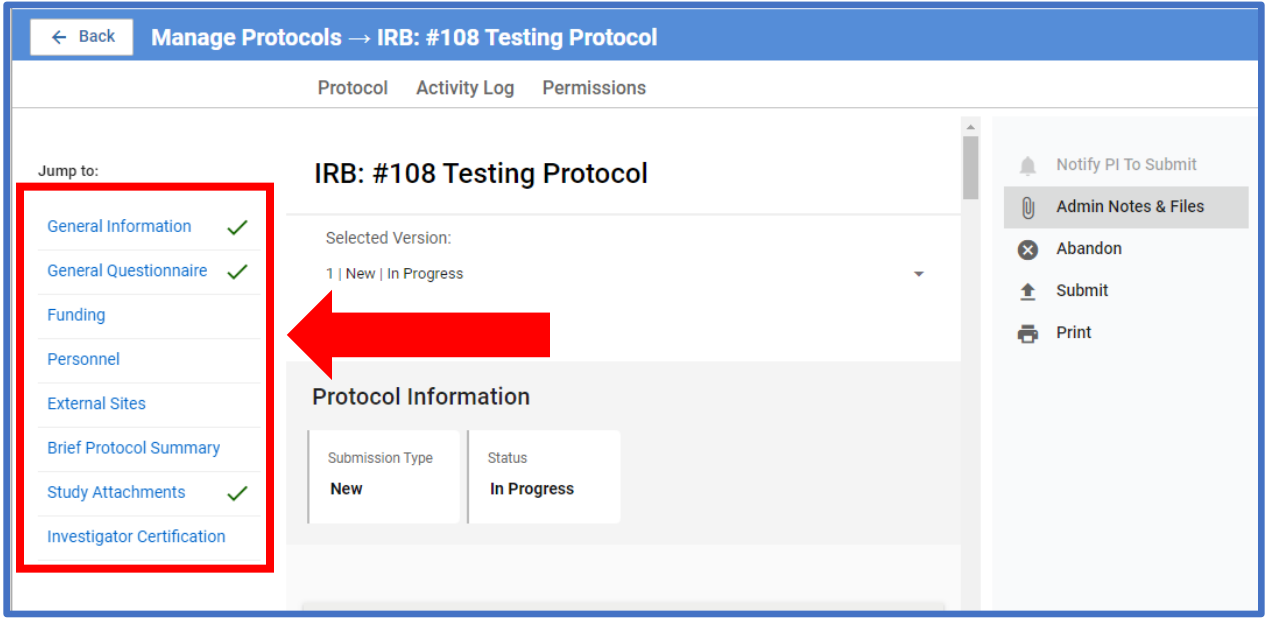

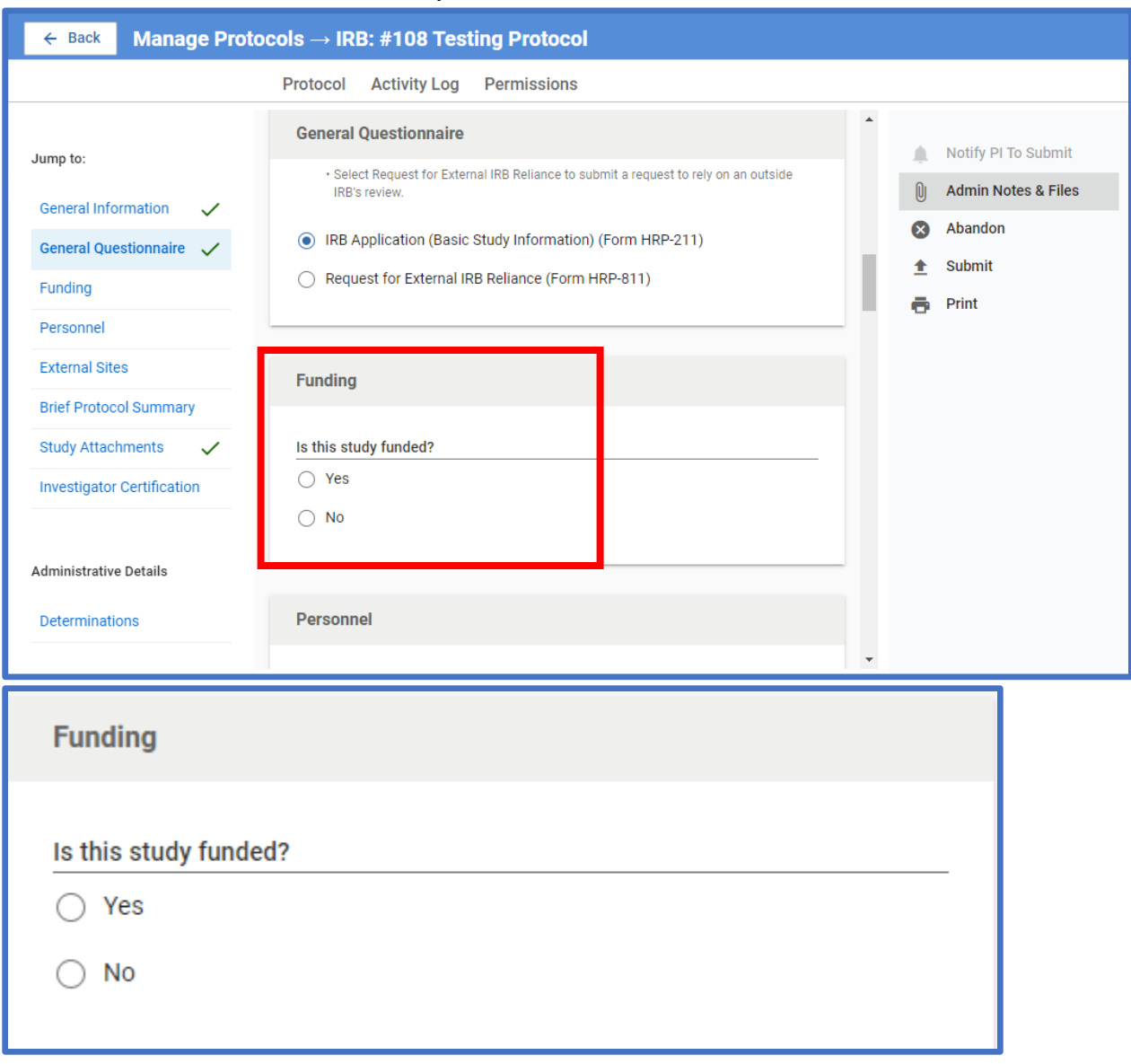

# 10.Next, indicate whether the study is funded

11.If you click yes, a popup will appear. Please indicate whether the study is externally funded or internally funded. More popups will appear on the form according to what selection you make.

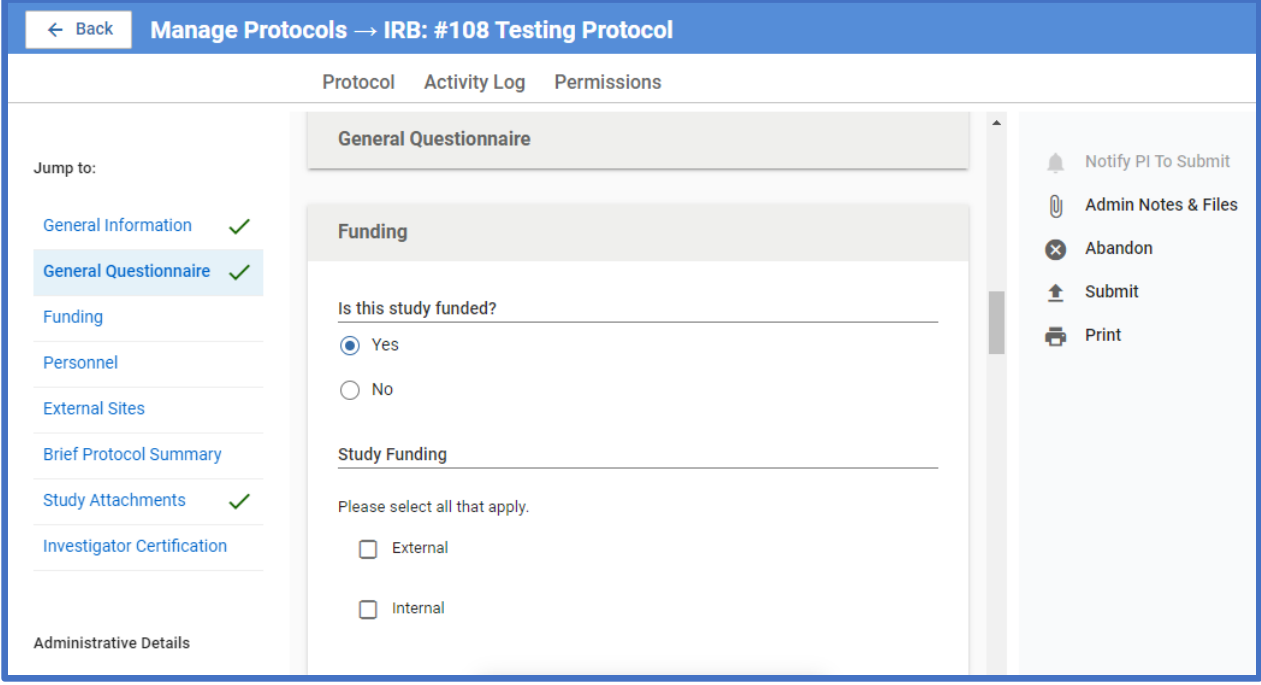

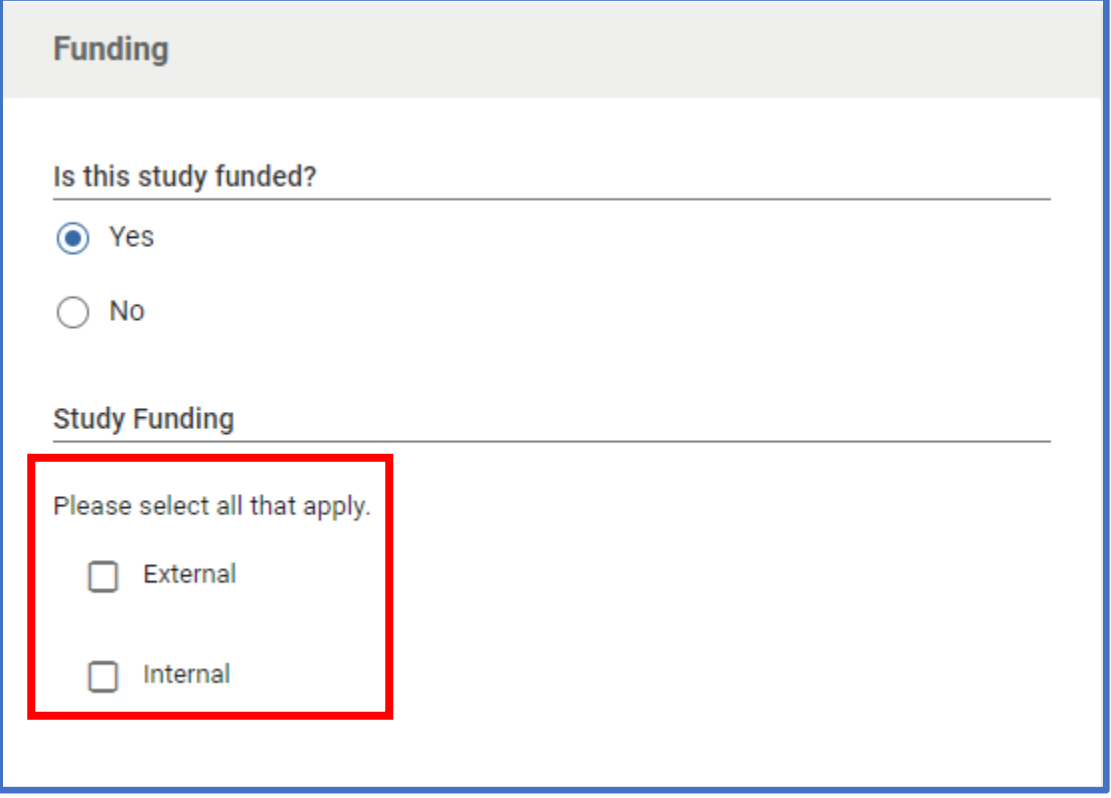

12.If your study is externally funded, you will need to look up the ID for the funding using one of the links in blue. If your funding is pending, click on the **Institutional Proposal ID** link. If your funding is active, click on the **Award ID** link. Contact your grant administrator for assistance with your Institutional Proposal ID or Award ID number(s).

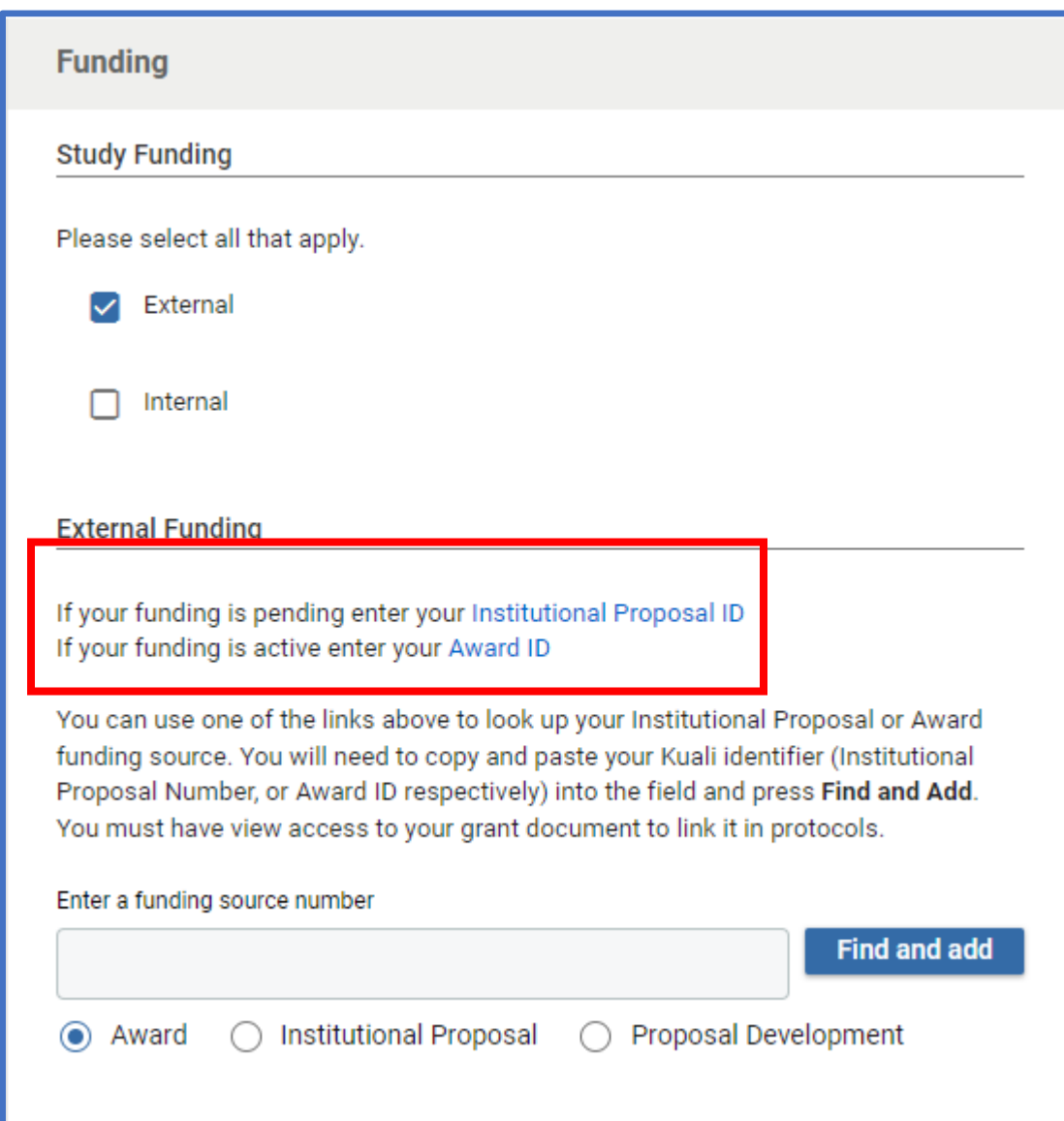

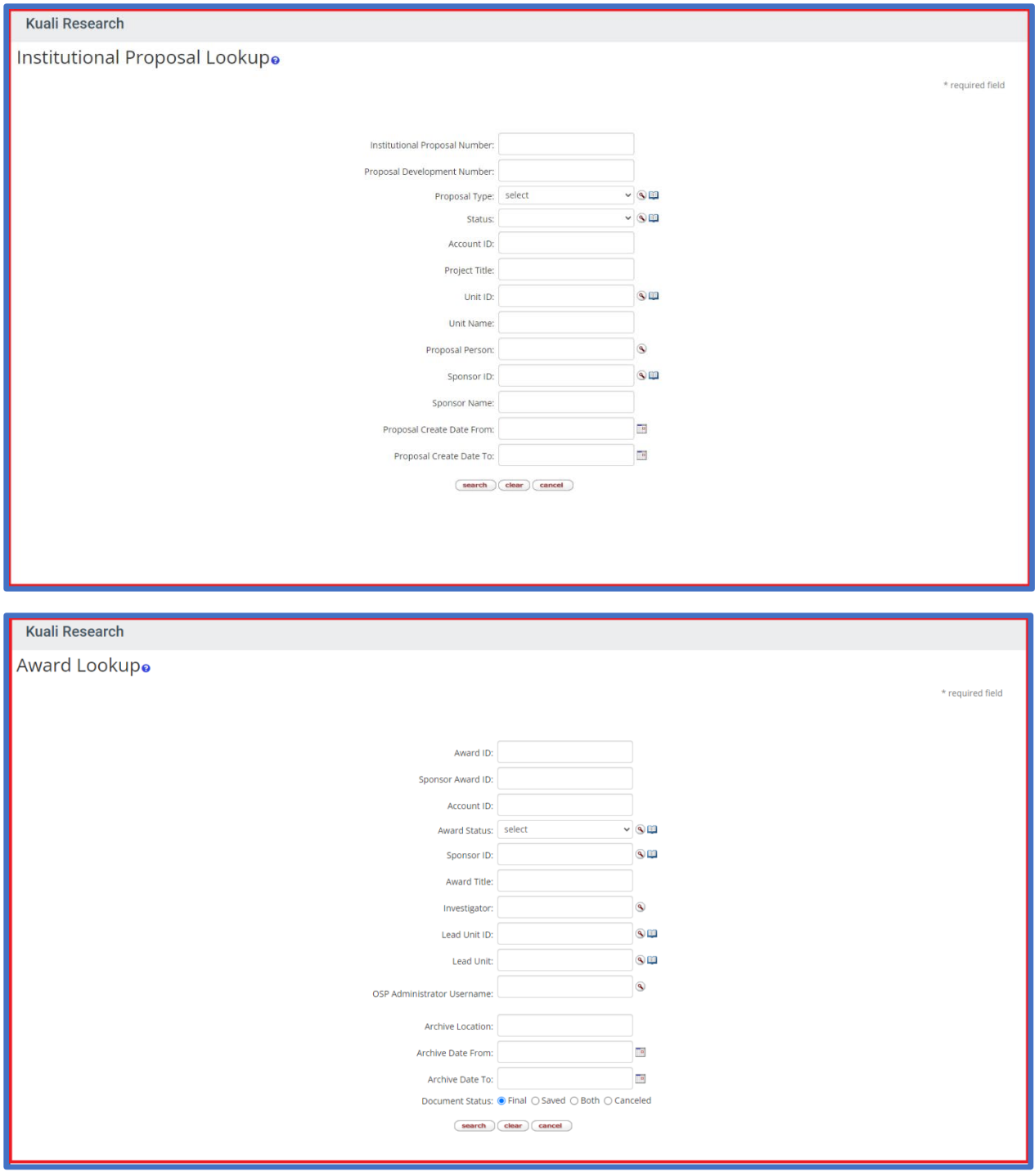

13.If you are unable to locate your external funding information through the search links, you may enter the information in the table manually by clicking **+ Add Info** and typing directly in the boxes

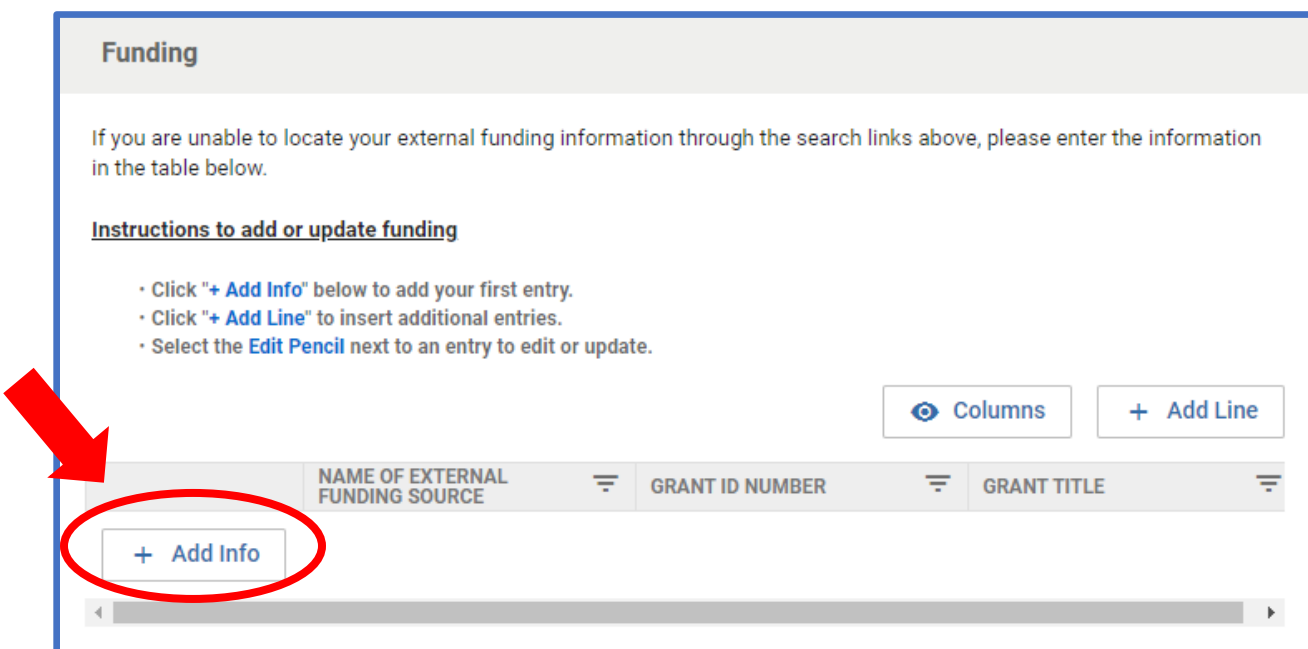

# 14.If more lines are needed, you can select **+ Add Line** to insert additional entries

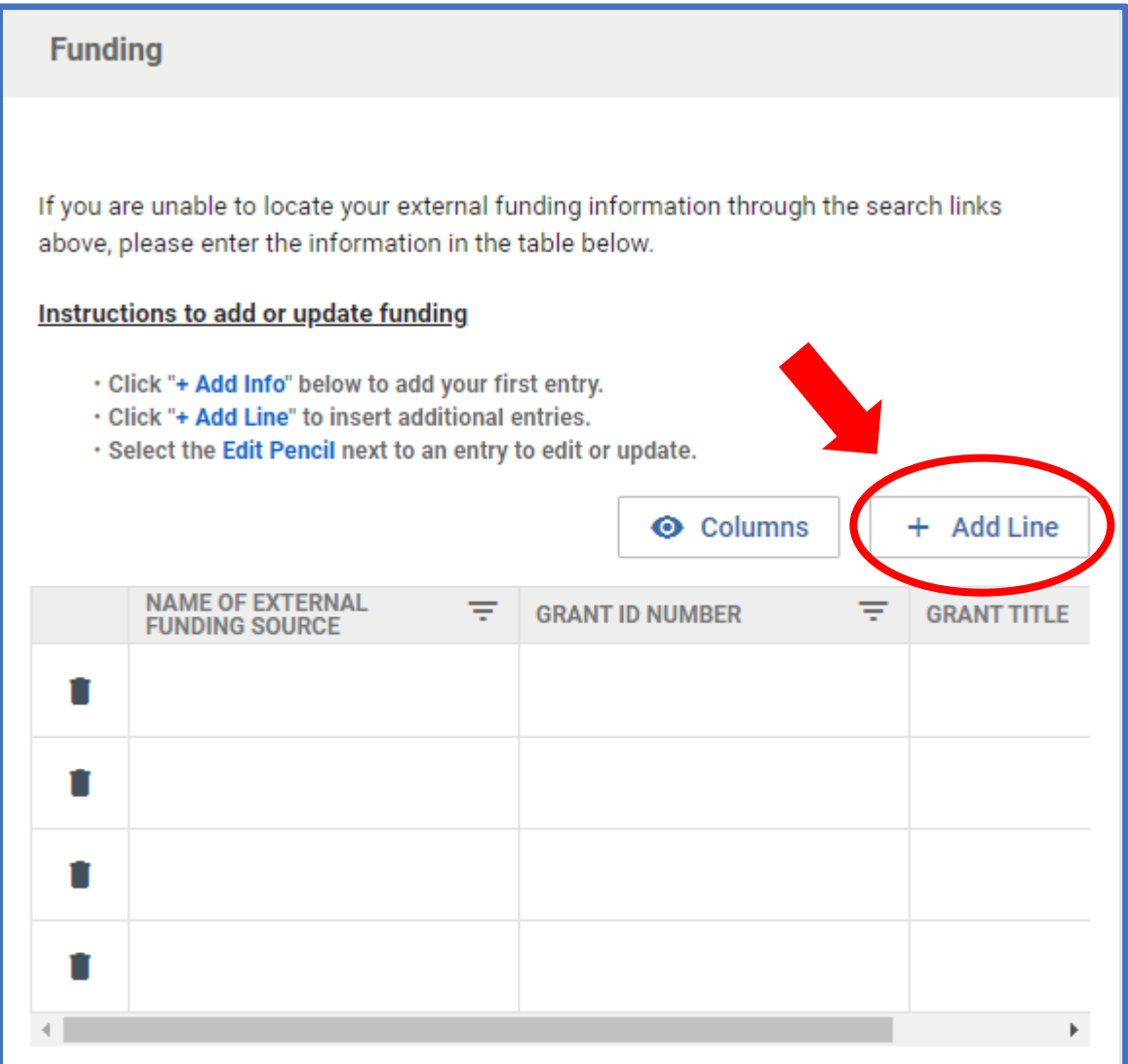

15.For internal funding, select **+ Add info** to directly add funding information to the table. The **+ Add Line** can be used to insert additional entries.

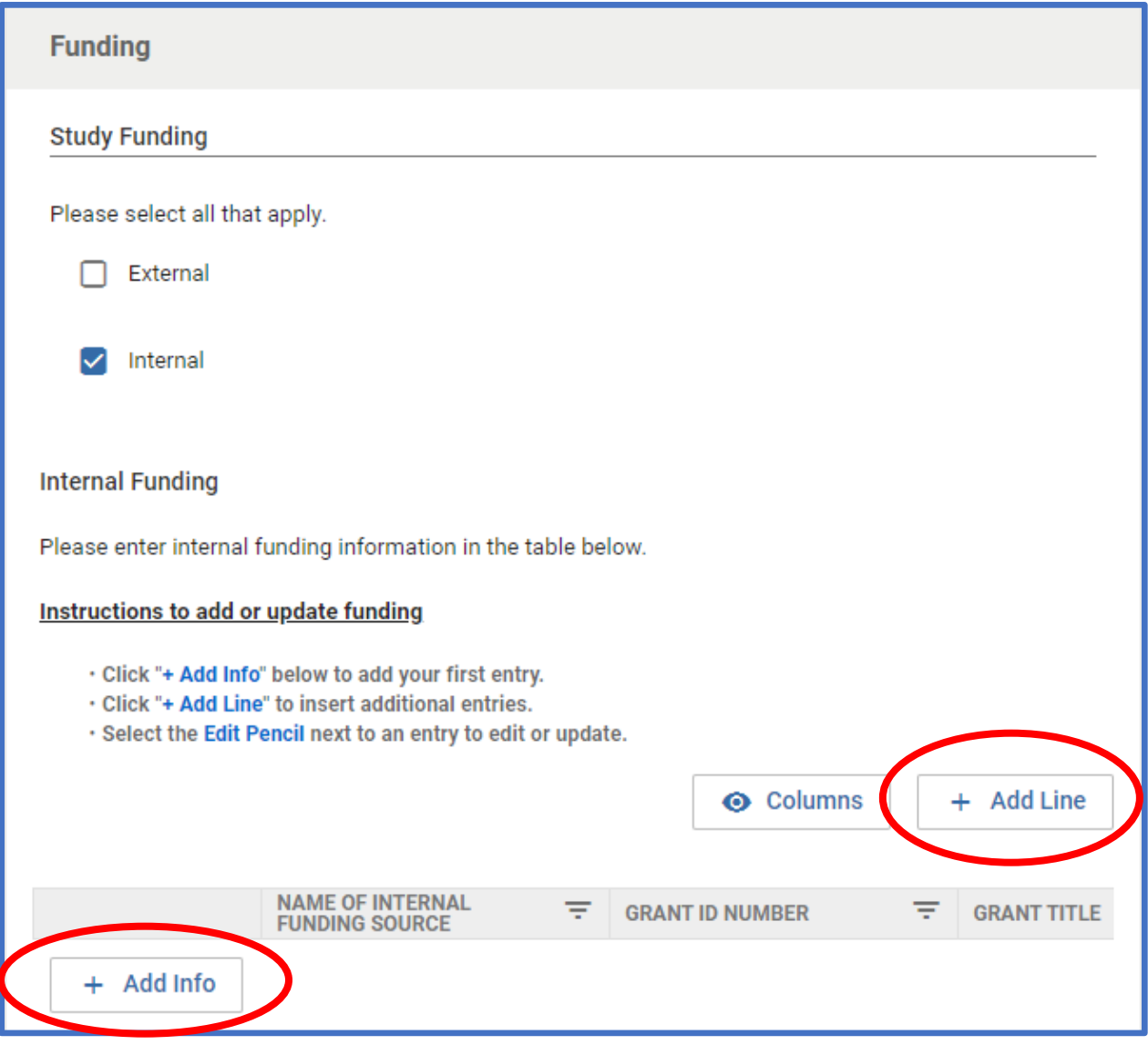

16. Review and edit personnel. If you need to include additional personnel, click the **+ Add Line** button and a popup will show up to add information.

## **\*Important!** Please be sure to **add all of the PI's details** by selecting the **Edit Pencil** next to the PI's entry. **Do not skip this step.\***

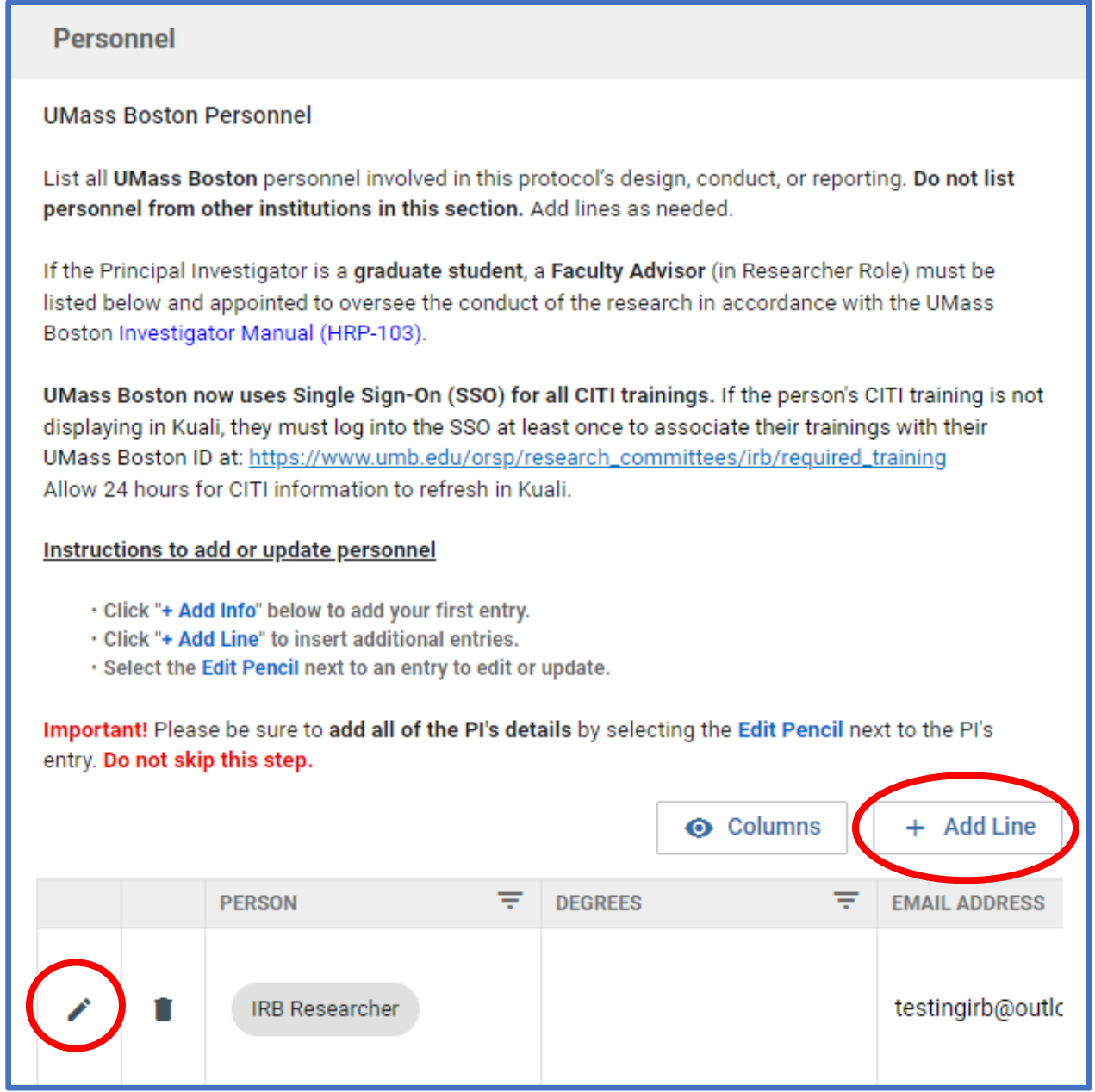

17.Please review the personnel section to make sure the necessary CITI trainings for all personnel is up to date and showing up in the system. If the system indicates that the "IRB Researcher has no training courses on file" but the researcher has completed the trainings under a UMass Boston affiliation, please ask them to follow the instructions at

[\(https://www.umb.edu/orsp/research\\_committees/irb/required\\_training\)](https://www.umb.edu/orsp/research_committees/irb/required_training) and log in through SSO to link their CITI trainings to Kuali. The trainings will take up to a day to refresh in Kuali.

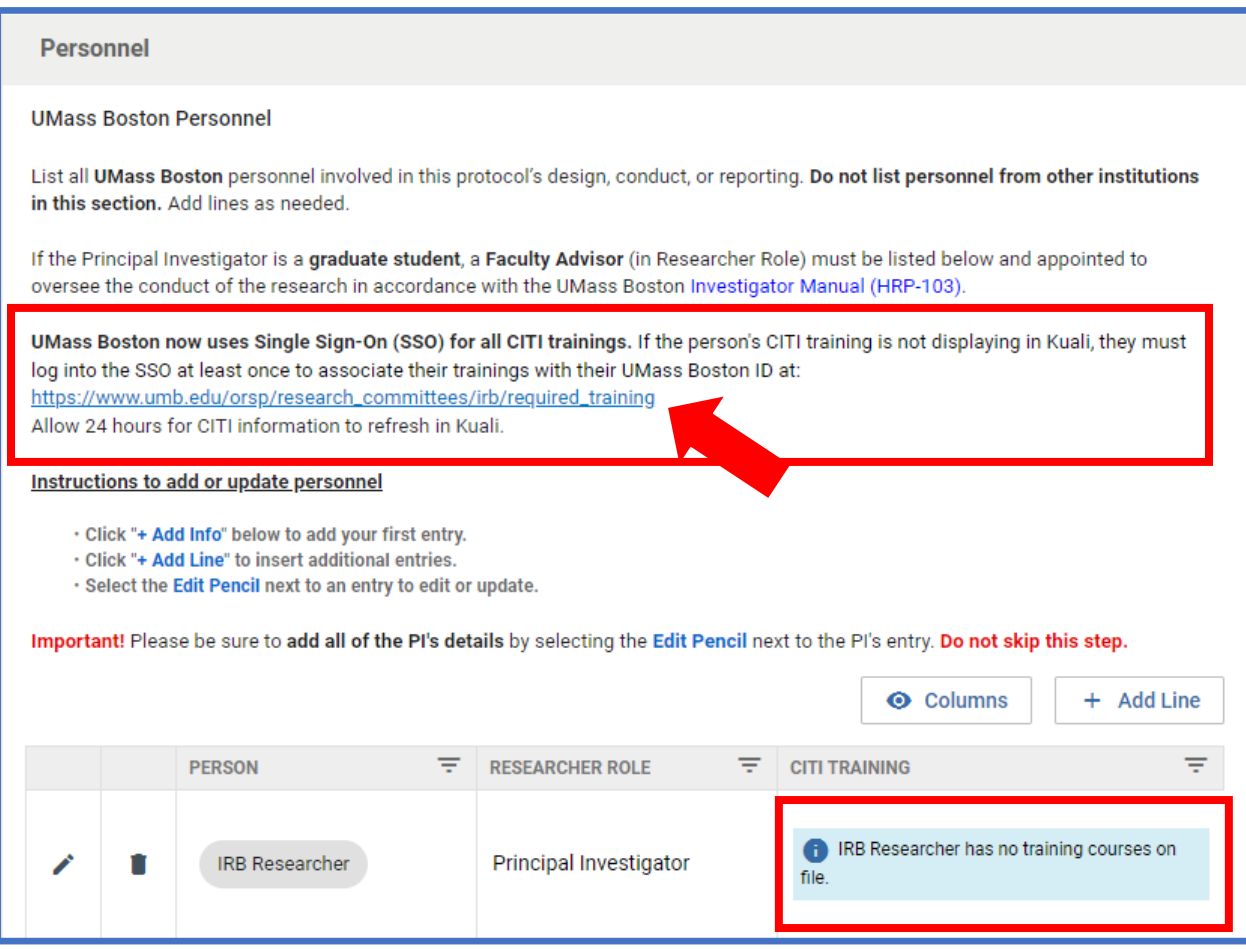

18.If the researcher did not complete the CITI training through UMass Boston, they must upload the CITI training certificate as an attachment. To do this, click the Edit Pencil next to the researcher who has training from an outside institution.

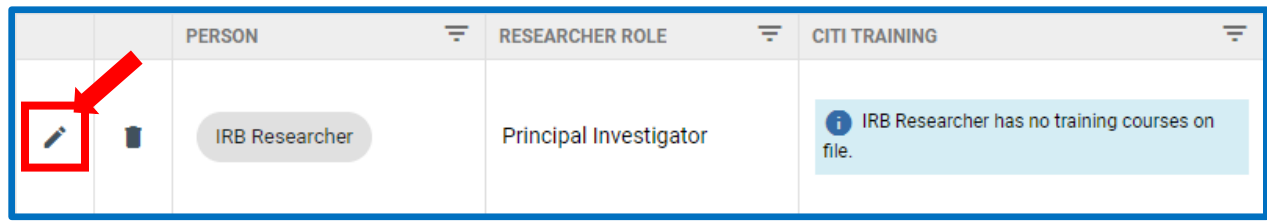

19. Select **+Add Info** to add the training. **+Add Line** can be used if there are additional trainings that need to be added.

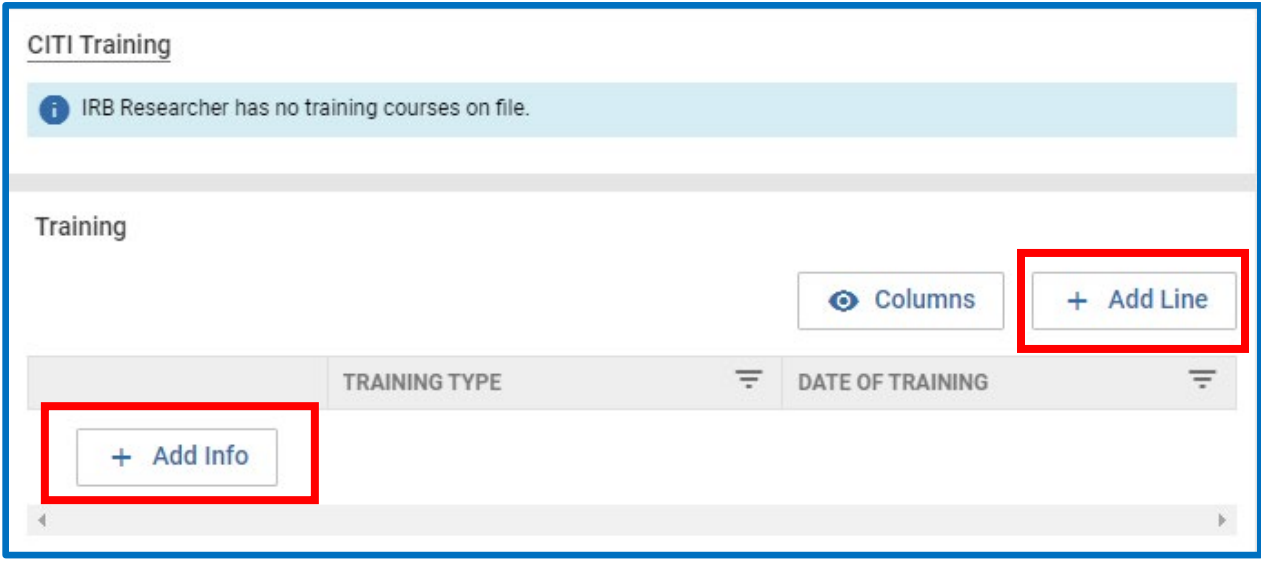

\*Important Tip: When adding the **Date of Training** click the year and date on the left side to switch between viewing the year and month. Use the arrows to scroll between months and select the correct date.

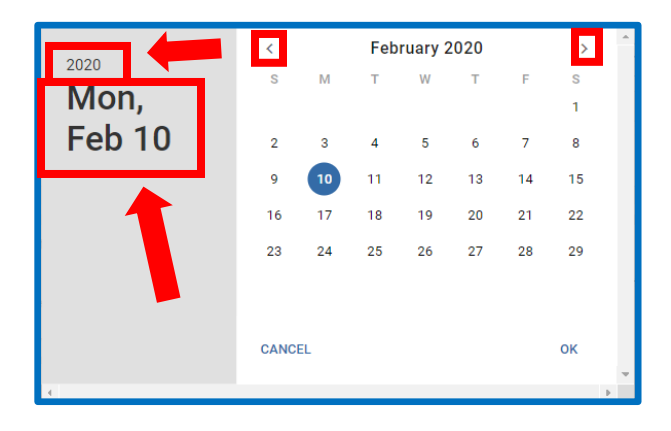

20. Attach the corresponding external CITI training certificate(s) to the **People Attachments** section by selecting **+Add Info**. More attachments can be added by selecting **+Add Line.** The information on the certificate should match the information you provided in the **Training** section above

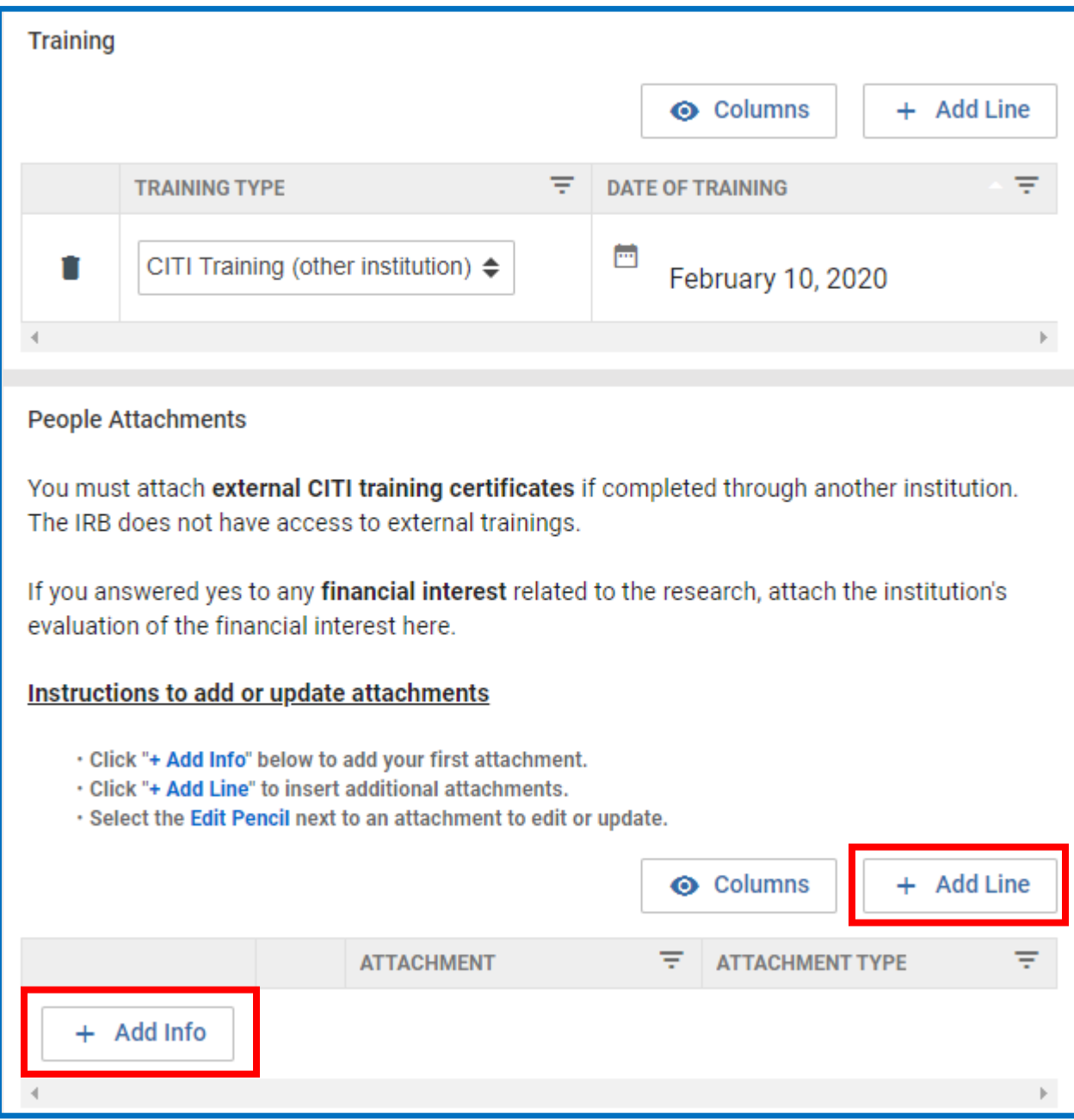

21.If you want to add personnel that are not affiliated with UMass Boston who will rely on UMass Boston IRB review, select **Yes** to the question, **"Does this protocol include any external researchers relying on UMass Boston IRB review?"** (Do not list external personnel who will use their own IRB for review). A popup will appear, select **+ Add Info** to add external researchers and **+ Add Line** to add additional external researchers.

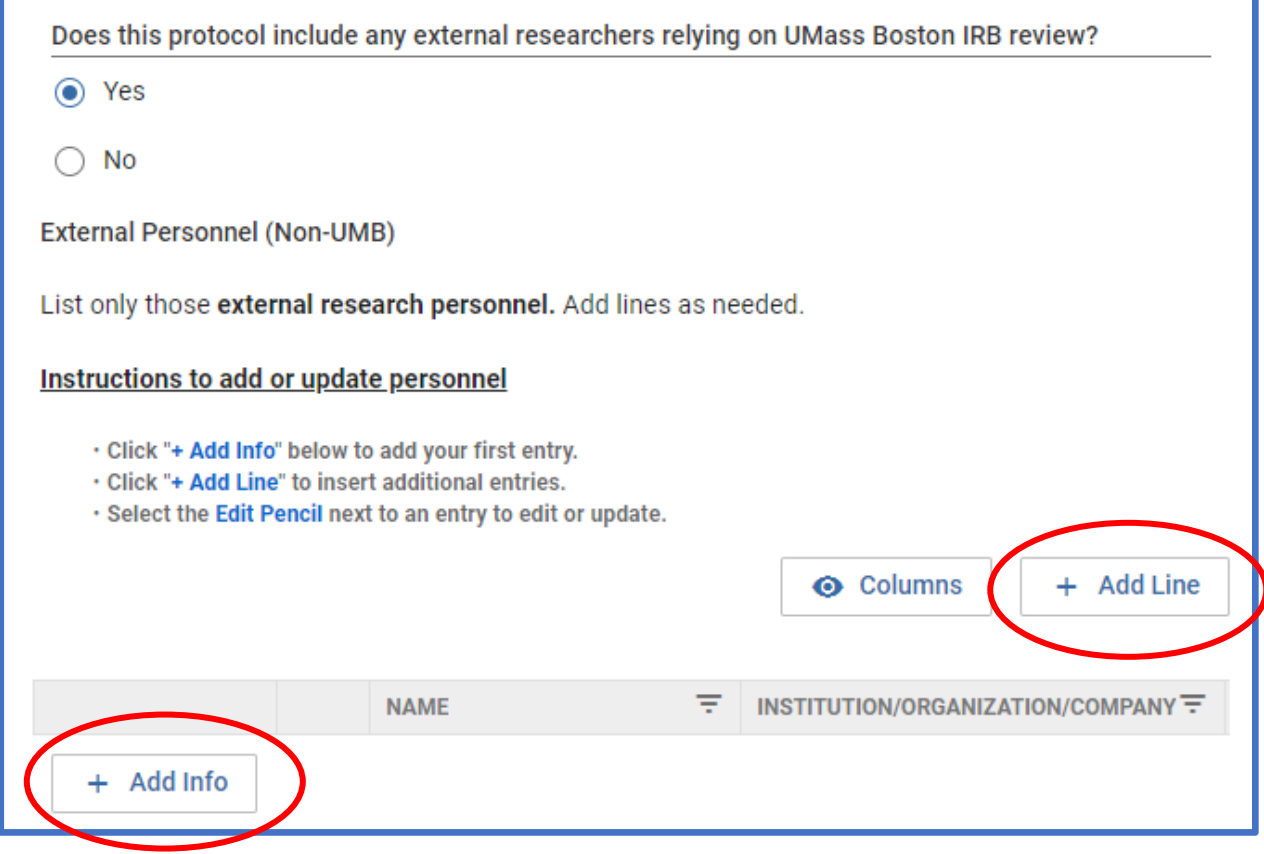

22.If there are external sites where the investigator will oversee the protocol, select **Yes** on the **External Sites** portion of the form and a popup will appear. Select **+ Add Info** to start inputting information and **+ Add Line** if more lines are needed to input addition information.

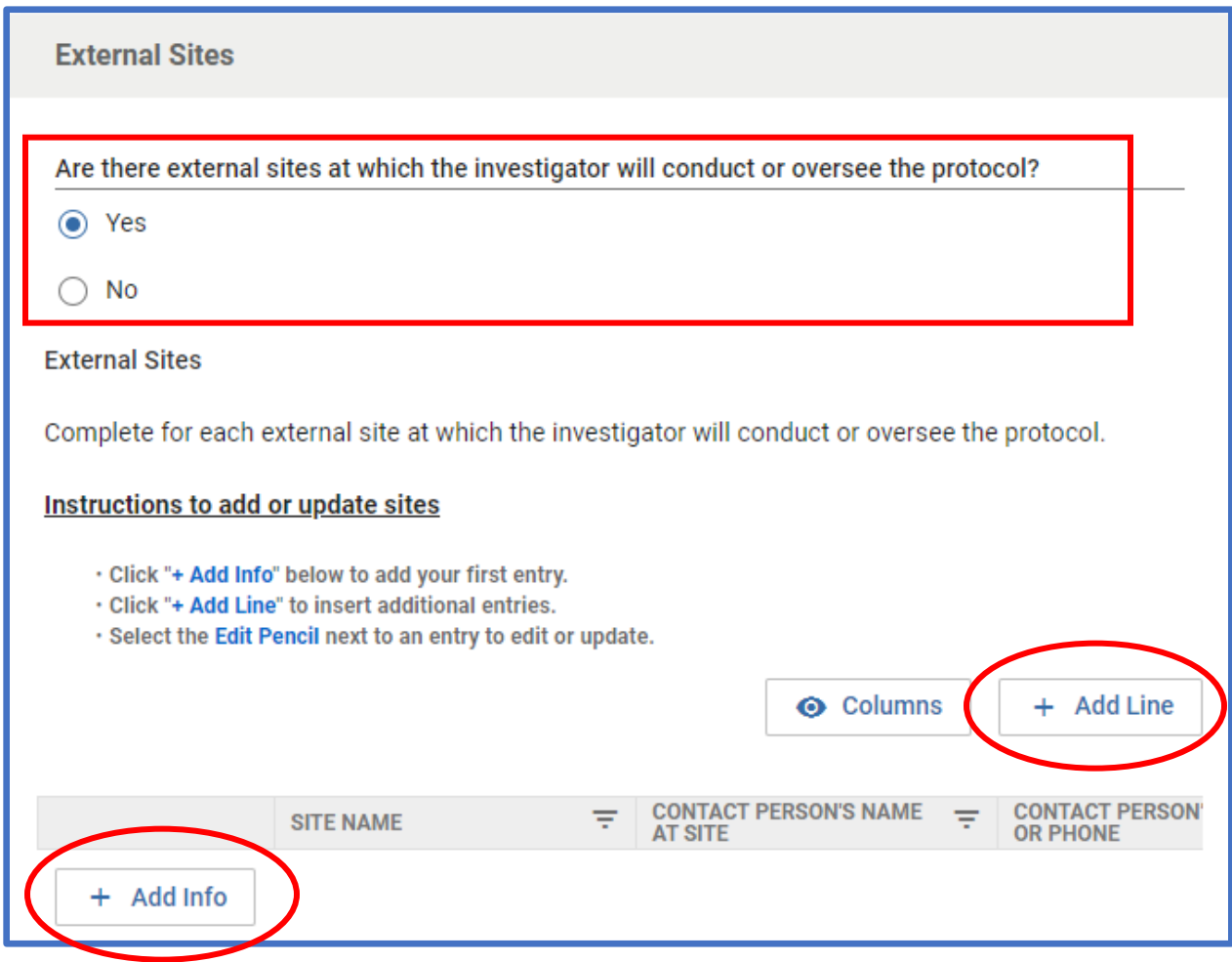

23.Use the text box to describe the purpose of the protocol

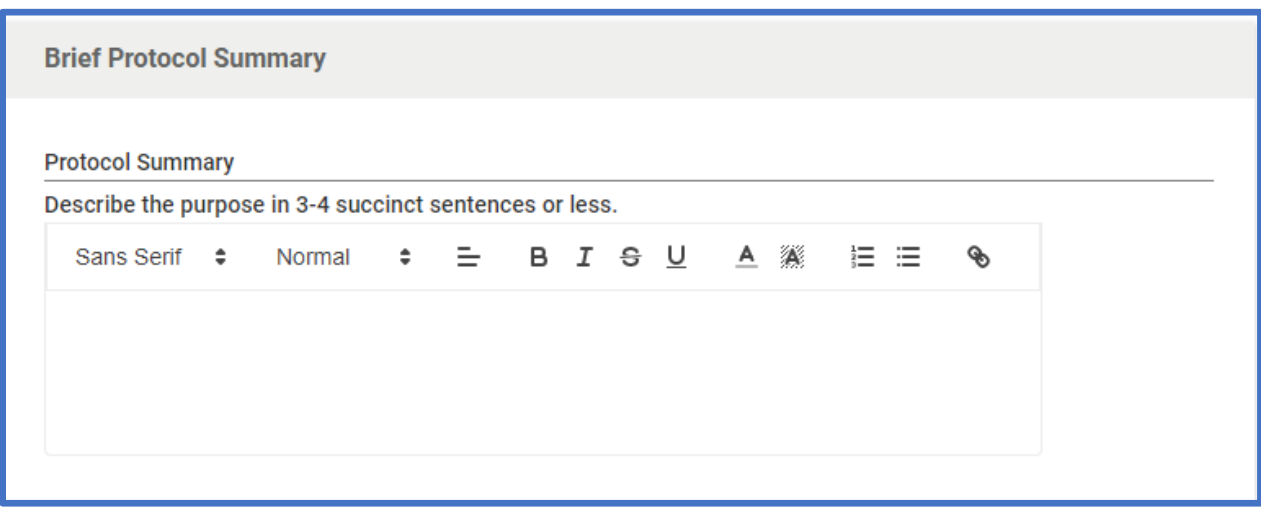

24.Choose how you would like to submit your investigator protocol. You can either upload a word version or build it entirely online in Kuali. **Please keep in mind toggling between the protocol format options will erase the data.** We strongly recommend that you save a copy of your protocol outside of Kuali if you are using the online protocol format.

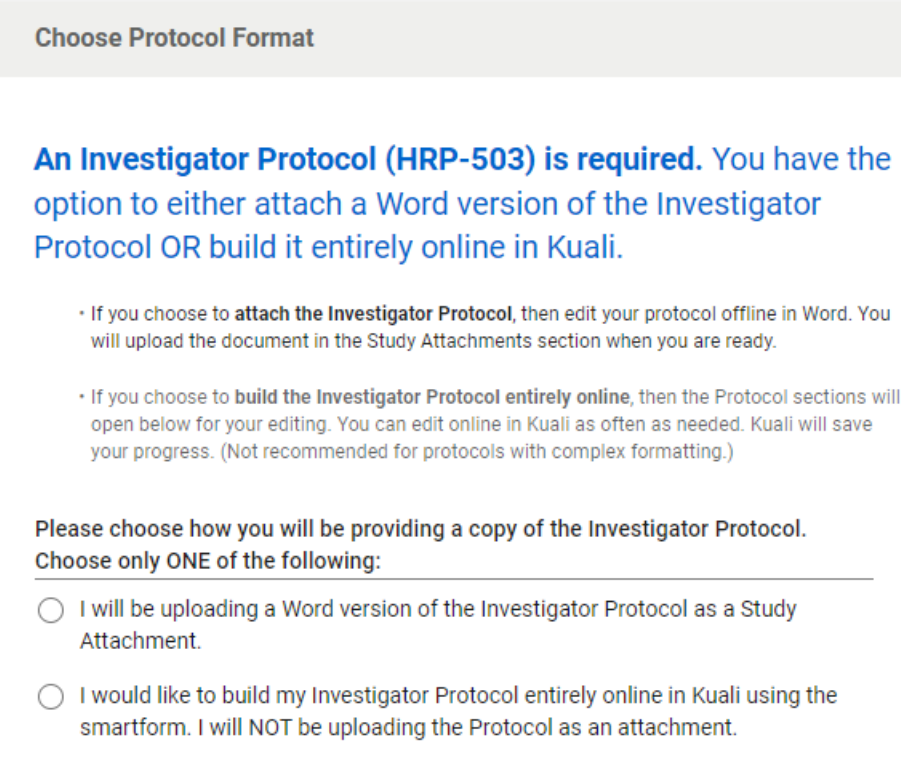

- 25.If you choose to build the investigator protocol online, the form will pop up once you select "**I would like to build my investigator protocol entirely online in Kuali using the smart form. I will NOT be uploading the Protocol as an attachment."**
- 26. Attach the investigator Protocol in Word format using **+ Add Info**. Add any additional documents by using **+ Add Line**.

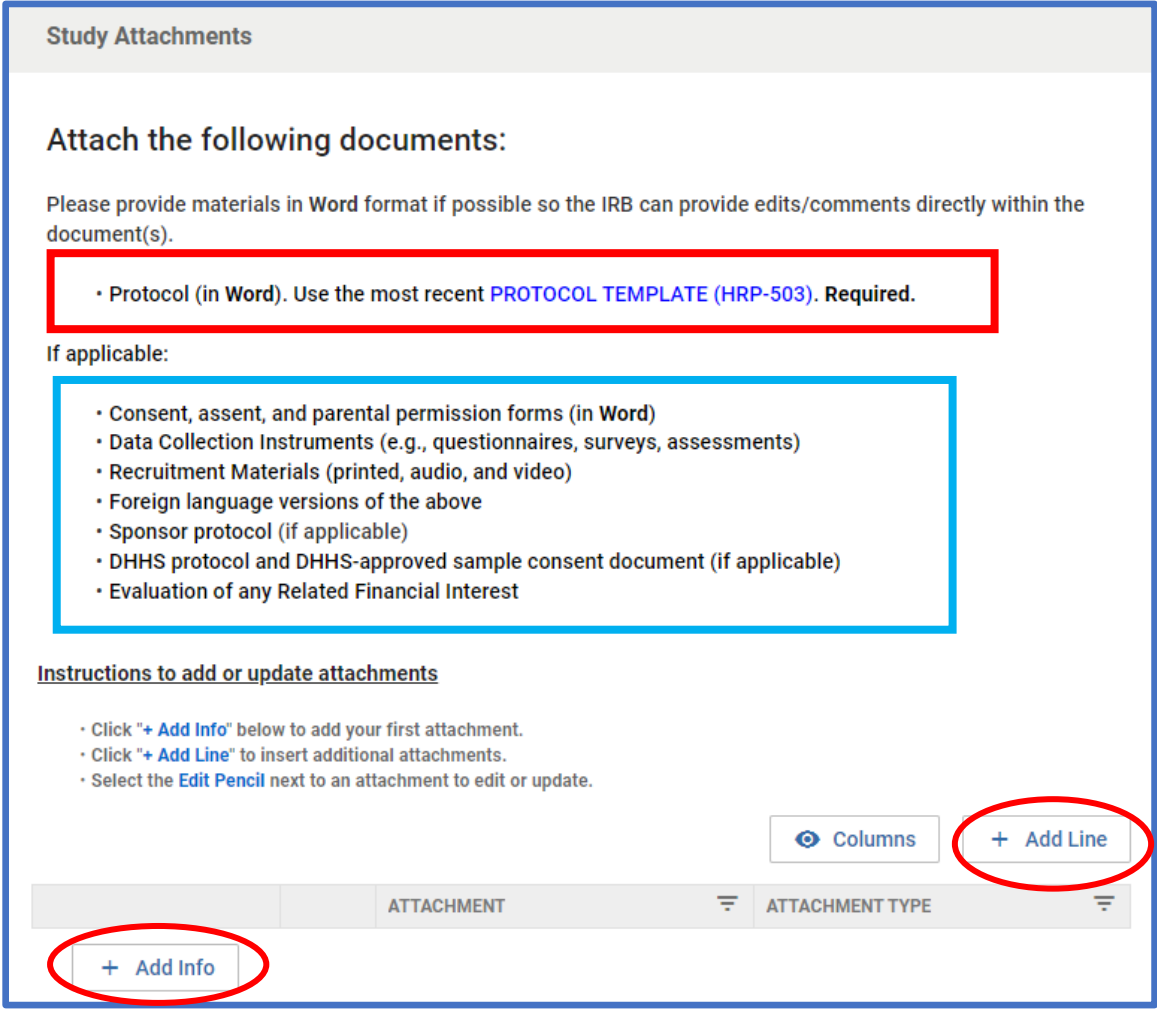

27.Selecting **+ Add Info** will trigger a popup where you can select the relevant file by selecting **+ Choose** or by dragging and dropping the file directing onto the **Attachment** box. Next you can Name your file using the **Name** text box. Keep this box blank if you would like the file name to be the name of the document. Selecting the Arrow under **Attachment Type** will trigger a popup where you can specify the type of attachment. Click done on the bottom of the popup when done attaching the current file.

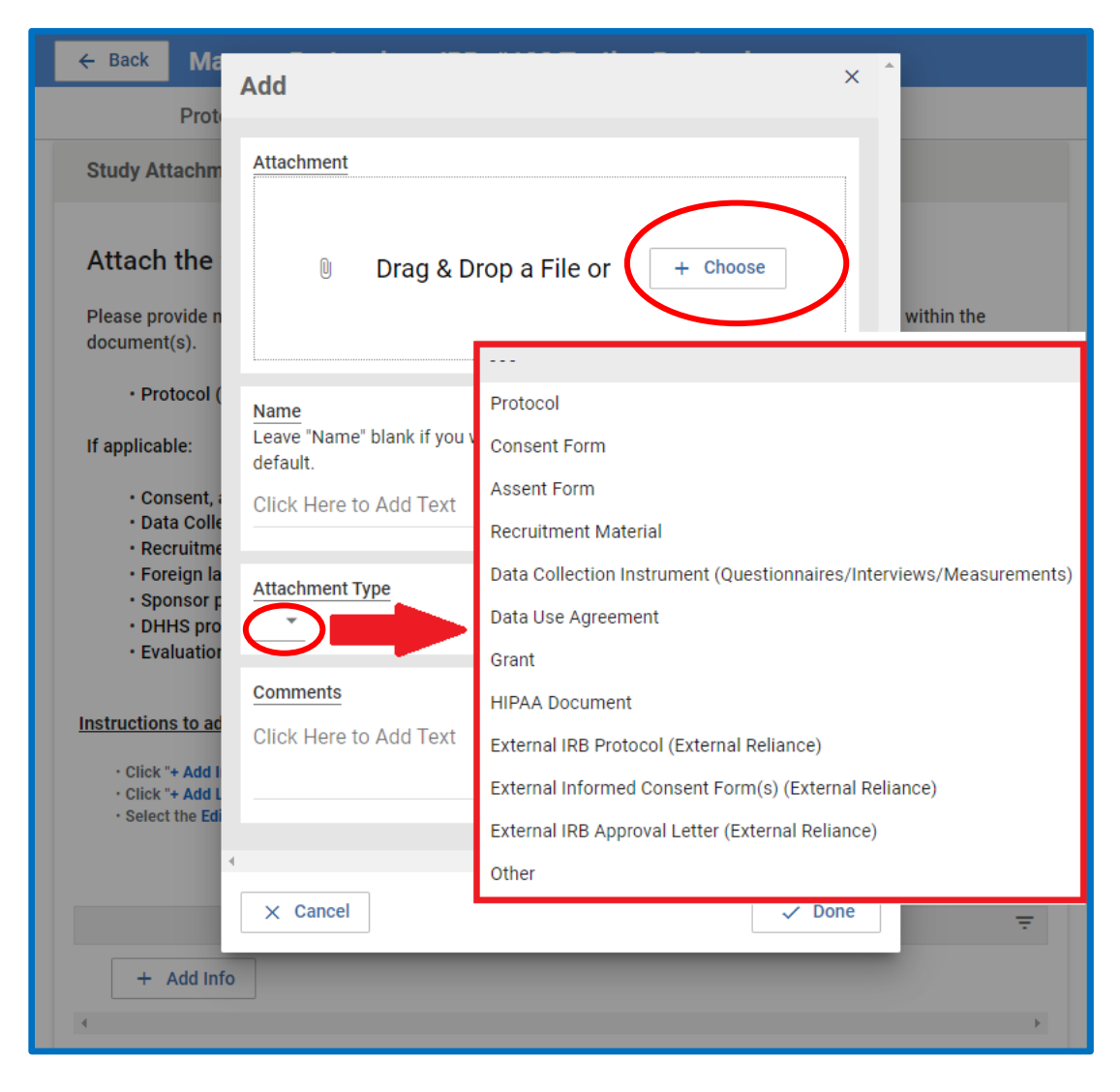

28.Check the box under the **Investigator Certification** to certify all actions in the box. The PI must review this certification before submission.

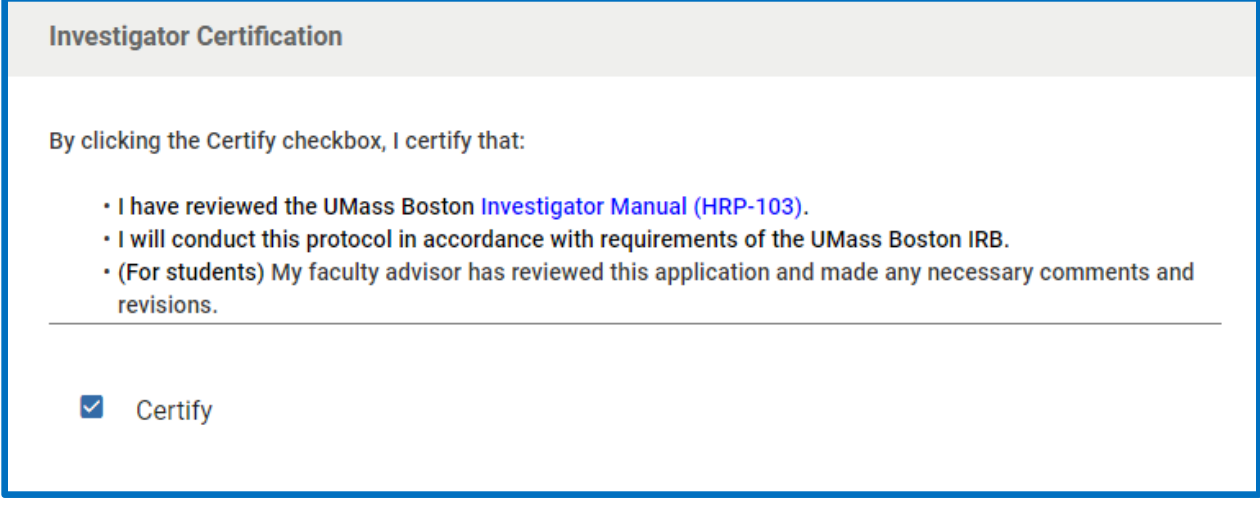

29.When you are ready to submit for review, hit the **Submit** button on the right sidebar. If you are not the PI, you will need to click **Notify PI to Submit**. **Only the PI has the ability to "Submit" to the IRB.**

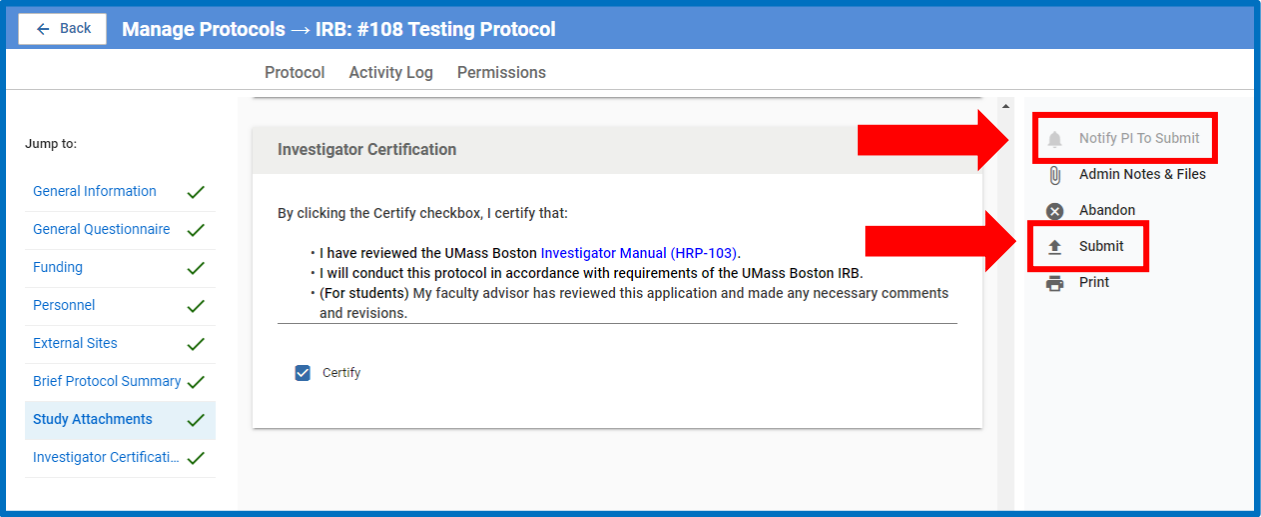

30.Once you submit, a red box with validation errors may pop up. If you have validation errors, scroll back up to the form to fix the errors (in red) then hit the submit button again. **Please note, only the person submitting (the PI) will be able to see these errors.**

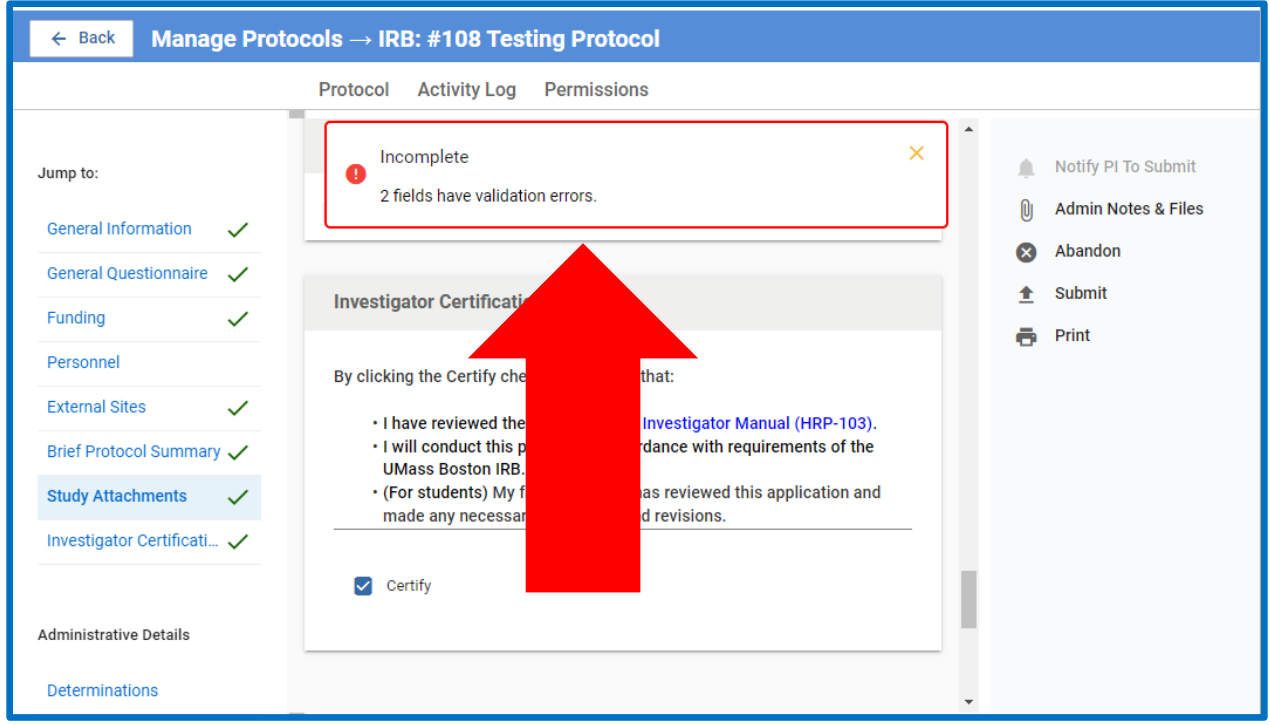

31.You will know your study has been successfully submitted for review by scrolling up and looking at the **Status** box

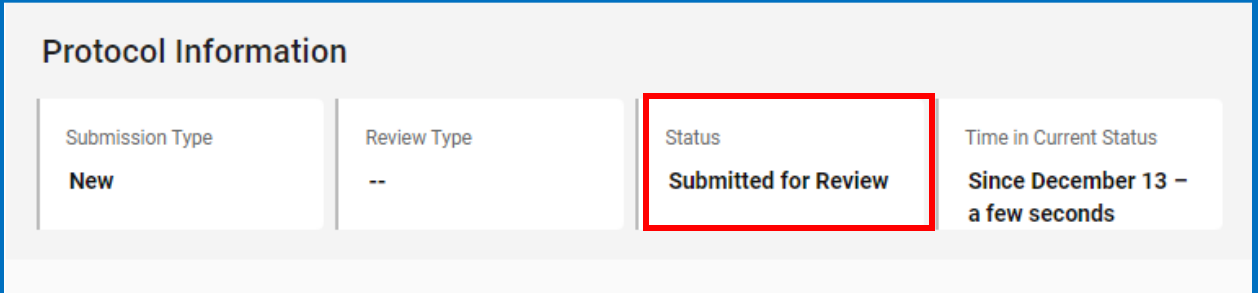

#### How to submit an Amendment (Modification HRP-213)

<span id="page-26-0"></span>1. Log in to your Kuali IRB Dashboard and click on the title of the protocol you want to Amend. Please note that the system does not allow multiple pending amendments, you may only submit one modification application at a time. The modification application may contain as many amendments as needed.

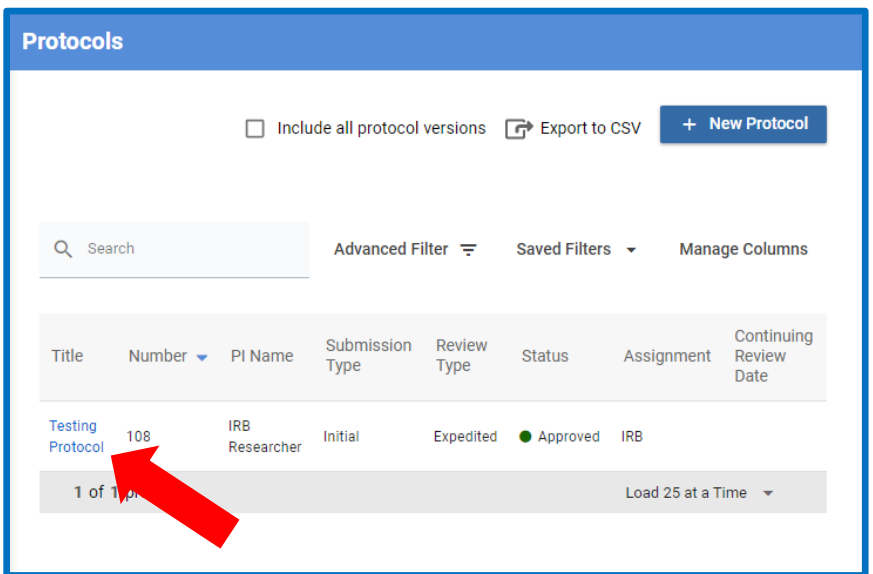

#### 2. Select **Amend** on the right sidebar

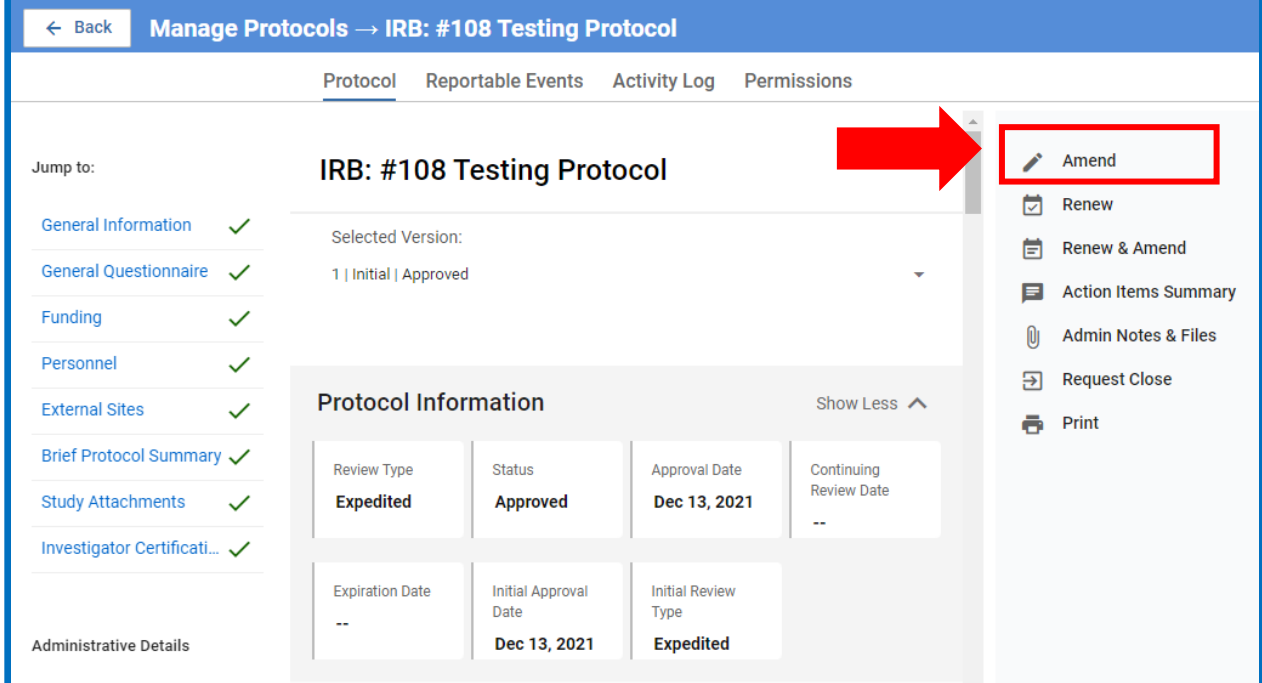

3. Provide a description and justification of the modifications in the text box and answer the Yes/No questions that follow.

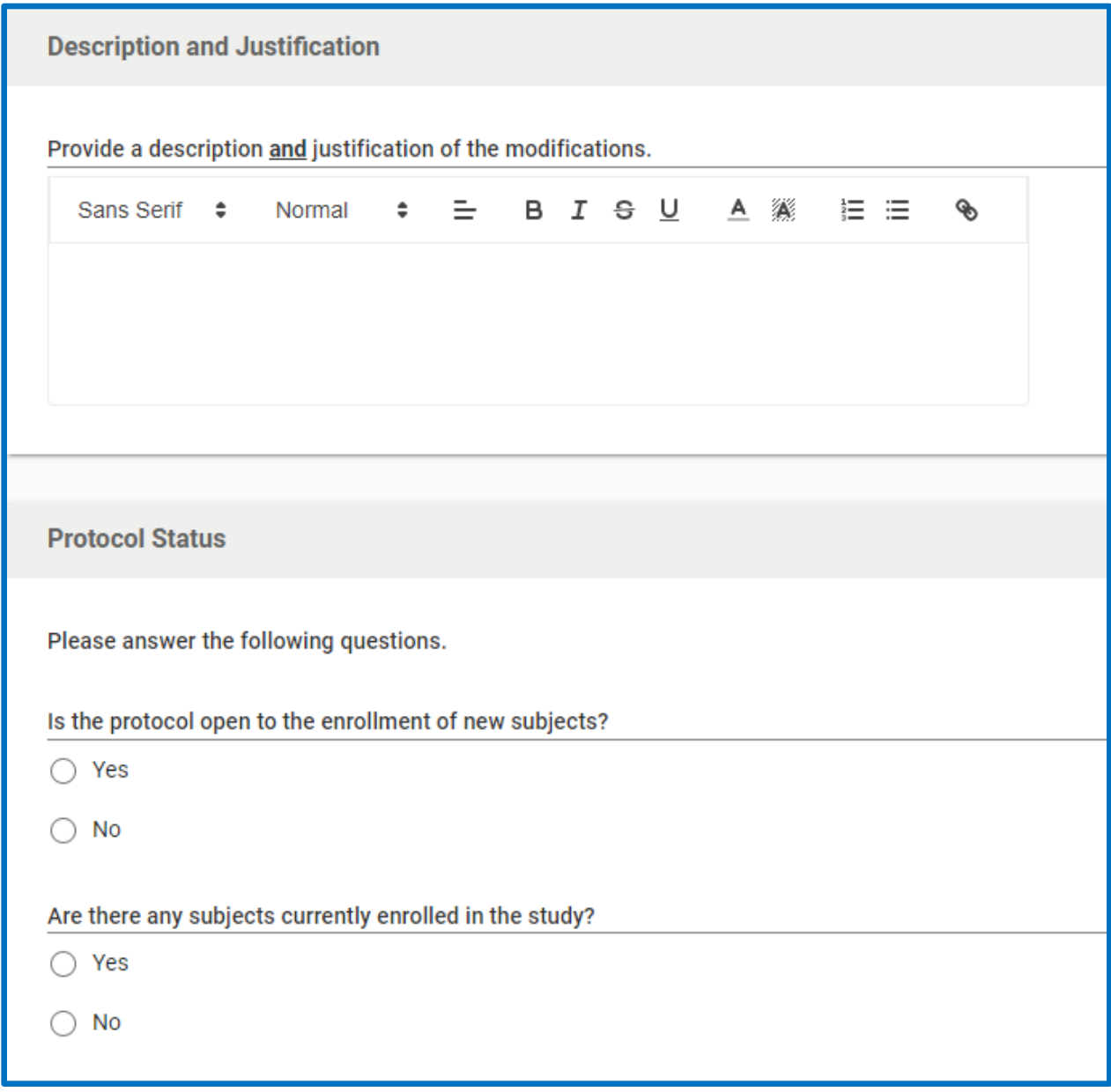

4. Check the boxes if current and/or former subjects will be notified of the modifications and provide a description of how they will be notified in the text box that pops up.

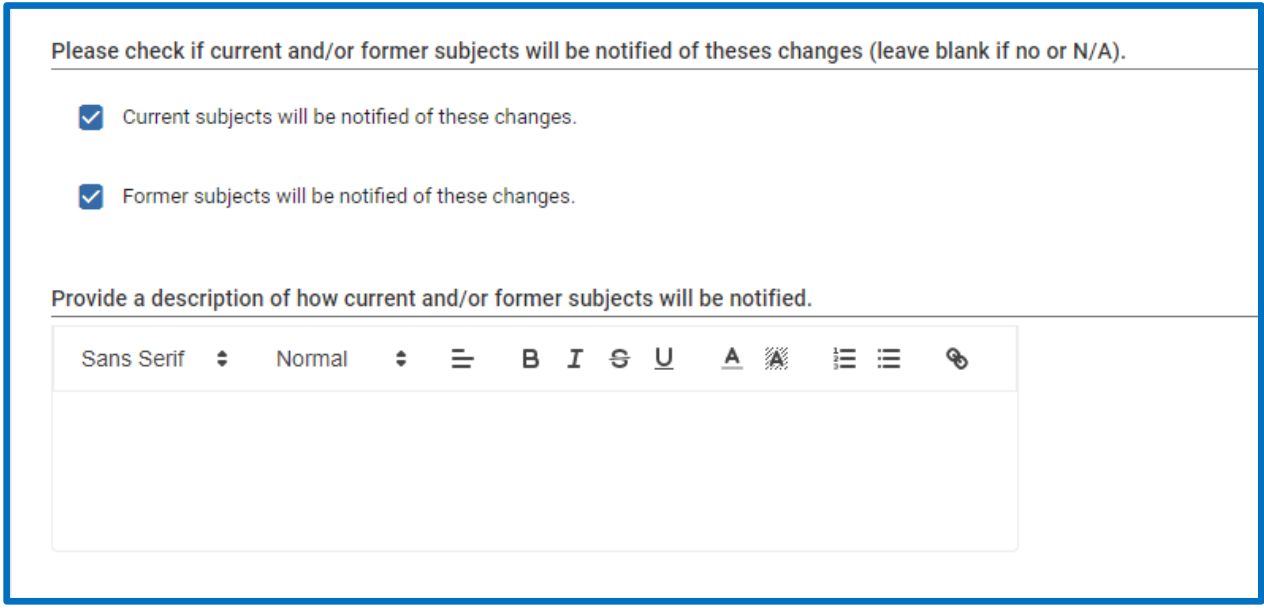

### 5. The PI will need to read and certify the statement

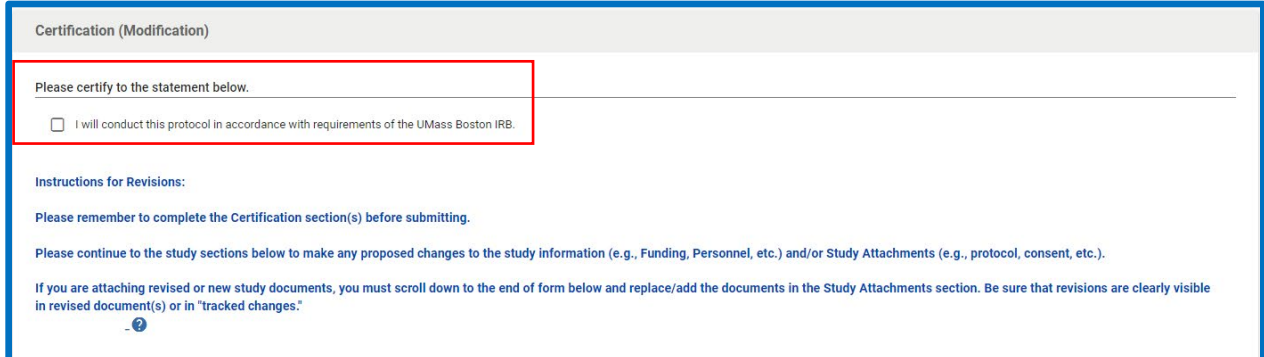

6. Continue to scroll down and review the rest of the application, making the modifications you've listed in the description box. For example, if the modification was adding new personnel, Select the + Add Line button on the right-hand side of the personnel section and input the information in the pop-up.

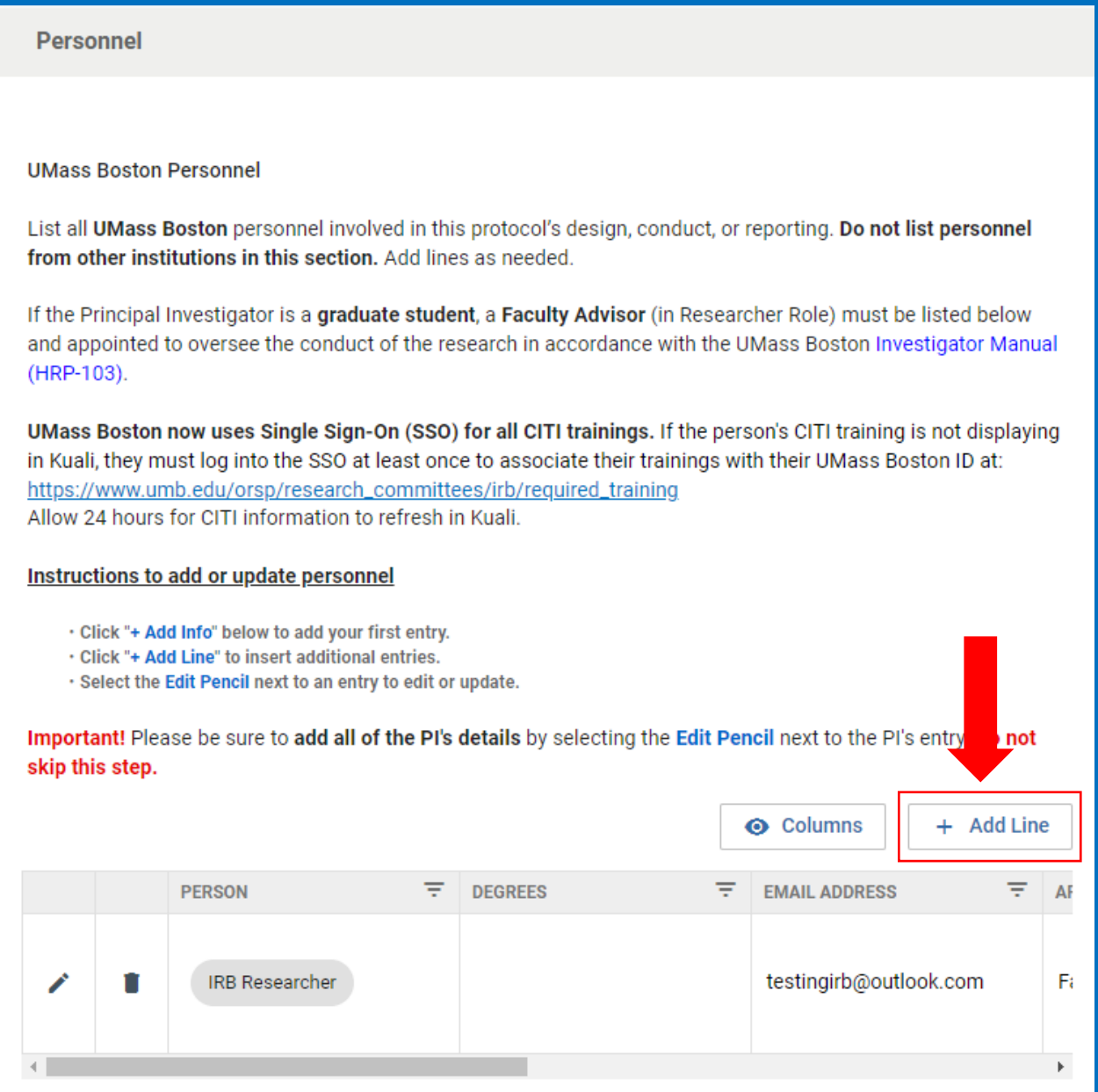

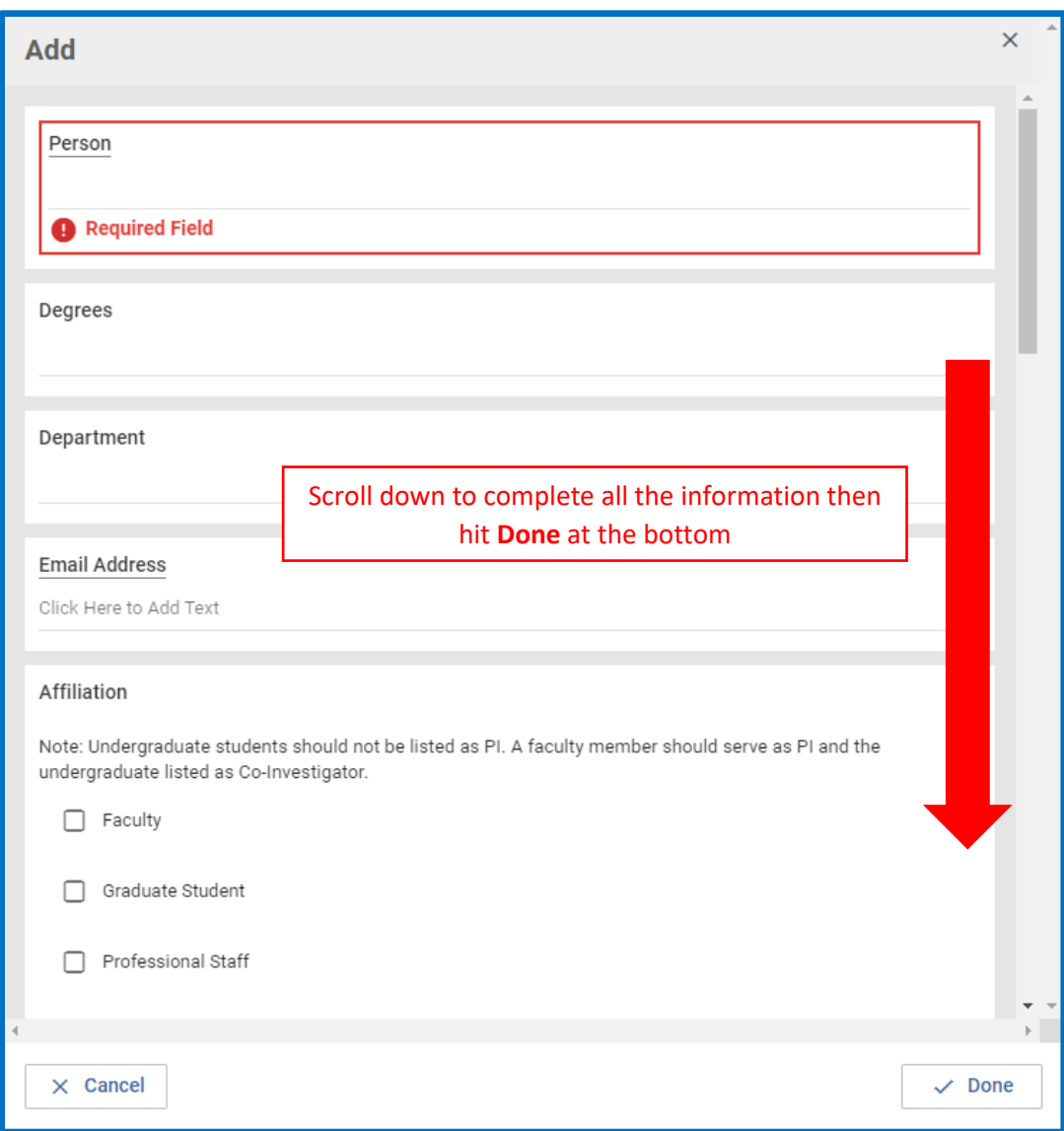

7. Please review the personnel section to make sure the necessary CITI trainings for all personnel is up to date and showing up in the system. If the system indicates that the "IRB Researcher has no training courses on file" but the researcher has completed the trainings under a UMass Boston affiliation, please ask them to follow the instructions at

[\(https://www.umb.edu/orsp/research\\_committees/irb/required\\_training\)](https://www.umb.edu/orsp/research_committees/irb/required_training) and log in through SSO to link their CITI trainings to Kuali. The trainings will take up to a day to refresh in Kuali.

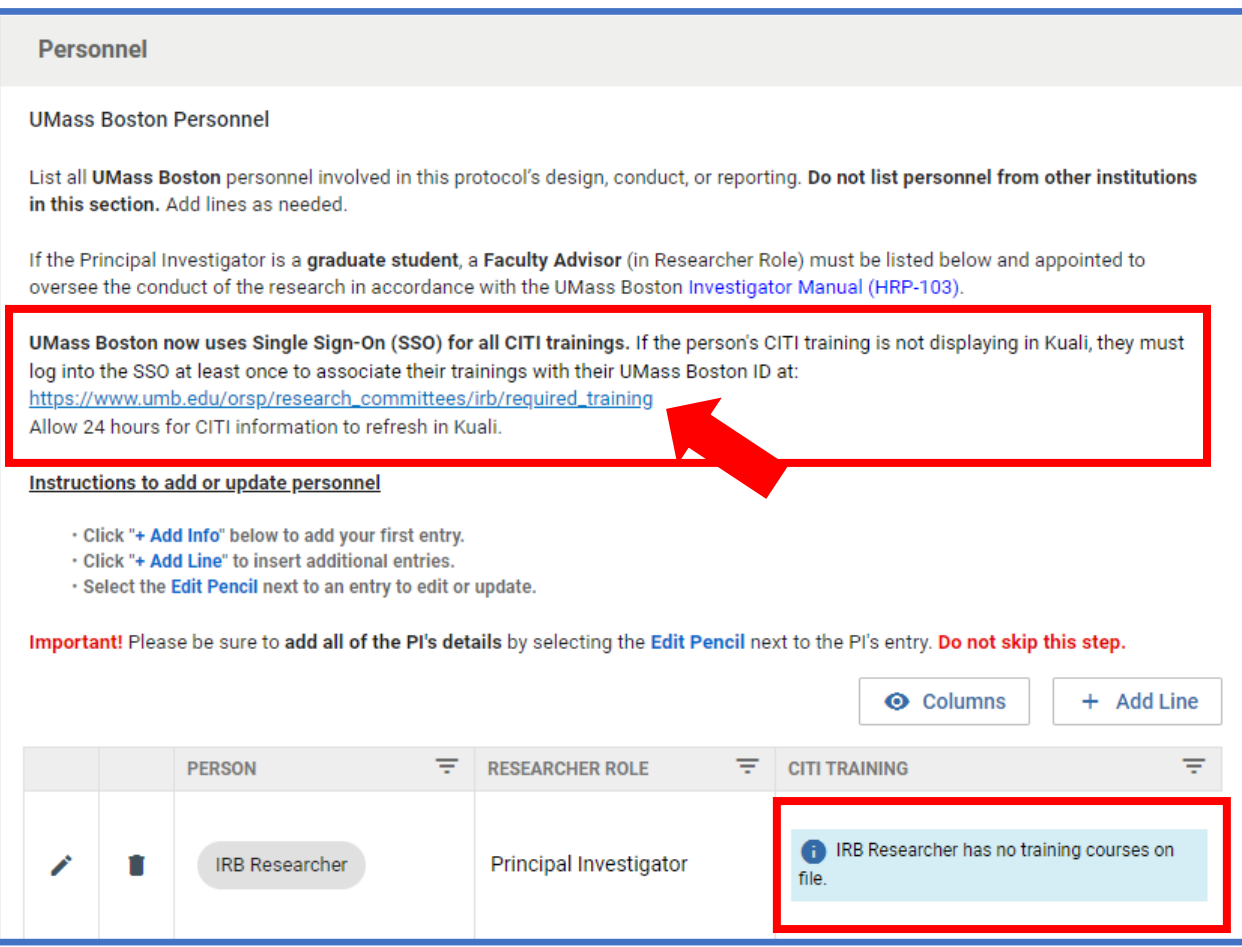

8. If the researcher did not complete the CITI training through UMass Boston, they must upload the CITI training certificate as an attachment. To do this, click the Edit Pencil next to the researcher who has training from an outside institution.

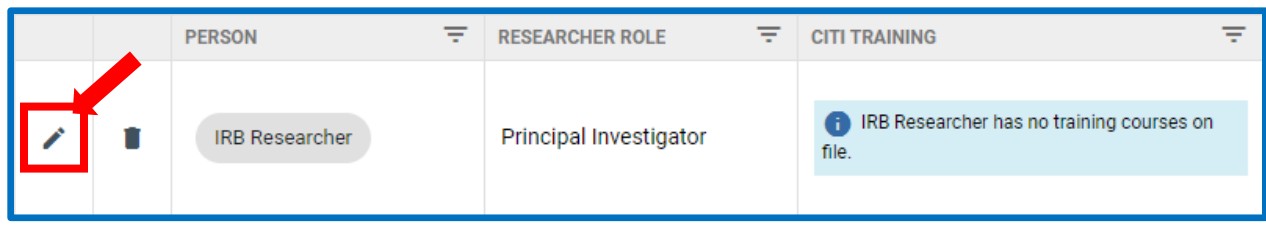

9. Select **+Add Info** to add the training. **+Add Line** can be used if there are additional trainings that need to be added.

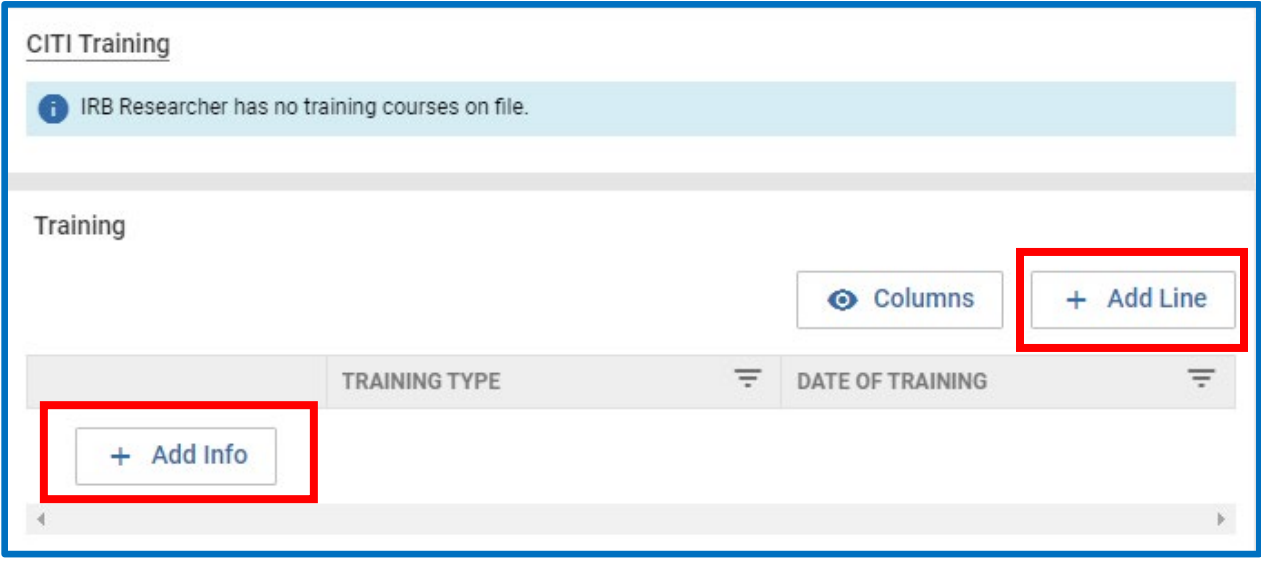

\*Important Tip: When adding the **Date of Training** click the year and date on the left side to switch between viewing the year and month. Use the arrows to scroll between months and select the correct date.

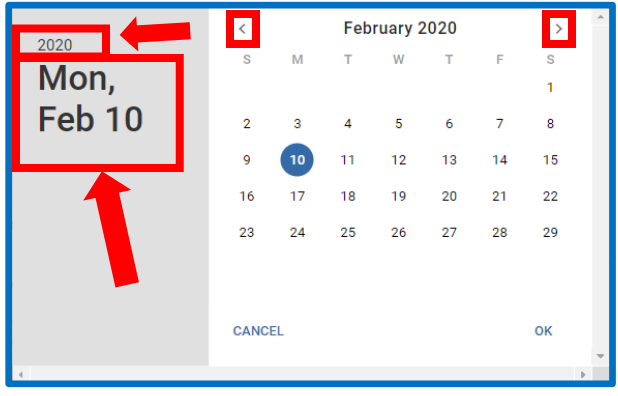

10. Attach the corresponding external CITI training certificate(s) to the **People Attachments** section by selecting **+Add Info**. More attachments can be added by selecting **+Add Line.** The information on the certificate should match the information you provided in the **Training** section above

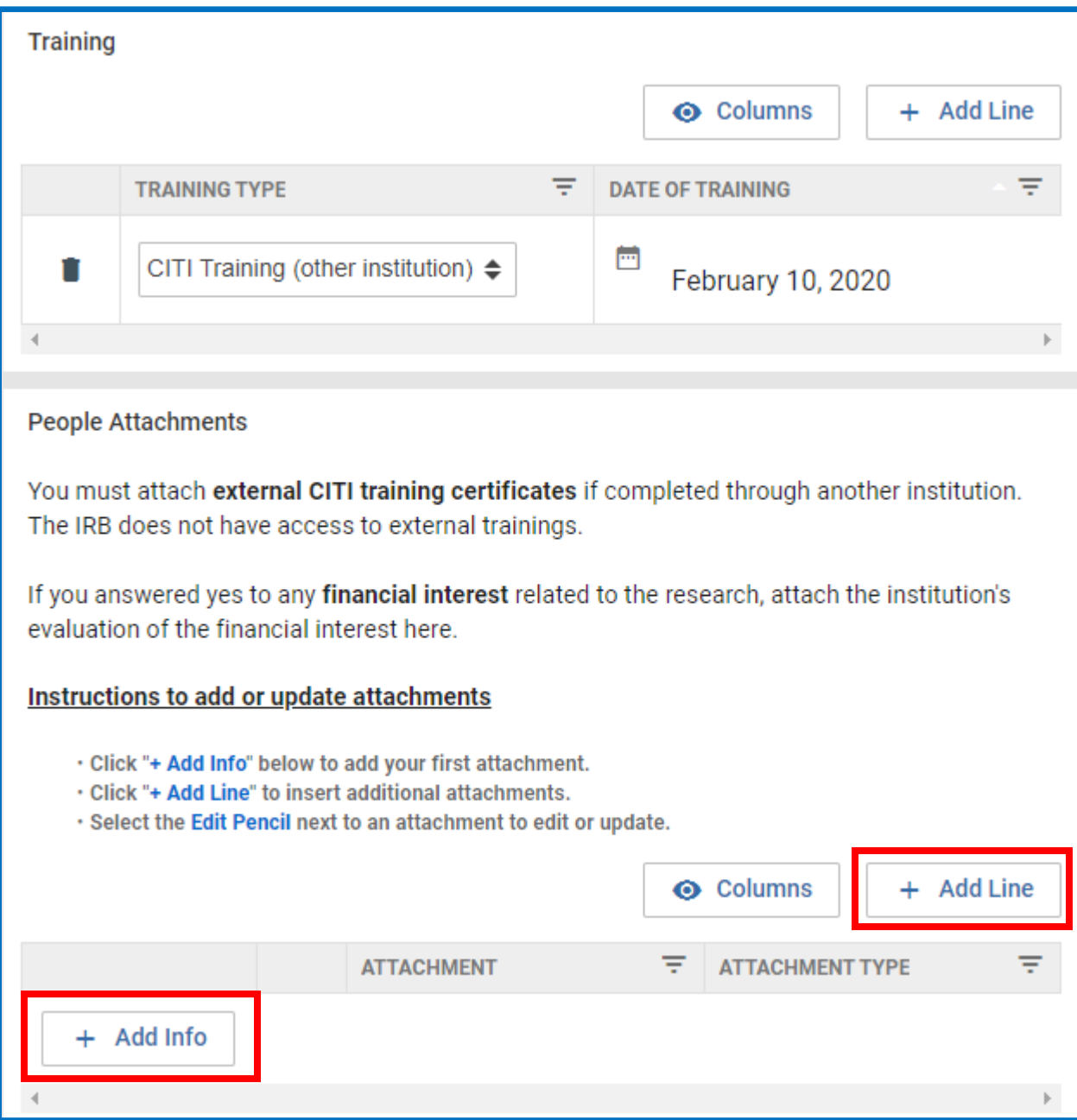

### 11.If your modification request involves modifications to existing approved study attachments, click the edit pencil next to the original document.

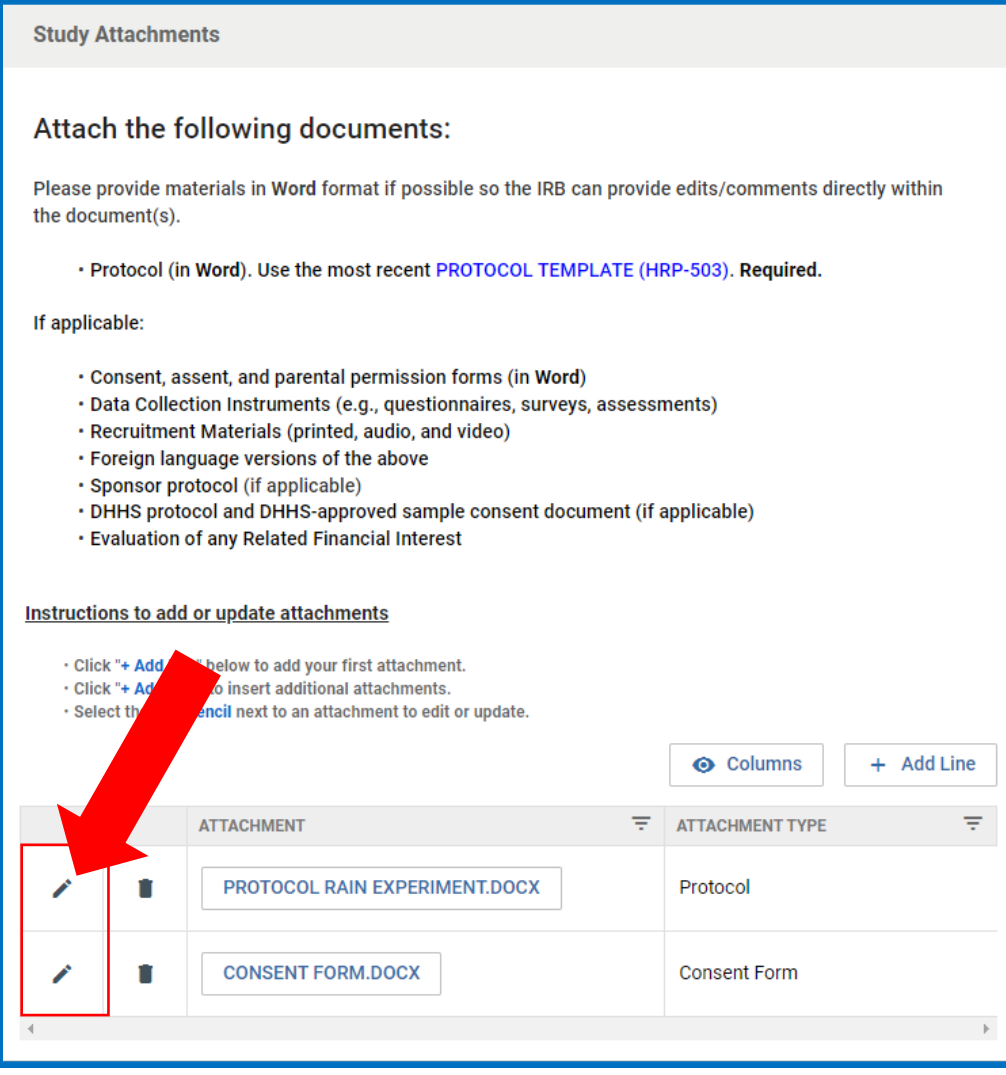

12.Select **Replace** in the pop-up window to replace the original document with the modified version. Please make sure the modified version of the document has the changes easily visible either via tracked changes in word or highlighting the changes.

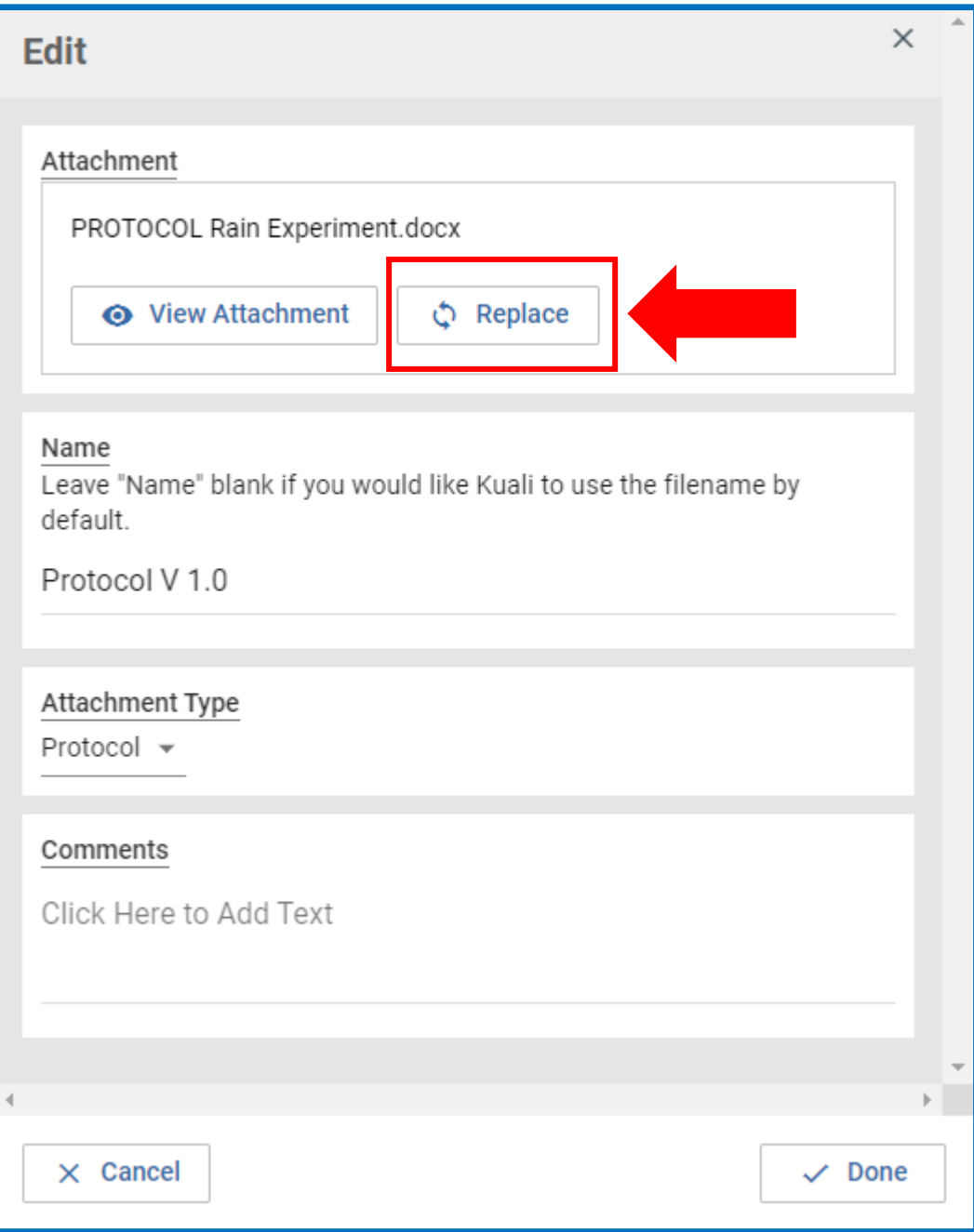
13.You may either drag and drop the new document into the attachment box or select **+Choose** to choose a file from your computer

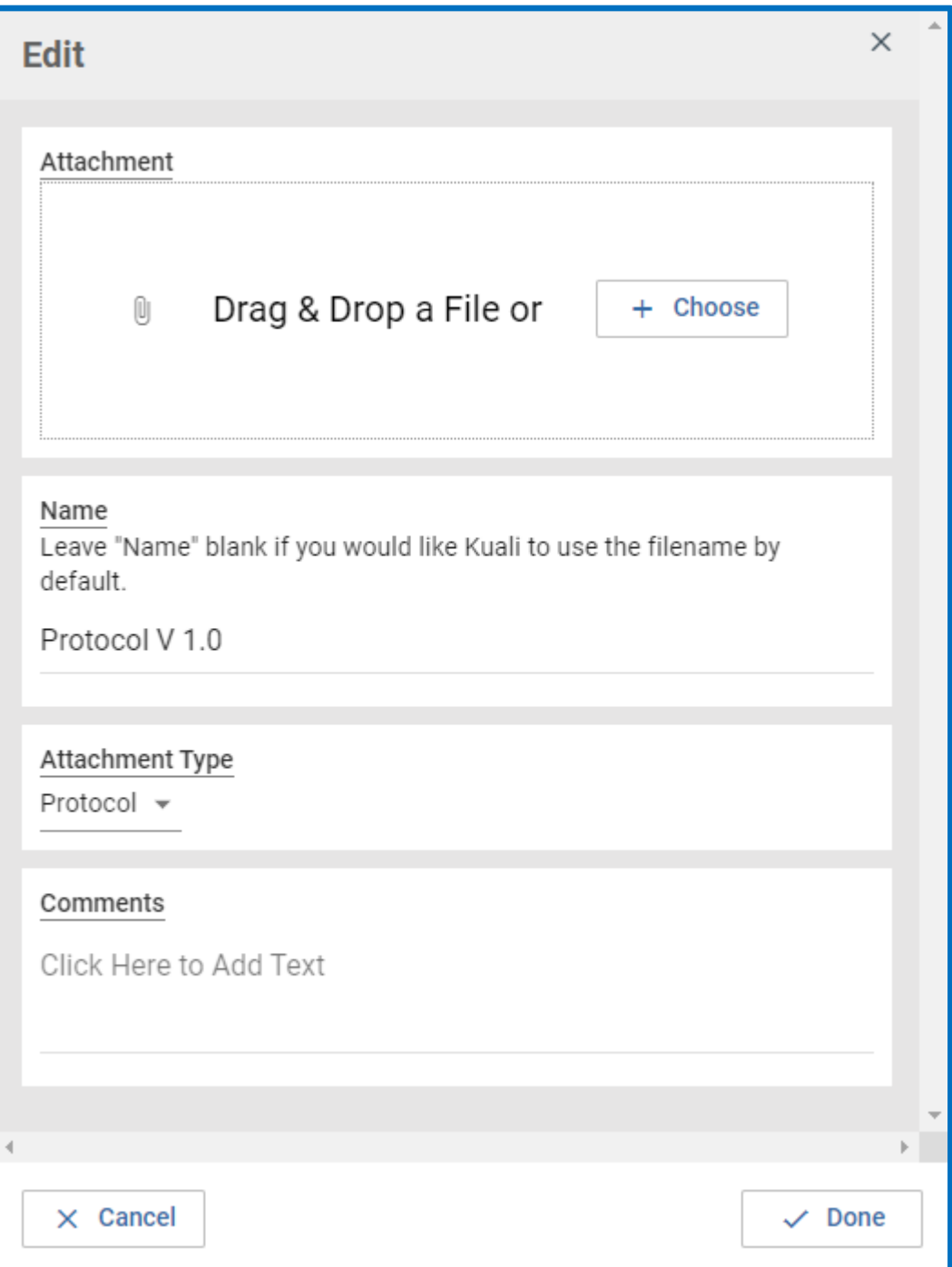

14.Once the revised document is uploaded, make sure the rest of the information in the box is updated and click **Done** at the bottom

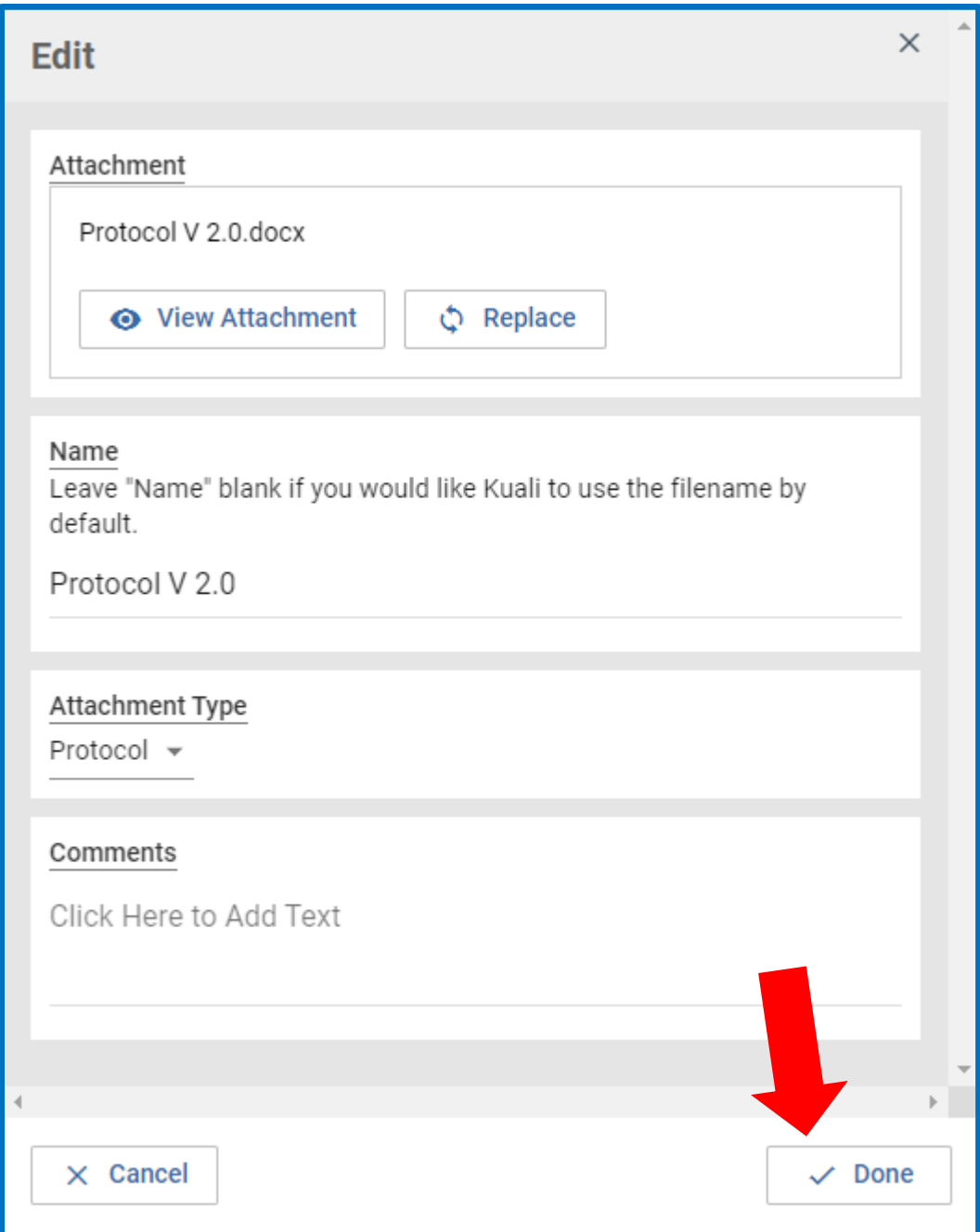

15.Once you've edited the protocol to reflect all changes and uploaded your revised or new documents, you may **submit** your Amend form for IRB review. If you are not the PI, you will need to click Notify PI to Submit. Only the PI has the ability to "Submit" to the IRB. As before, the Kuali system will validate that the form has been fully completed (only the PI who submits will be able to see if there are any validation errors upon submission).

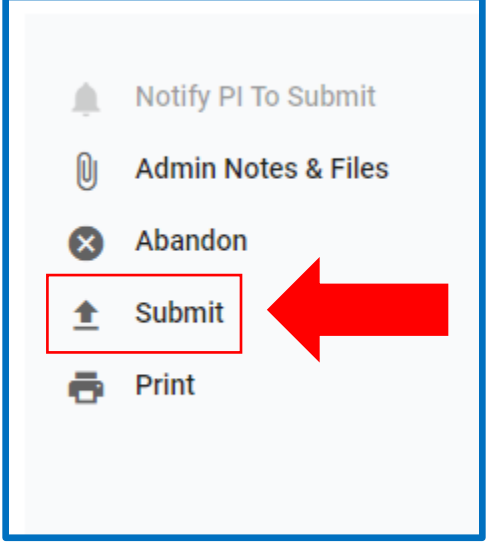

# How to submit Renewal & Amendment (Continuing Review HRP-212 & Modification HRP-213)

**Note**: If you selected "Renew" alone, you will **NOT** be able to make any changes to the study (e.g., adding/removing personnel, revising protocol, etc.). If you selected "**Renew**" and need to make changes to the study information or study attachments with the continuing review, "**Abandon**" the submission and select "**Renew & Amend**" instead.

**We strongly recommend that you select Renew & Amend for ALL renewals (Continuing Reviews HRP-212) even if you do not think you need to amend anything in your study.** 

1. Log in to your Kuali IRB Dashboard and click on the title of the protocol you want to Renew/Amend.

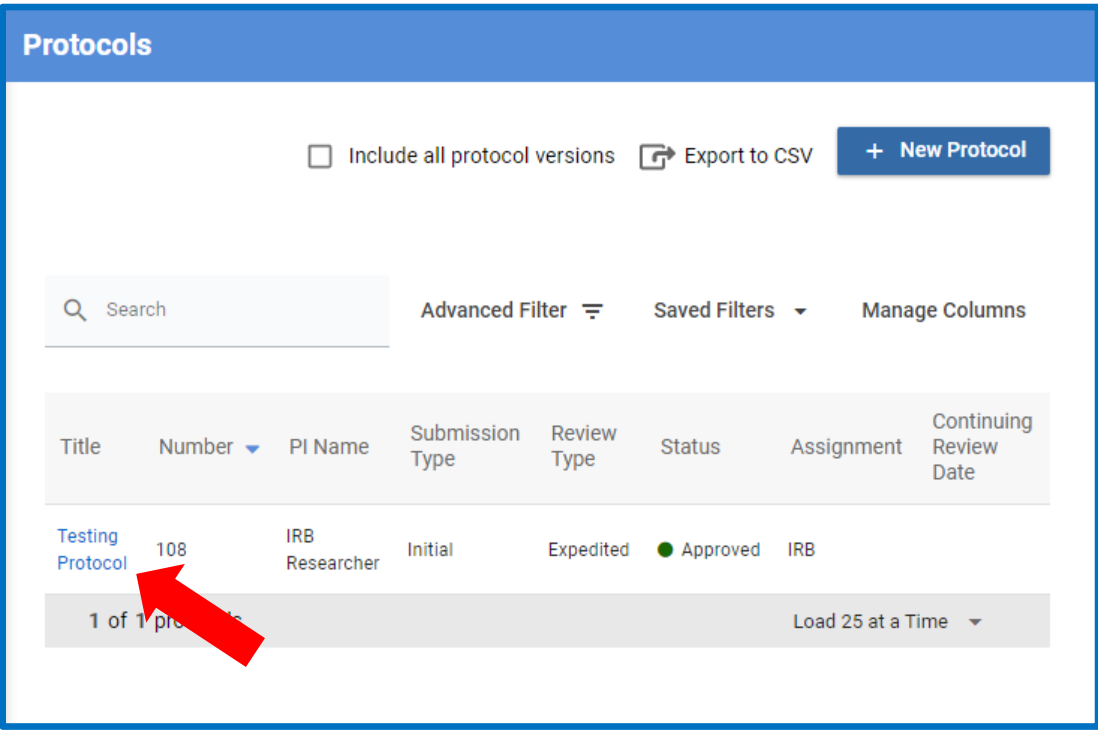

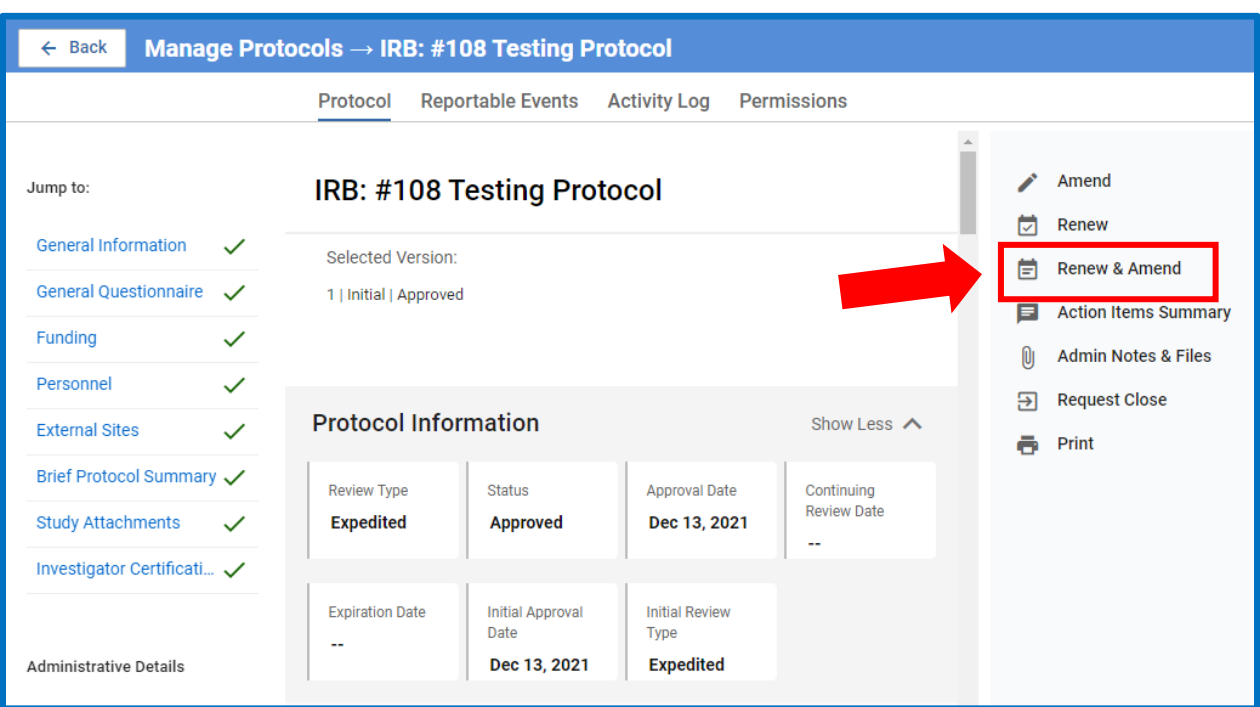

# 2. Select **Renew & Amend** on the right sidebar

3. You will fill out the continuing review form (HRP-212) first, beginning with the **enrollment status** of the study. Note that it is possible for all three boxes to be filled out with the same number.

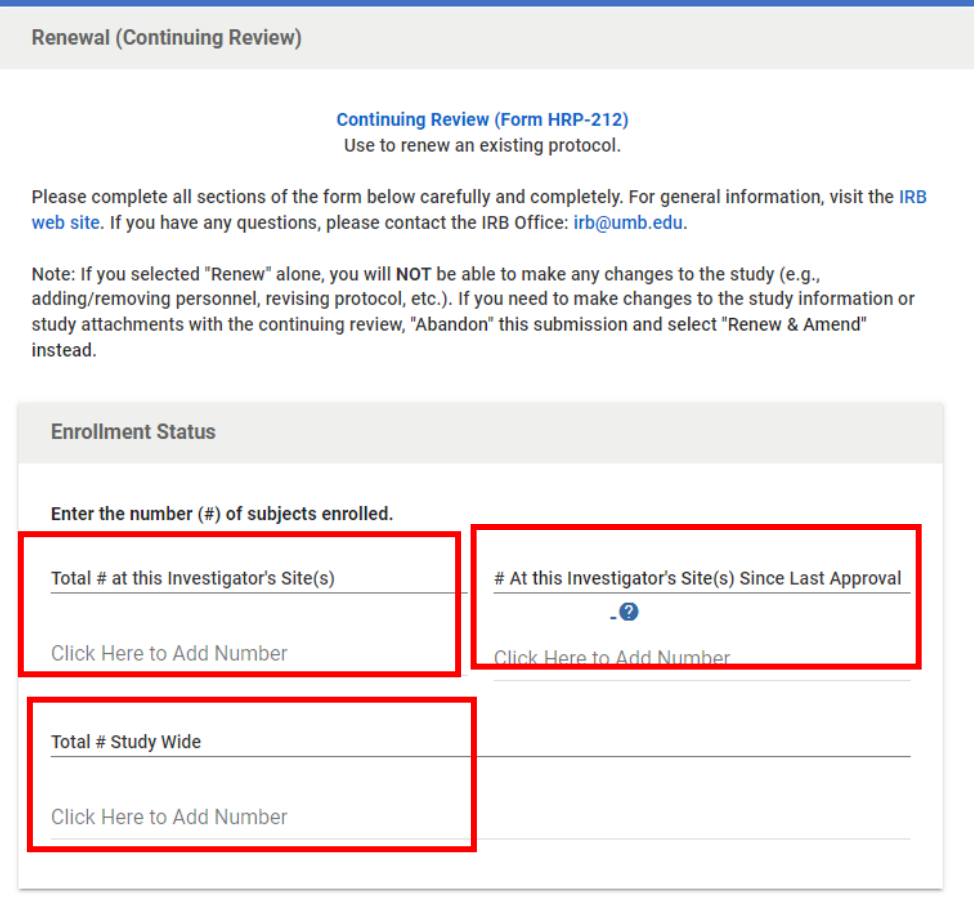

4. Next, the Current Protocol Status needs to be reported. Check off all statements that apply in this section. If all four of the first four statements to appear in the checklist are checked off, the study may be closed with the IRB. To close your study, you will first need to abandon the current Renew & Amend Session by selecting **Abandon** on the right sidebar and then follow the instructions for how to close a study.

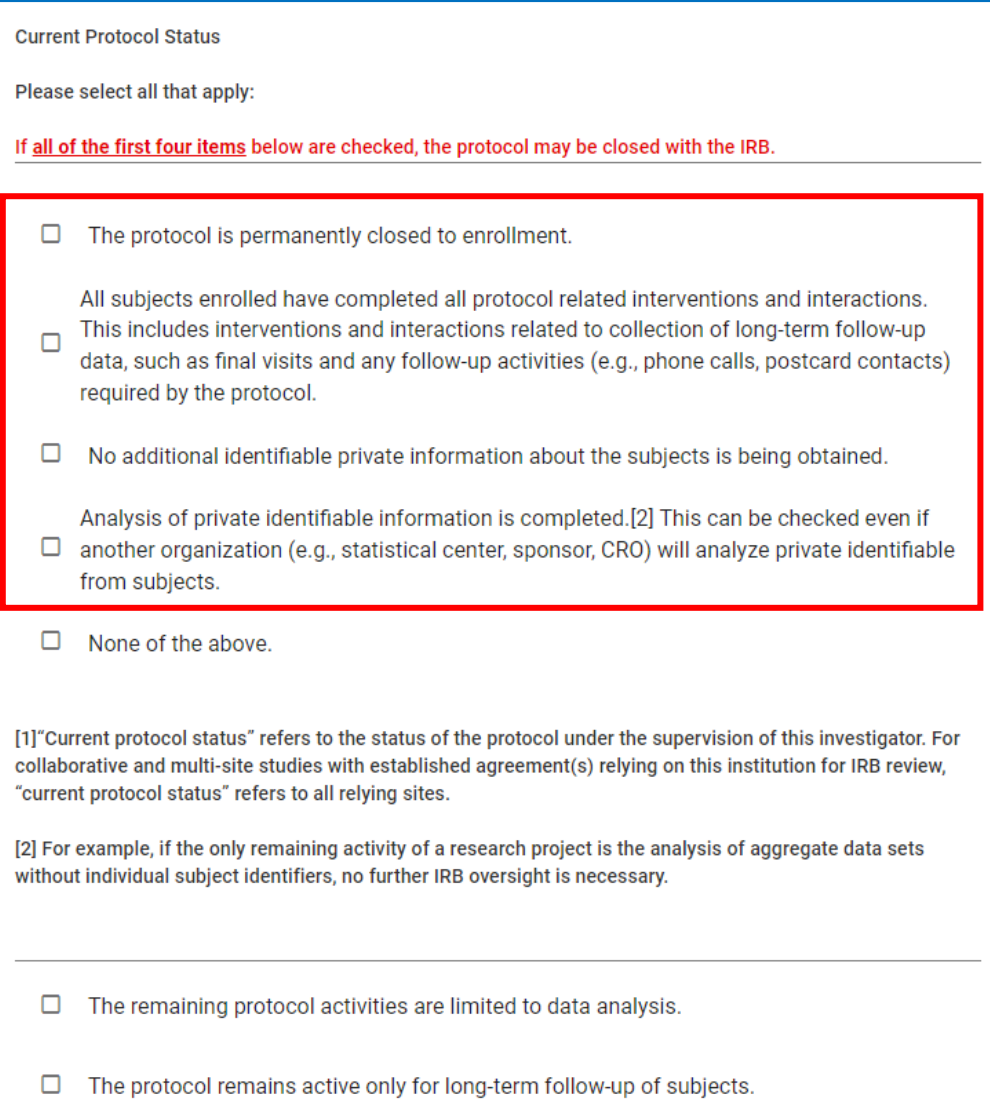

5. Answer all the Yes or No questions in the "Continuing Review Questions" section. The questions are relative to all sites involved in the protocol since the last IRB continuing review. Answering **Yes** to any of the questions in this section will cause a box to pop up for you to provide a summary, explanation, or description.

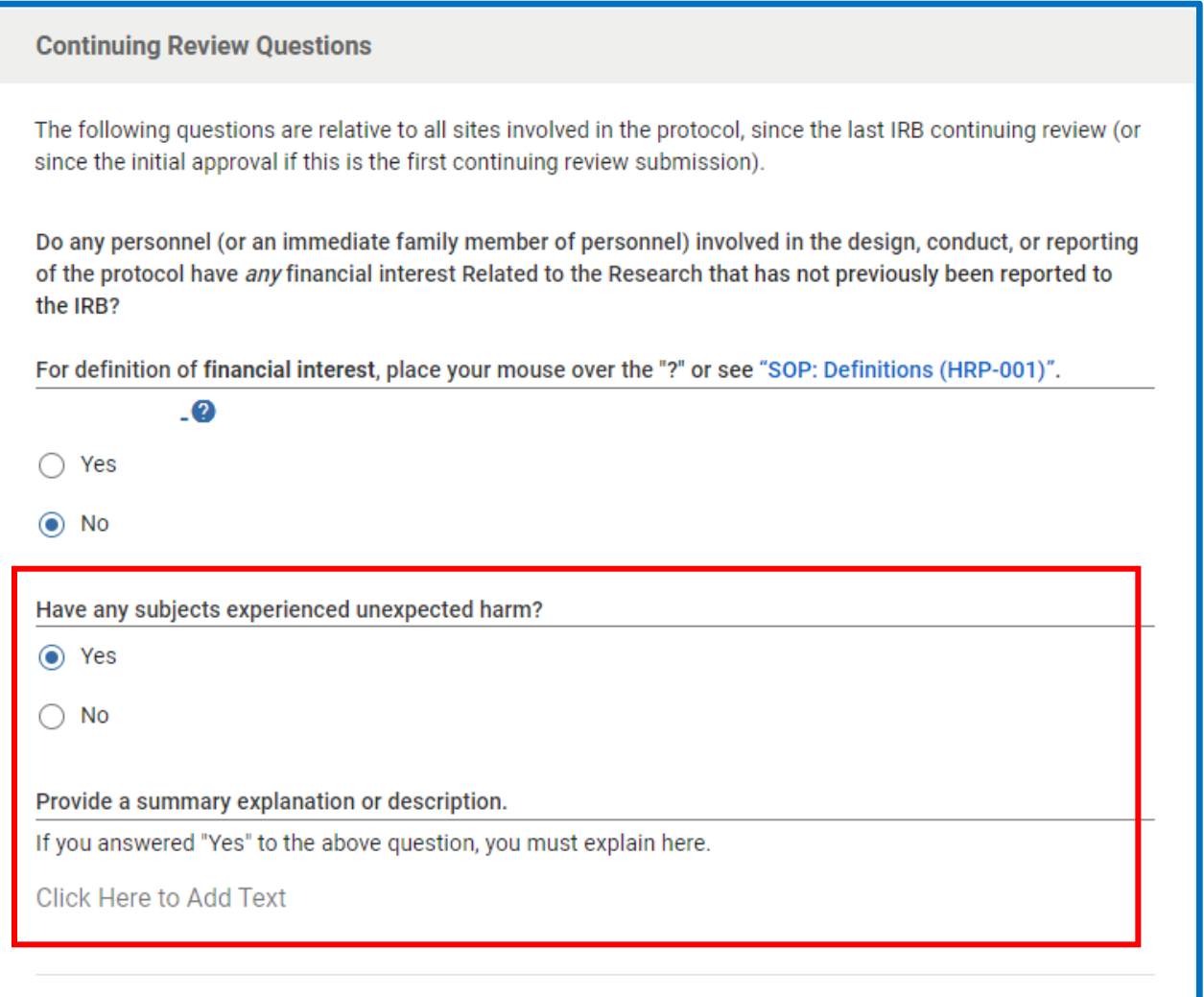

6. Complete the Progress Report Section by providing a brief statement of the research question and a brief description of the way the project is currently proceeding in the corresponding text boxes

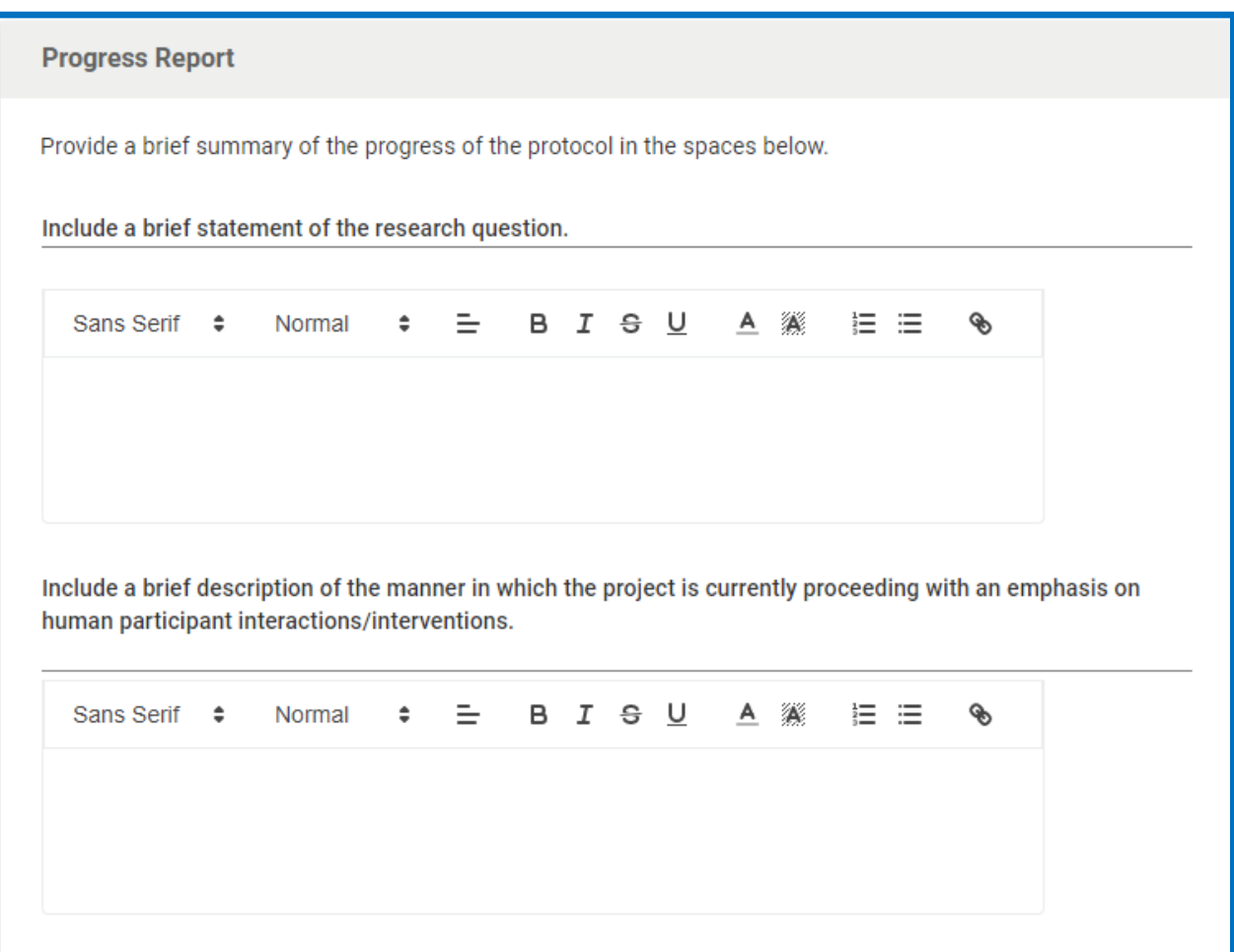

**7.** If you have any relevant documents pertaining to the renewal, upload them in the Continuing Review Attachments section by clicking + Add Info. More documents can be uploaded by selecting + Add Line. **This section is not for modified study attachments. Modified study attachments may be uploaded later in the form.**

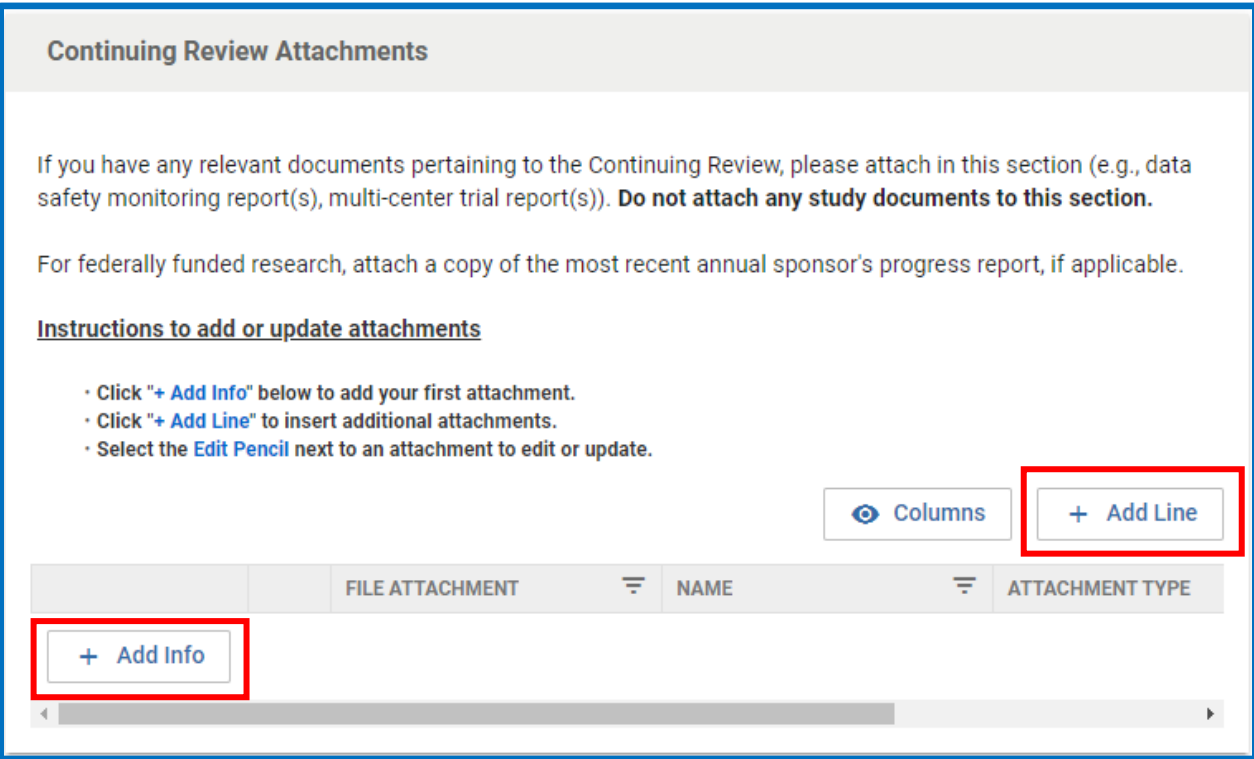

### 8. The PI will need to read and certify the statement

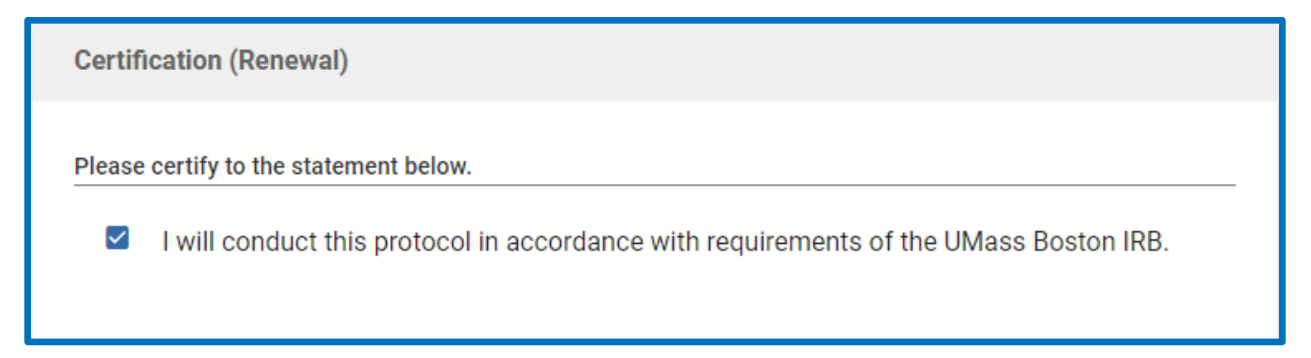

9.The next section is the Amendment (Modification Form HRP-213).

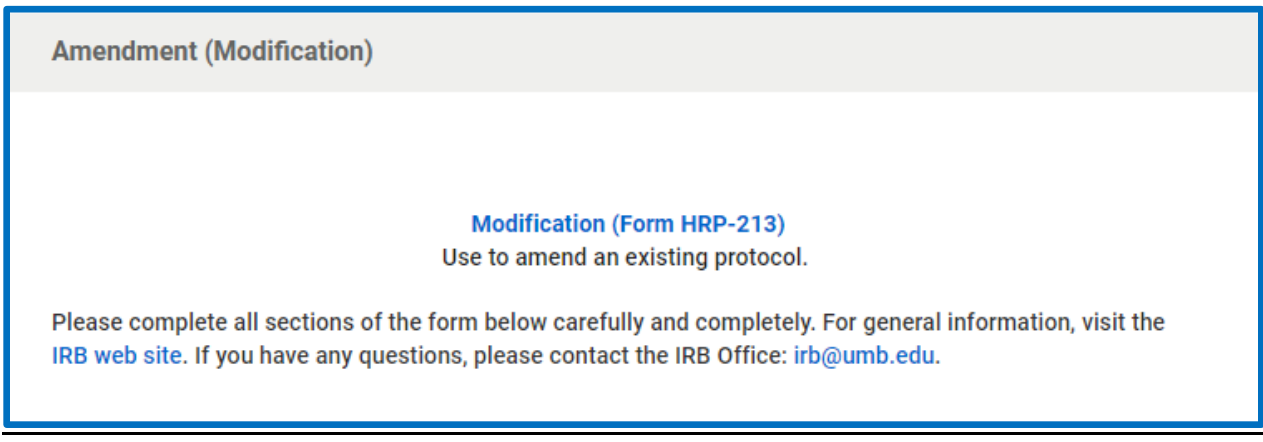

10. Provide a description and justification of any modifications made in the provided text box

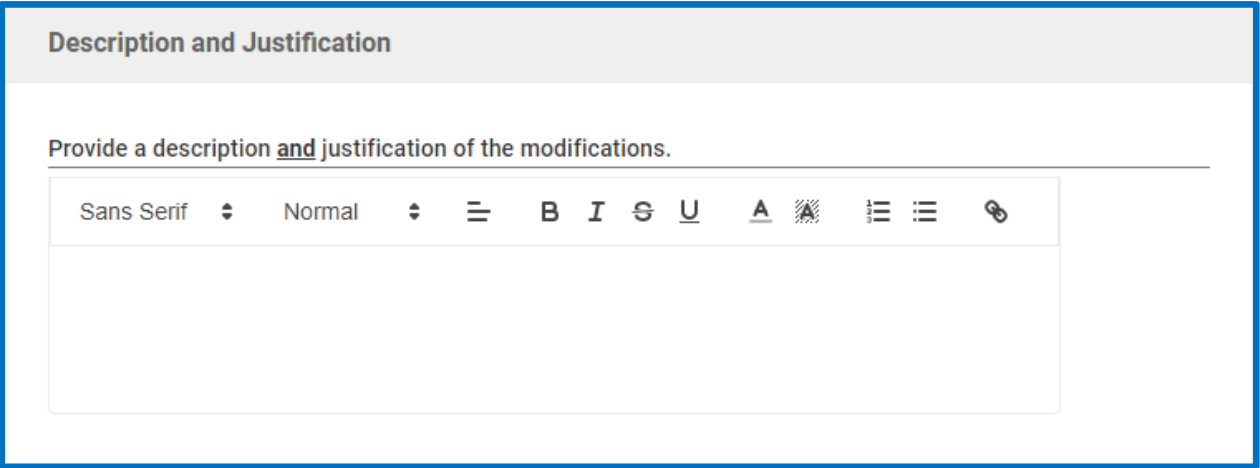

11.Answer the yes or no questions regarding participant enrollment

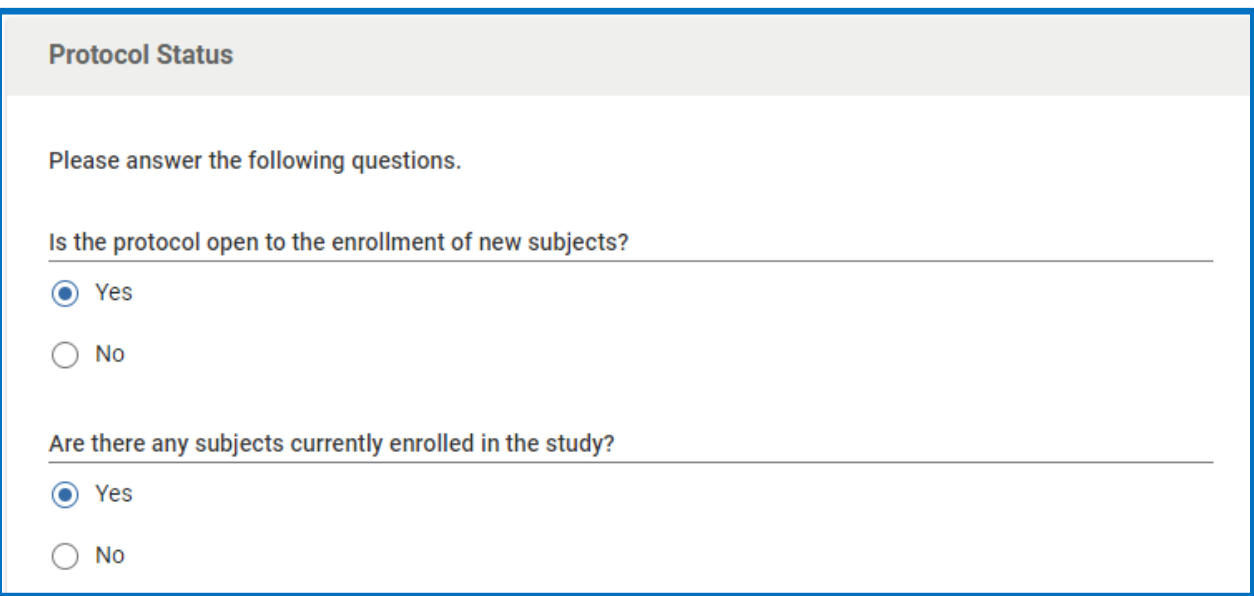

12.Indicate whether current/former subjects will be notified of the modifications described above. Selecting either one or both boxes will cause a pop-up text box to appear where a description of how current/former subjects will be notified of the changes is needed

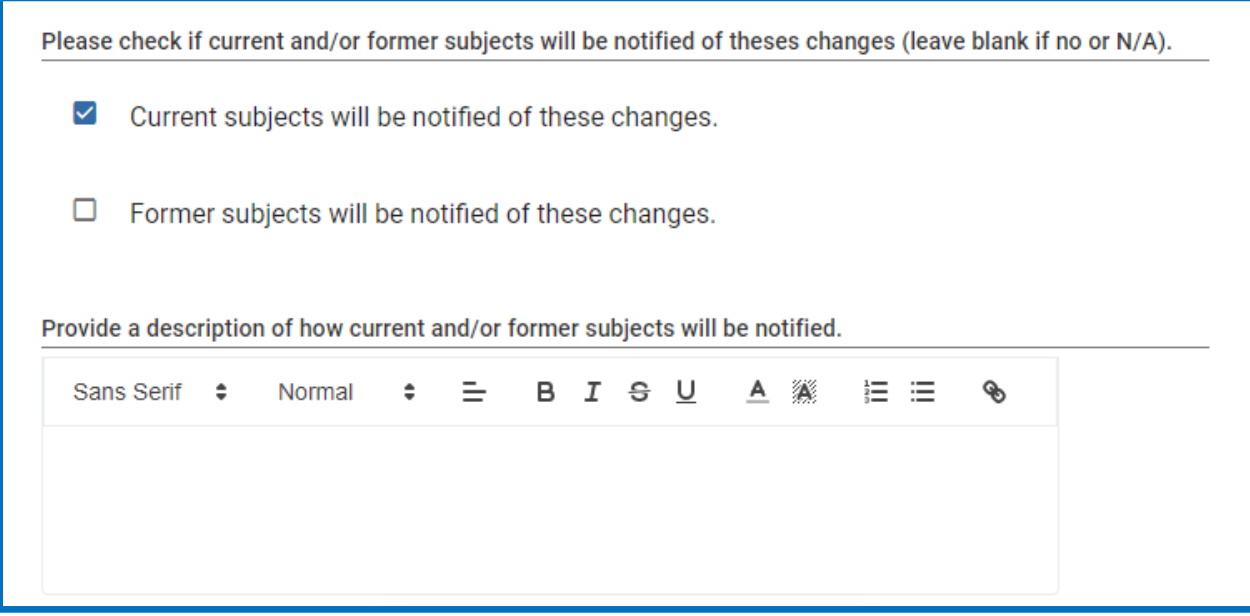

#### 13.The PI will need to read and certify the statement

**Certification (Modification)** 

Please certify to the statement below.

- I will conduct this protocol in accordance with requirements of the UMass Boston IRB.
- 14.The next section, starting with General Information, is where you may make any proposed changes to the study information. Fill it out like the original study application, changing anything that you wish to modify.
- 15.To replace existing approved study attachments with any revised documents, click the edit pencil next to the original document.

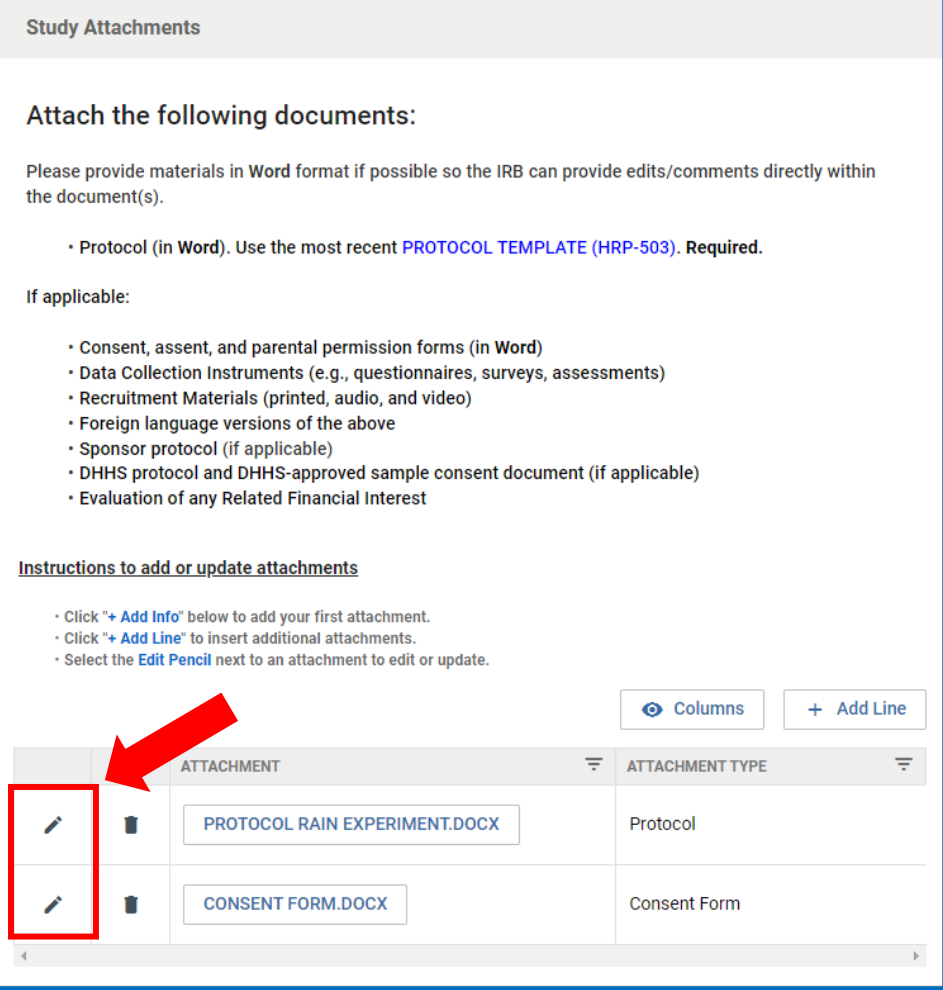

16.Select **Replace** in the pop-up window to replace the original document with the modified version. Please make sure the modified version of the document has the changes easily visible either via tracked changes in word or highlighting the changes

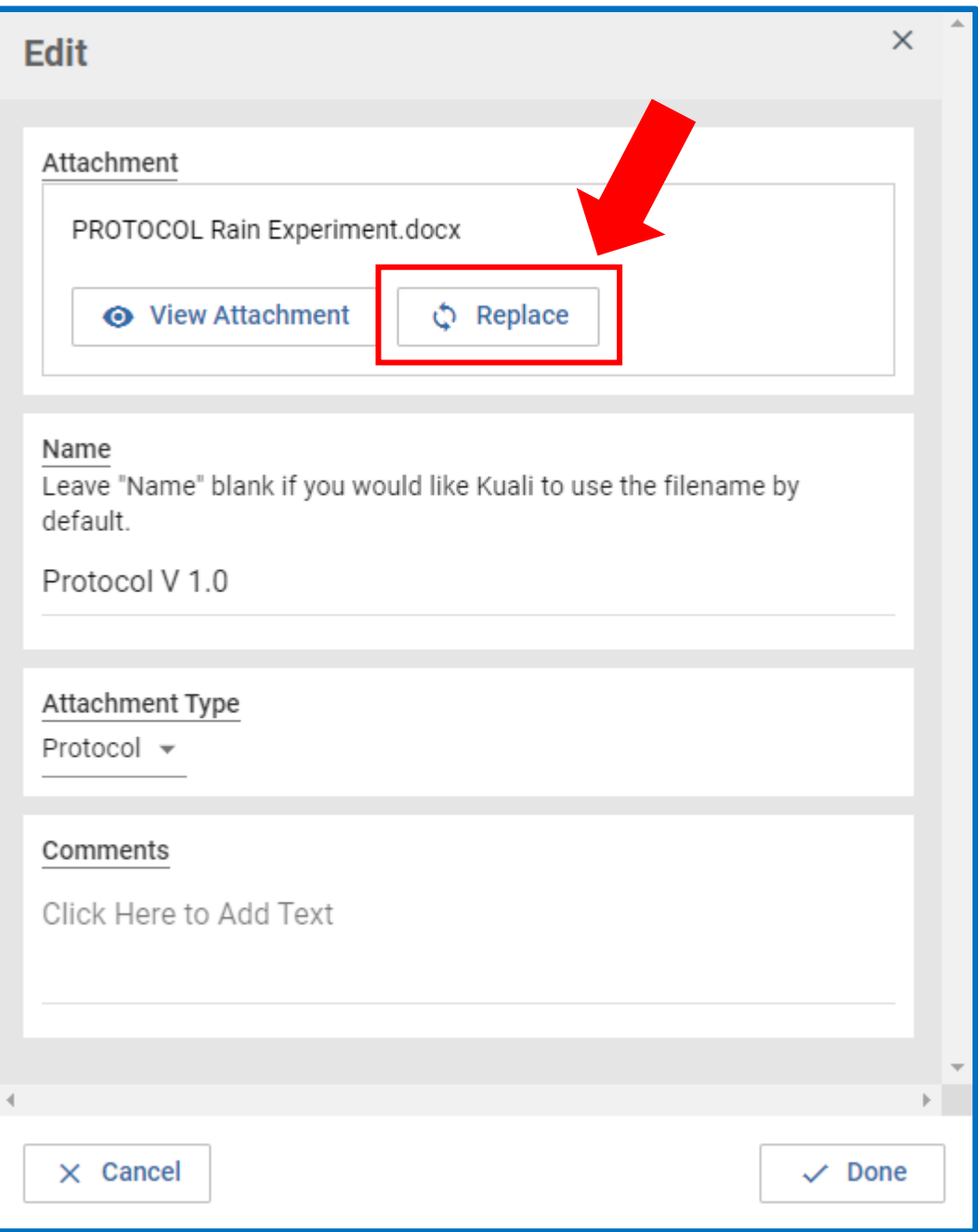

17.You may either drag and drop the new document into the attachment box or select **+Choose** to choose a file from your computer

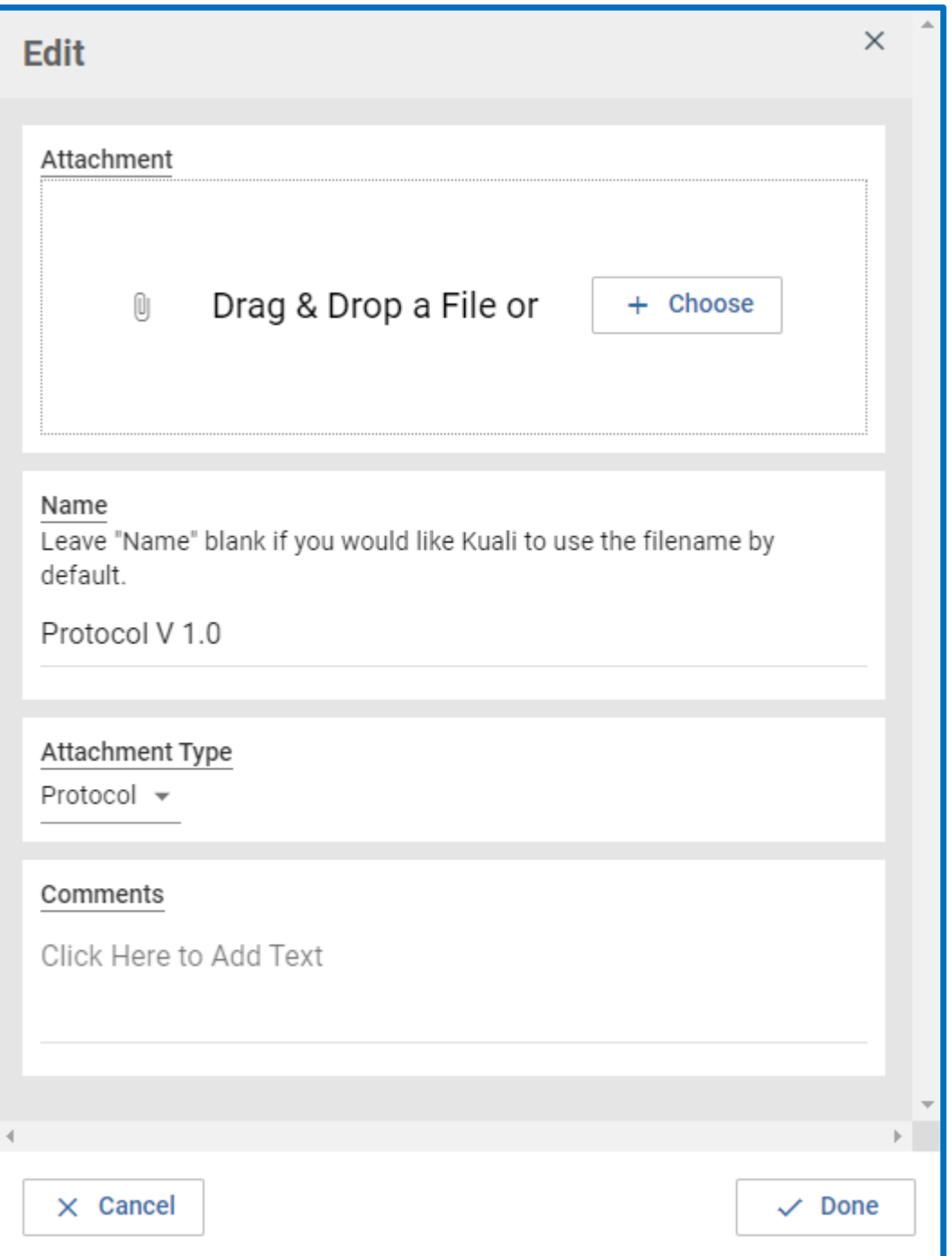

18.Once the revised document is uploaded, make sure the rest of the information in the box is updated and click **Done** at the bottom

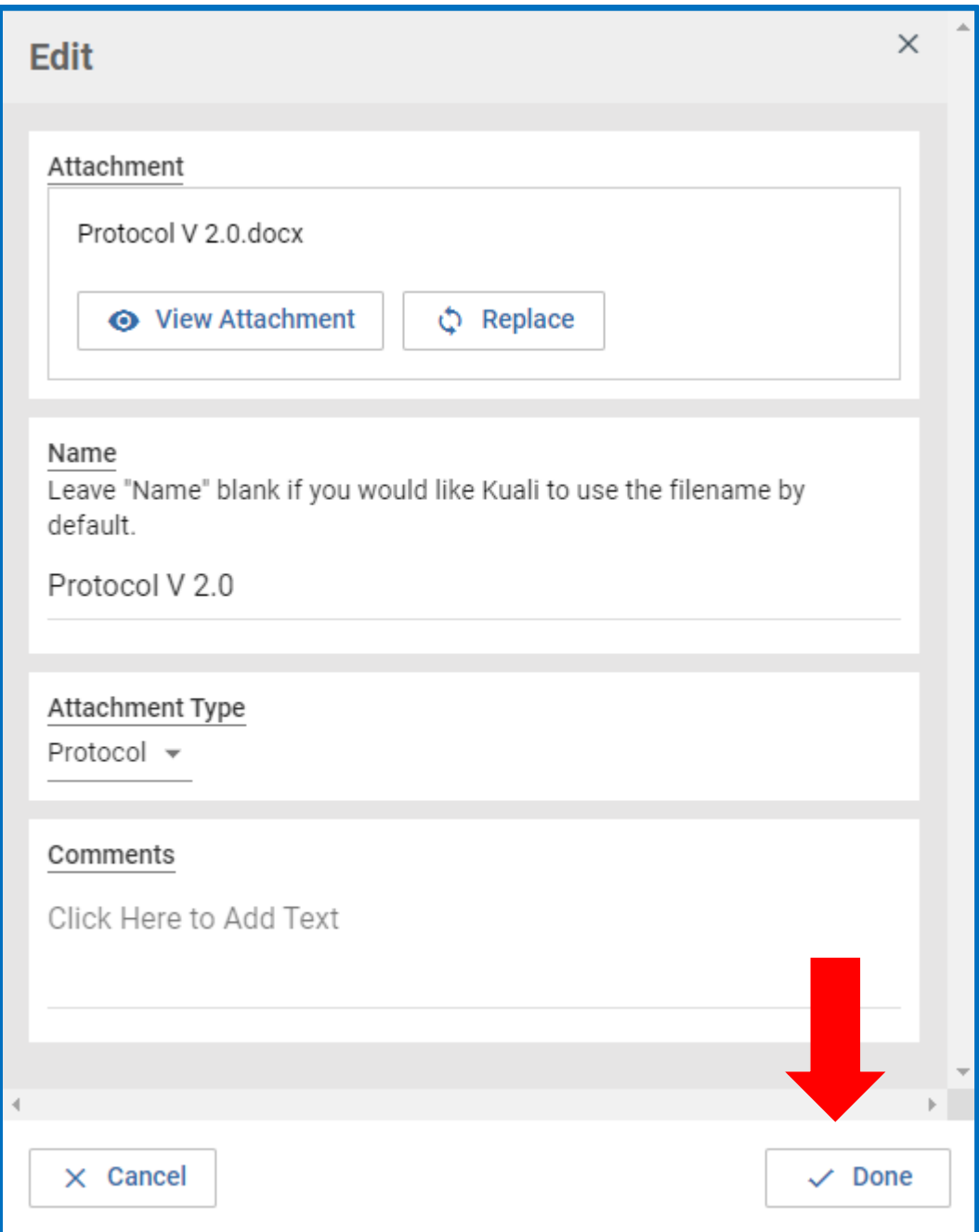

19.Go through the form and make sure all modifications have been submitted and the **Investigator Certification** is checked off at the bottom then **submit** the form using the submit button on the right sidebar. If you are not the PI, you will need to click Notify PI to Submit. Only the PI has the ability to "Submit" to the IRB. As before, the Kuali system will validate that the form has been fully completed (only the PI who submits will be able to see if there are any validation errors upon submission).

**Investigator Certification** 

By clicking the Certify checkbox, I certify that:

- . I have reviewed the UMass Boston Investigator Manual (HRP-103).
- · I will conduct this protocol in accordance with requirements of the UMass Boston IRB.
- · (For students) My faculty advisor has reviewed this application and made any necessary comments and revisions.

 $\triangledown$  Certify

# How to submit a Renewal (Continuing Review HRP-212)

16.Log in to your Kuali IRB Dashboard and click on the title of the protocol you want to Renew

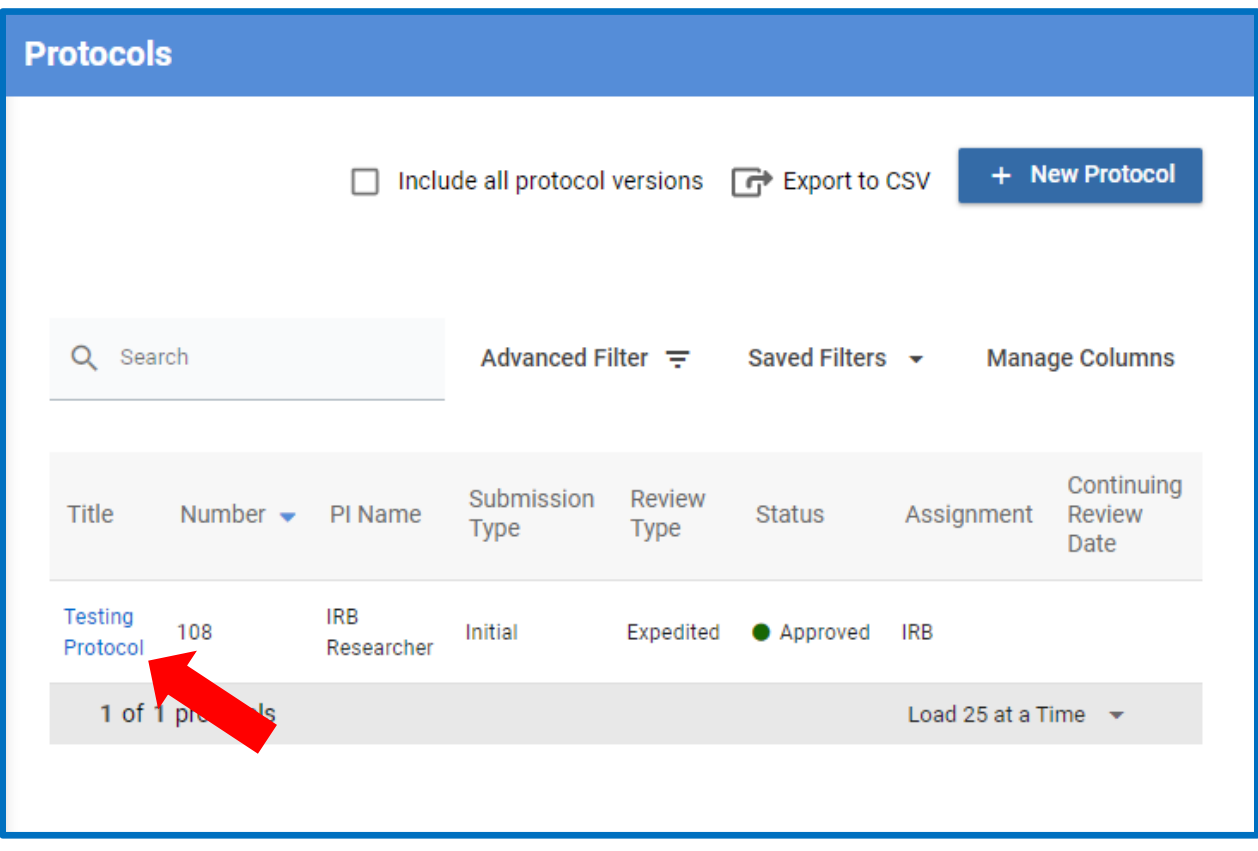

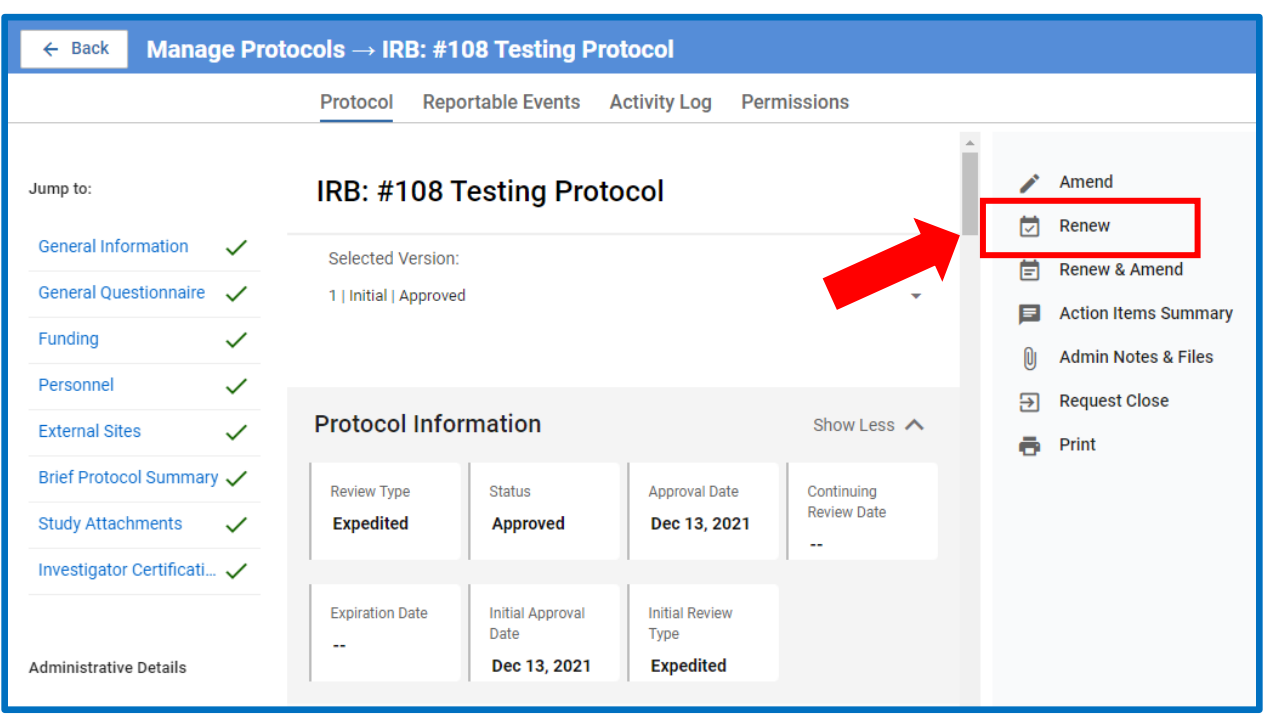

### 17.Select **Renew** on the right sidebar

18.Fill in the relevant information and submit. If you are not the PI, you will need to click Notify PI to Submit. Only the PI has the ability to "Submit" to the IRB. As before, the Kuali system will validate that the form has been fully completed (only the PI who submits will be able to see if there are any validation errors upon submission).For a more detailed explanation of the form, see the Continuing Review instructions in the Renew & Amend instructions Above.

## How to Close Your Protocol/Submit a Final Report (HRP-212)

**1.** Log in to your Kuali IRB Dashboard and click on the title of the protocol you want to close. If there are any outstanding actions such as a pending Revision you will not be able to close the protocol until that action is resolved. **Please be aware that once you close the protocol you will not be able to clone it or re-open it!**

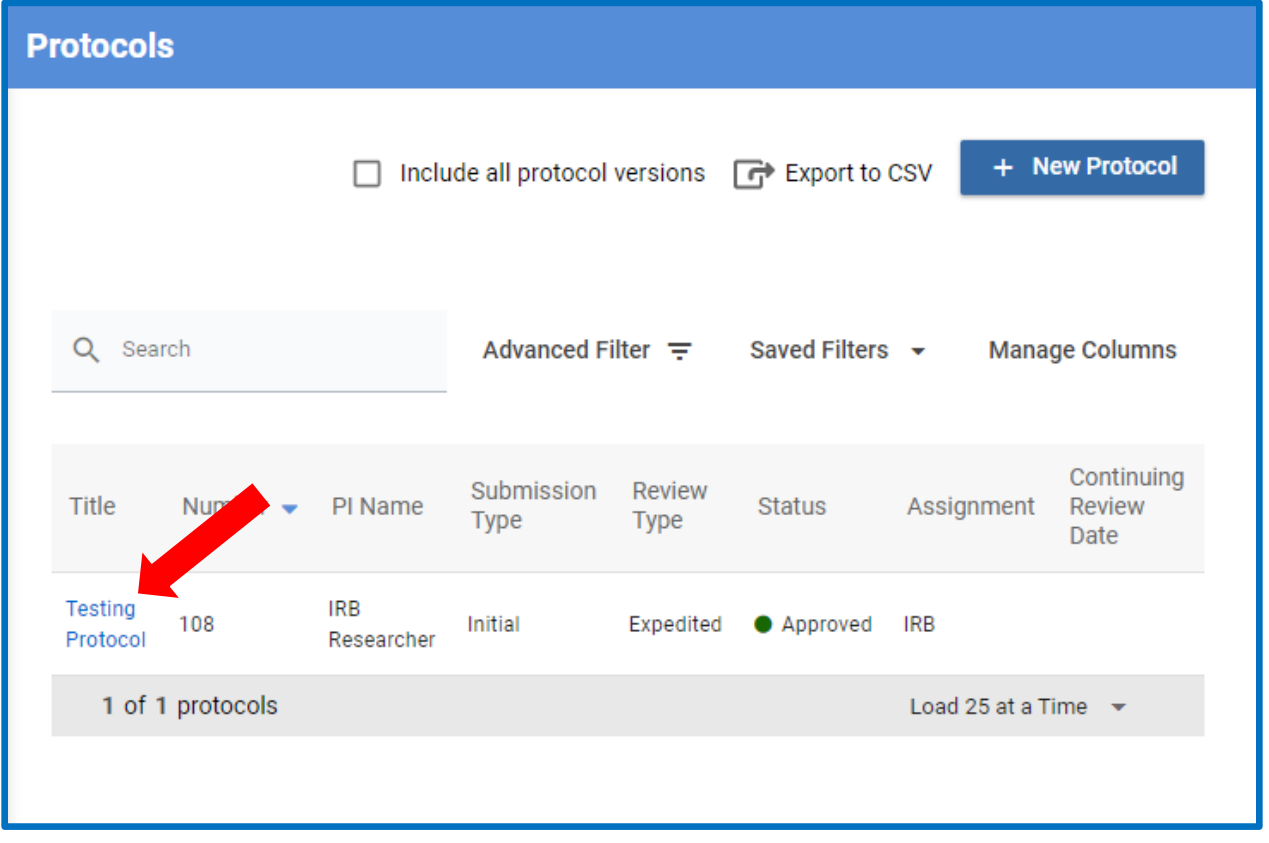

2. Once you open the desired protocol, the sidebar on the far-right side will provide you available actions. Click on **Request Close** to initiate this action. If your study is expired you will not be able to select **Request Close**, instead please select **Renew** and note that you wish to close this study in a comment.

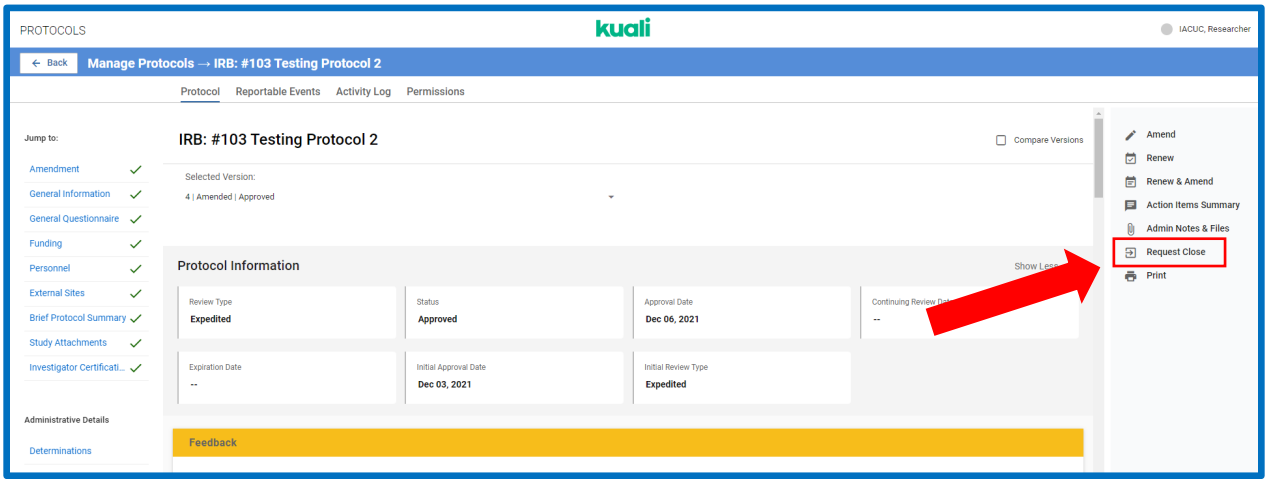

3. Clicking **Request Close** will open up the Final Report form. The first section asks the number of subjects enrolled. Please fill out all three boxes with the relevant information. Keep in mind, in certain circumstances all three numbers may be the same.

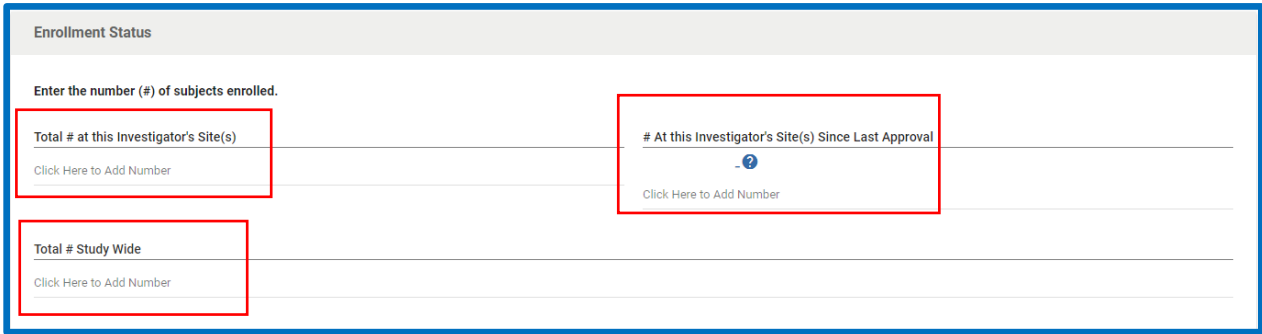

4. Next are four questions relating to the current protocol status. If the answer is **Yes** to all four questions, the protocol may be closed with the IRB. If the answer is **No** to any of the questions, the protocol is not eligible to be closed and this submission should be abandoned.

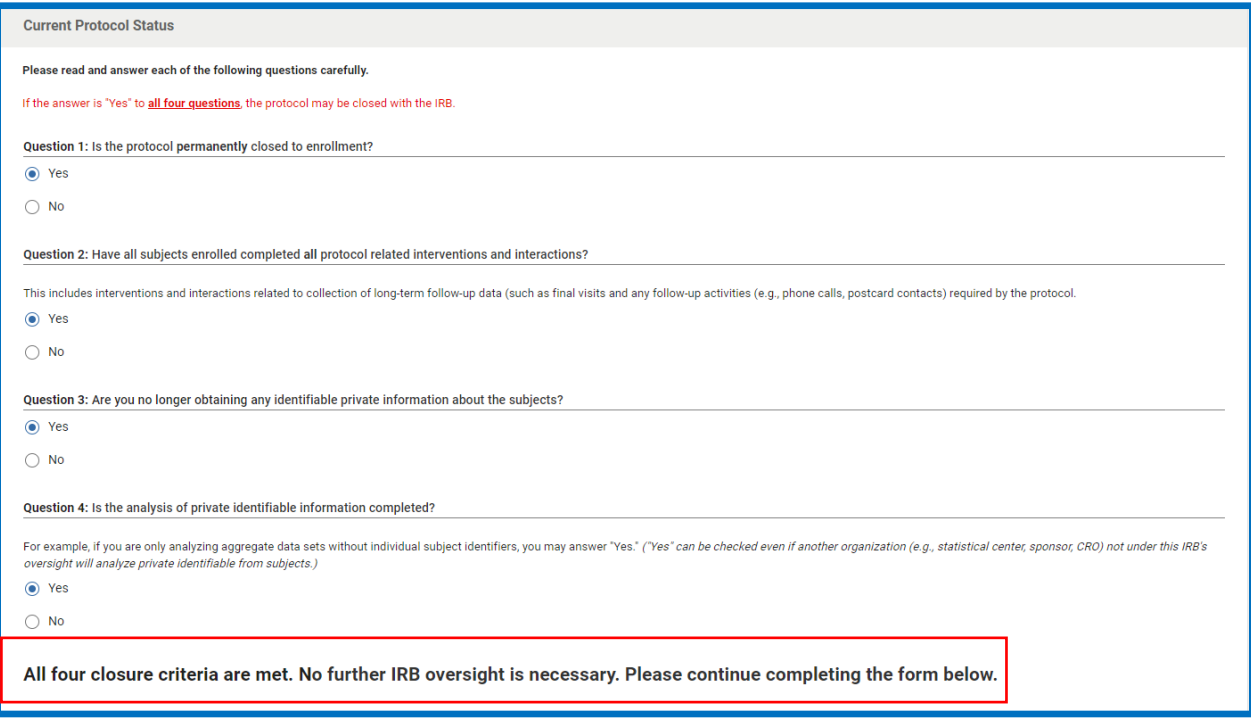

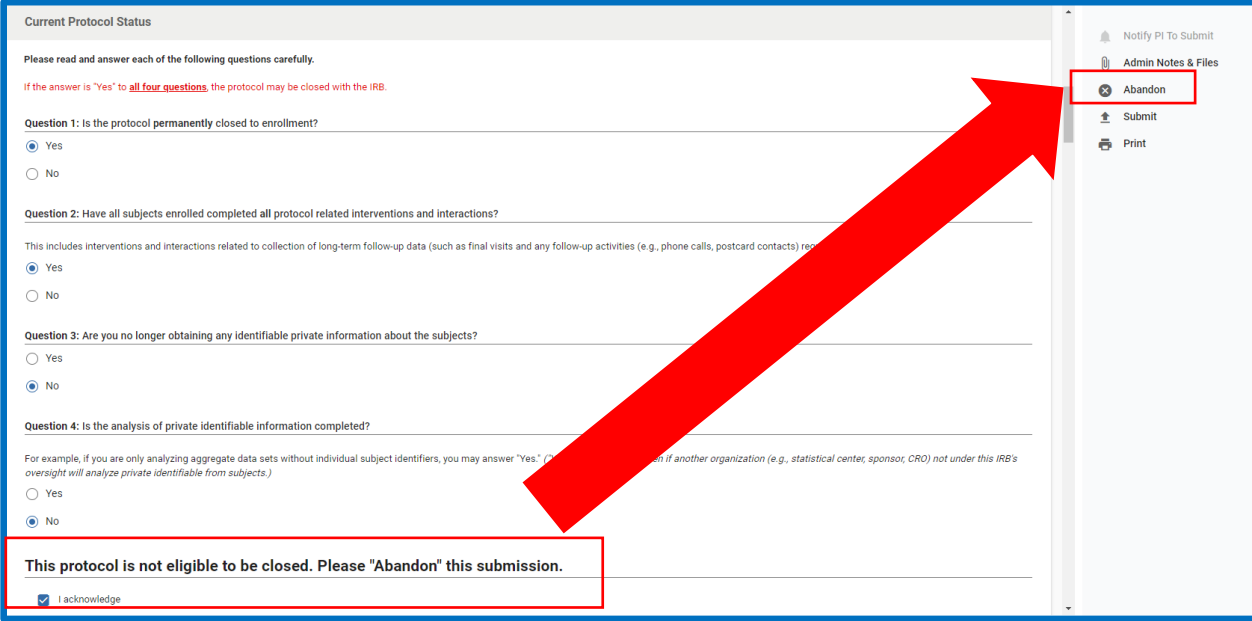

5. Scroll down and answer all the closure questions. Answering Yes to certain questions will prompt a text box to appear where a summary, explanation or description can be written.

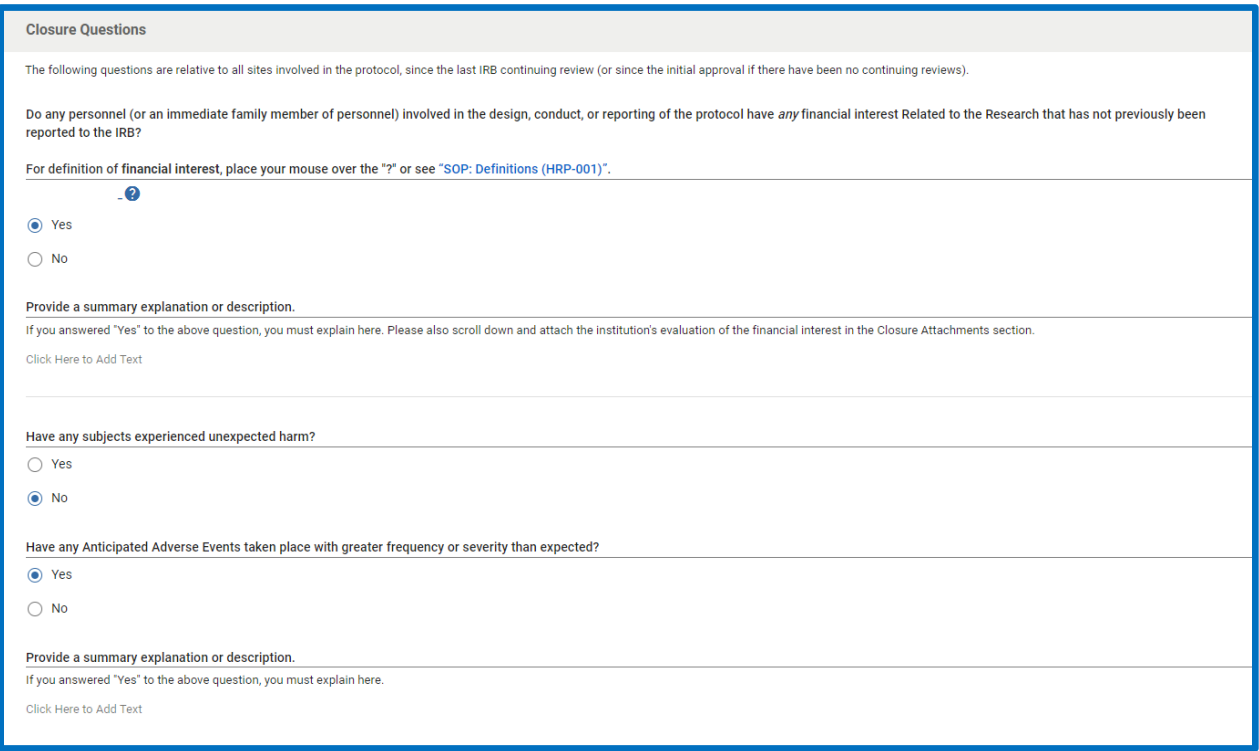

6. In the boxes, Provide a brief final report summary of the protocol

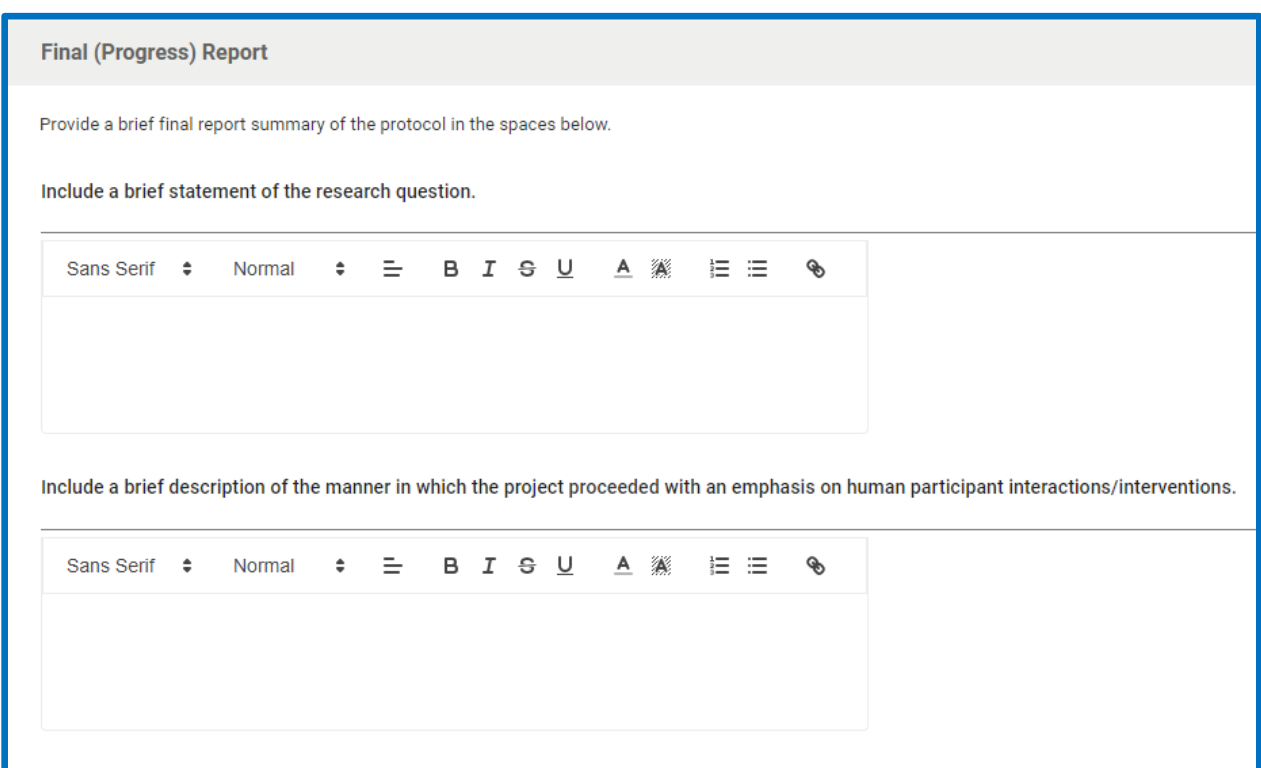

7. Add any relevant documents pertaining to the closure by using + Add Info to add your first attachment and + Add Line to insert additional attachments

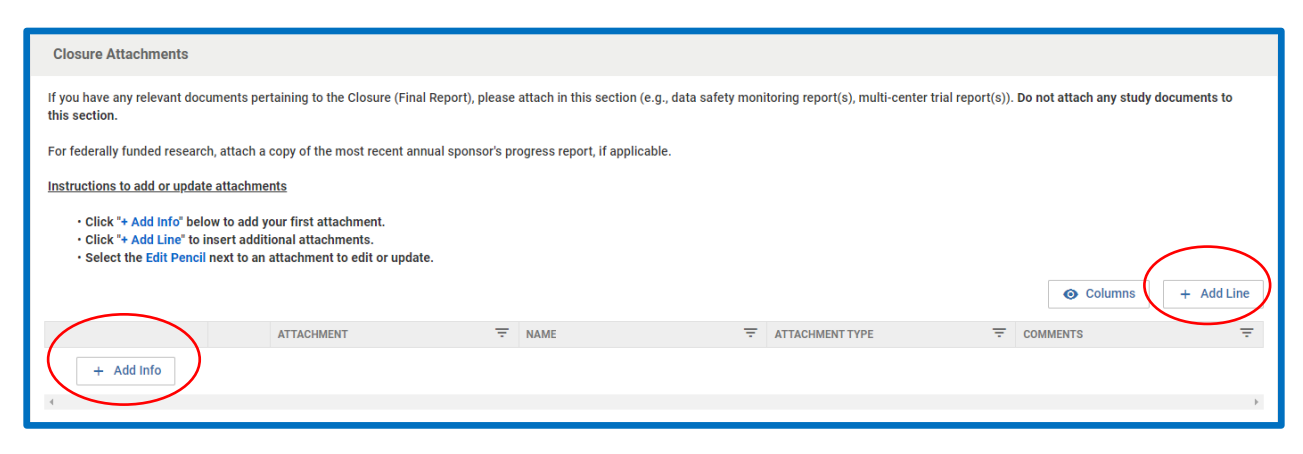

8. Finally, the PI must **Certify** the closure statement and **submit**.

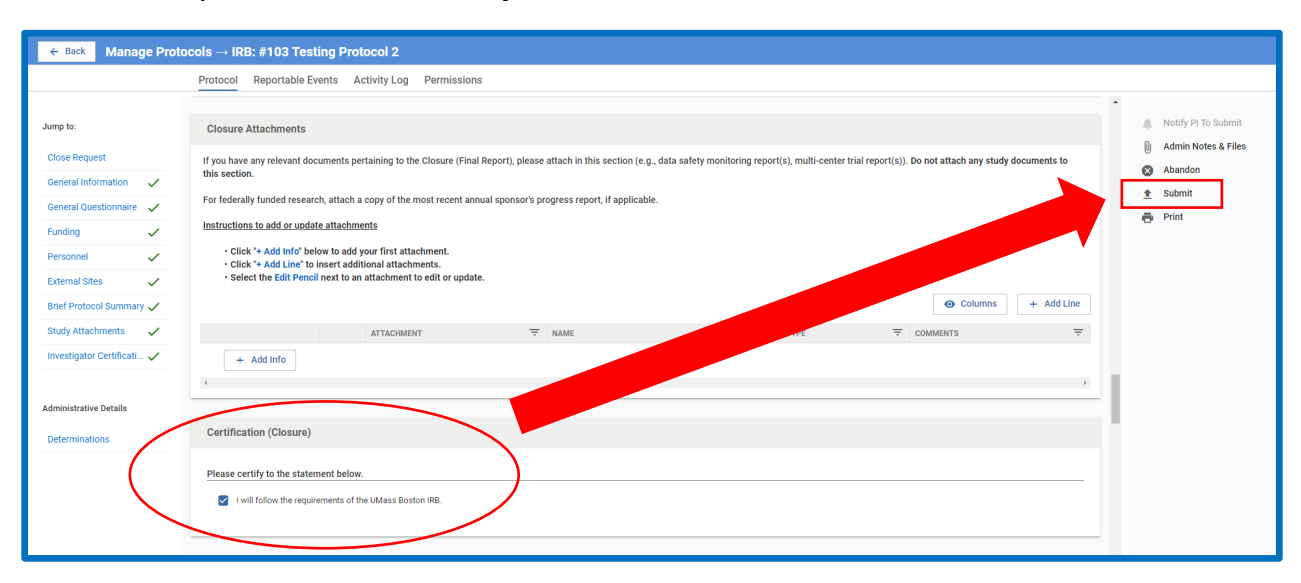

### Submitting a Reportable Event (HRP-214)

1. Log in to your Kuali IRB Dashboard and click on the title of the protocol for which you want to submit a **Reportable Event**. Click on **Reportable Event** in the middle of the screen to open the form.

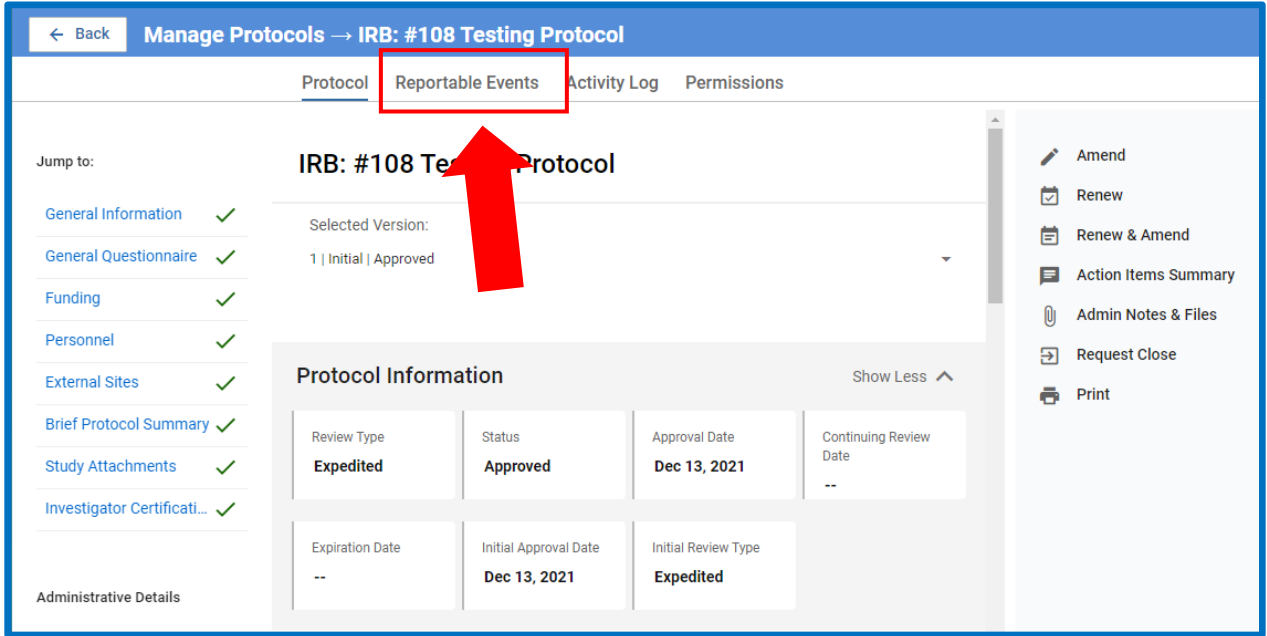

2. The **Reportable Event** page will show previously submitted events submitted to the IRB. In order to submit a new Reportable Event click on the "**Report an Event**" button on the right side of the screen.

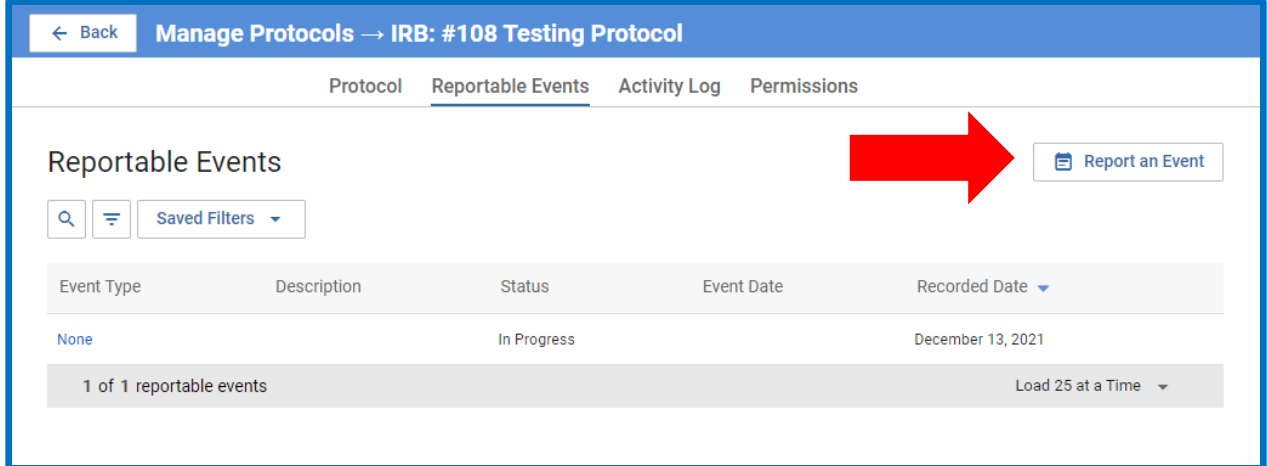

3. On the **Reportable Event Type** Dropdown, select "**Reportable New information**" in the drop-down list. That should be the only option

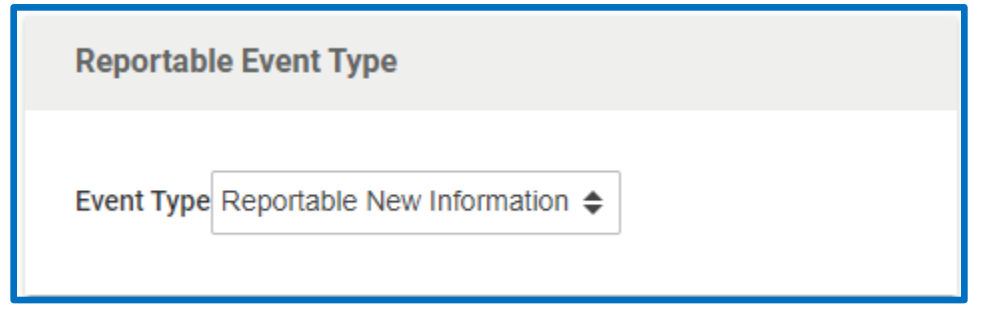

4. Answer all the prompts regarding the reportable event and please click the **Save** button on the right side of the screen often in order to save your work. Once you've completed the form and saved your work, please click the **Submit for Review** button on the right side of the screen.

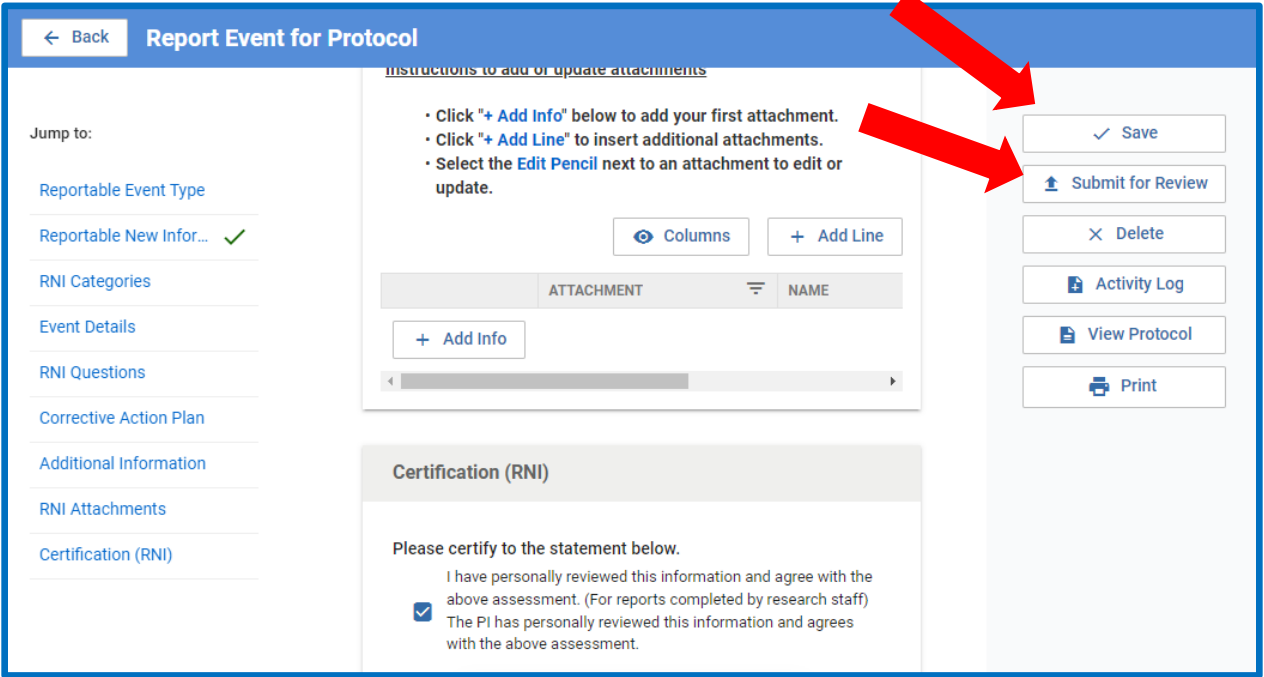

5. Once you click the **Submit for Review** button all the other buttons disappear except for **Activity Log**, **View Protocol**, and **Print**. You've successfully submitted your Reportable Event.

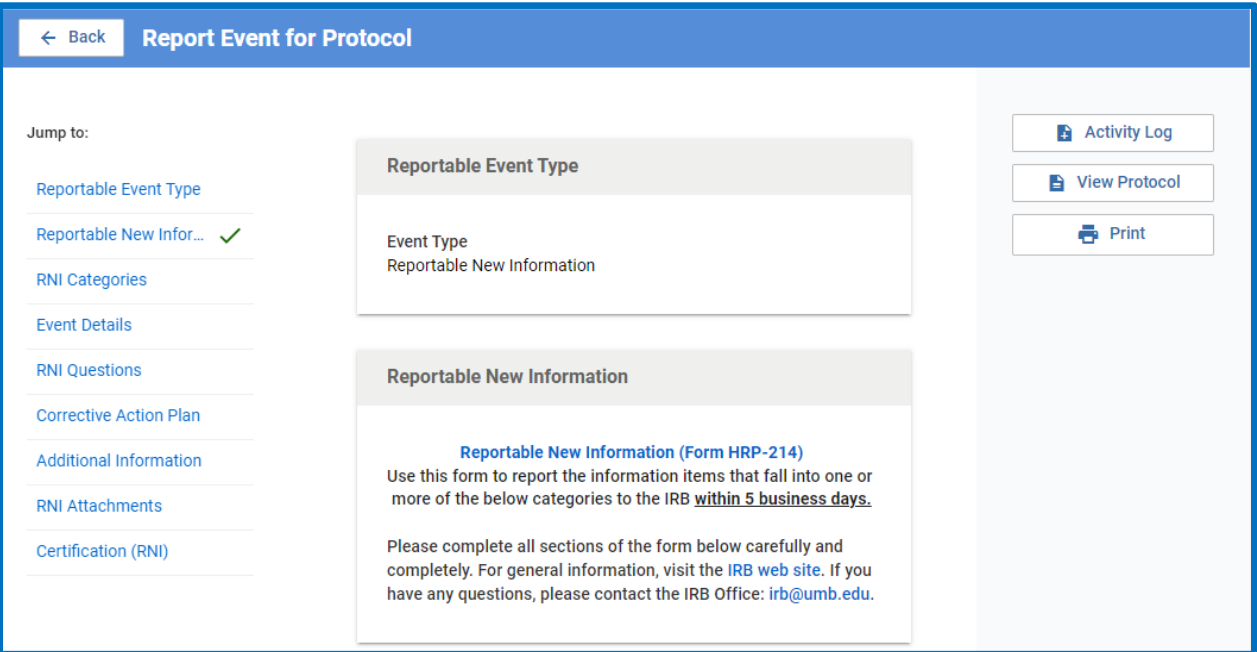

## How to Access Your Approval Letter

1. Log in to your Kuali IRB Dashboard and click on the title of the approved protocol for which you want to access the Approval Letter. You can also log in through the link provided in the email notification.

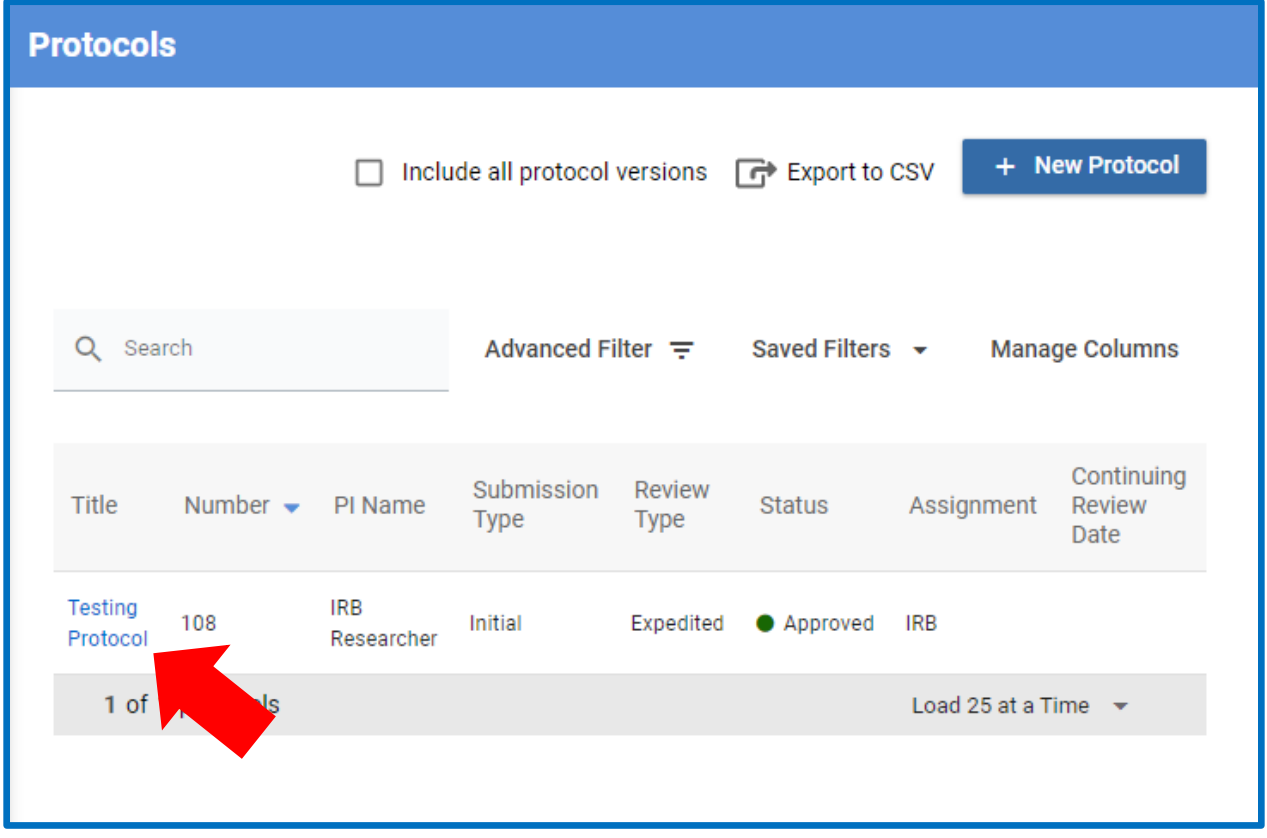

2. Once you've opened the protocol click on the **Activity Log** in the middle of the screen

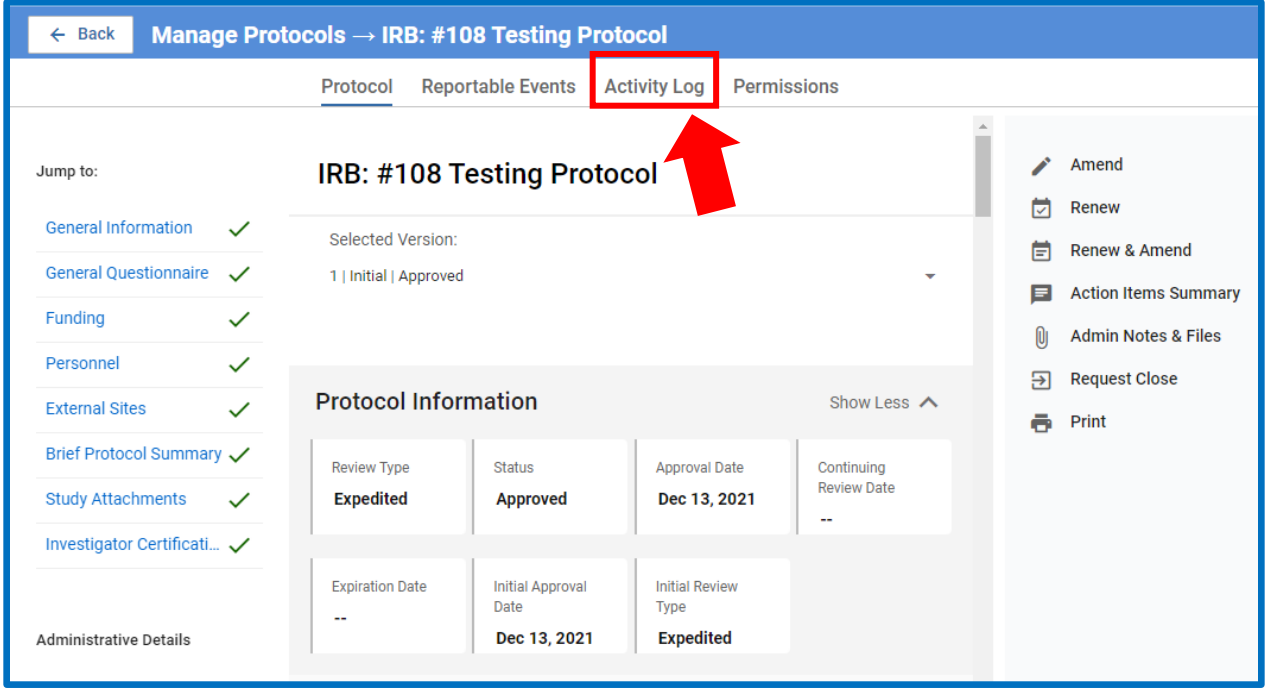

3. Once you've opened the activity log, click on **Correspondence Generated** to access your approval letter

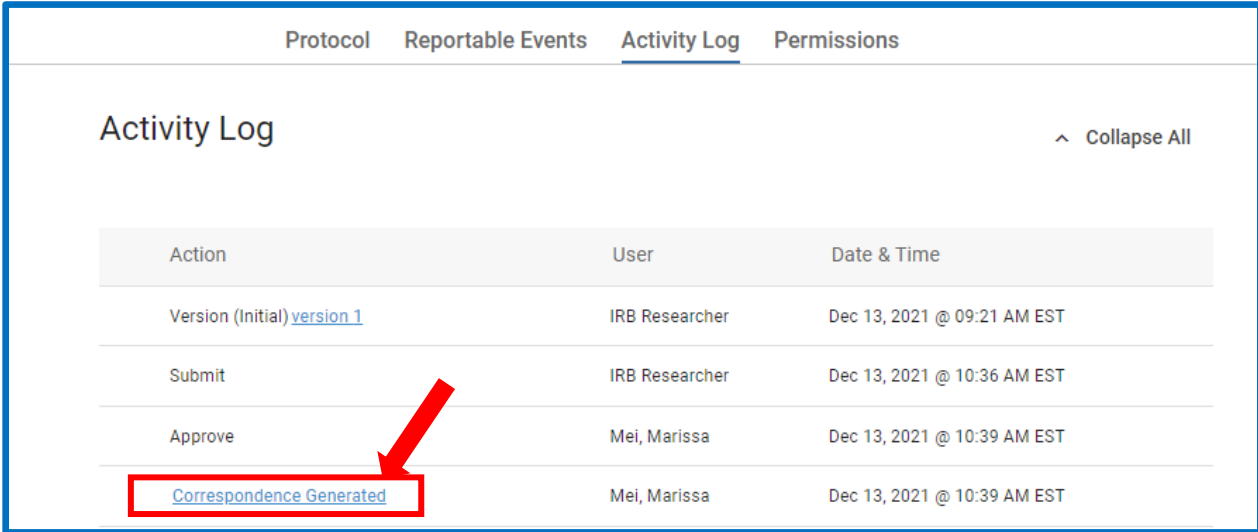

4. To save your letter, **right click** on the approval letter and select **"Print"**. Then change the destination to "**Save as PDF**" and click "**save**" on the bottom right to save to your computer. We strongly recommend saving a copy of the approval letter to your study file outside of Kuali.

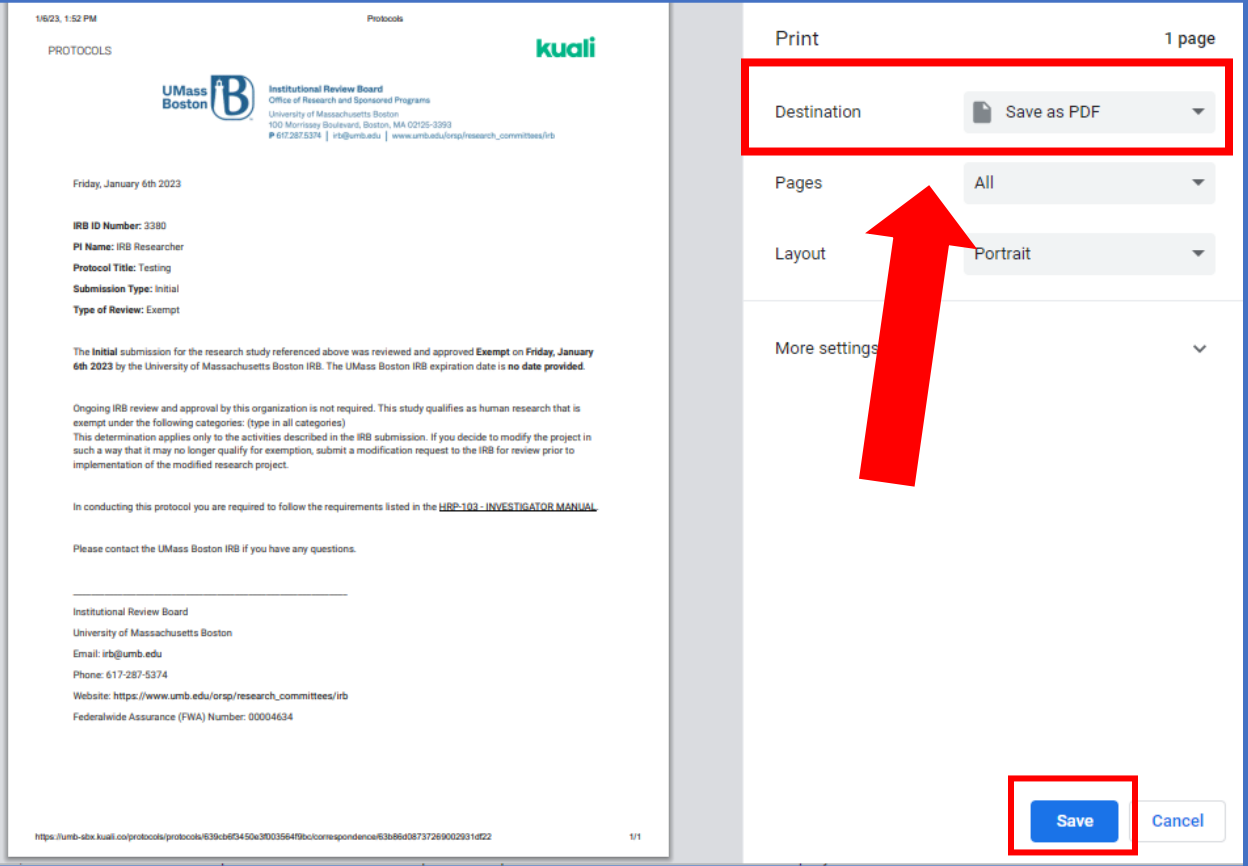

### How to Respond to the IRB

- 1. When the IRB has finished reviewing your study/is requesting clarifications you will receive a notification in your email from **Kuali Notifications** with the subject "IRB (Protocol #): Returned to Researcher/Clarifications Requested" or "IRB (Protocol #): Revisions Required" (It may be in your junk mail. To prevent it from going to the junk folder, **please add Kuali Notifications to safe senders**). You will also see the status of the study as "Returned to Researcher" or "Revisions In Progress" on your Kuali Protocol Dashboard.
- 2. To start your response to the IRB, click on the title of the study. You can also find the name of the admin assigned to your study by using the filters on this page.

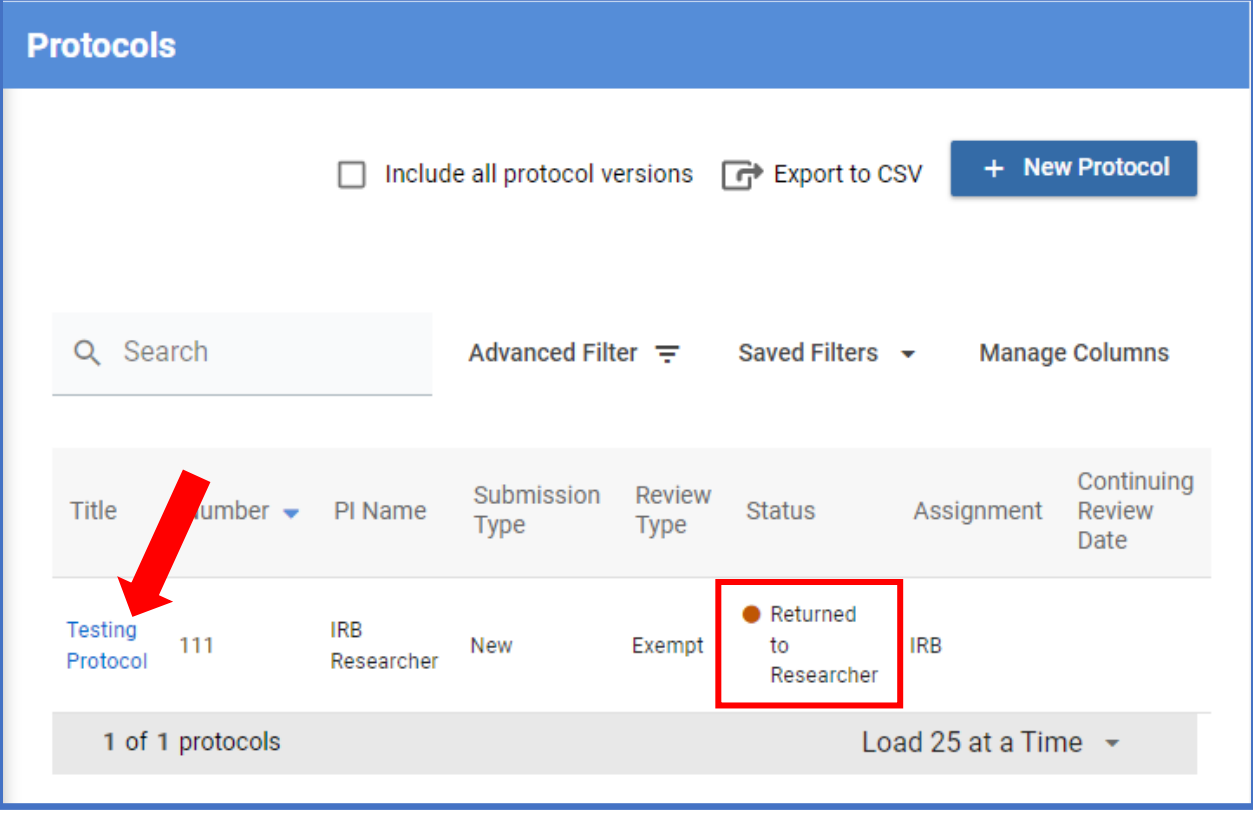

3. To see who the IRB contact is for your specific submission, click on the Activity Log at the top of the page of that specific submission. You will be able to see the name of the IRB team member who **most recently** returned your study to you and direct any questions/concerns to that person.

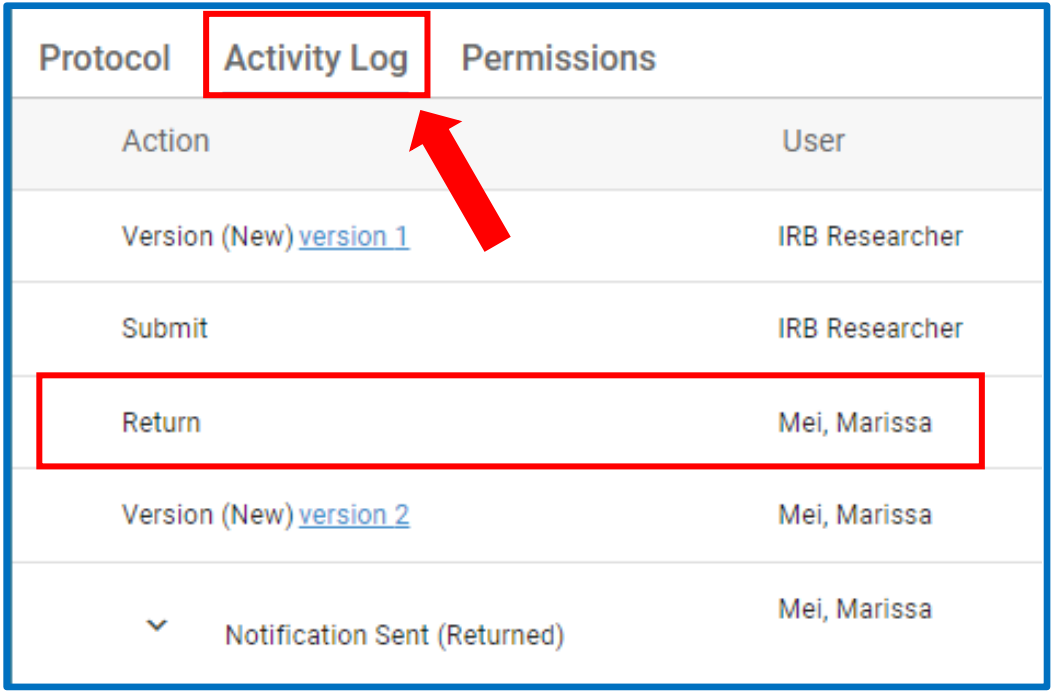

4. On the left sidebar you will be able to see an orange circle with a number in it by certain sections of your study submission. This indicates the comments the IRB reviewers left. You can scroll straight to the section that needs attention by clicking on the section.

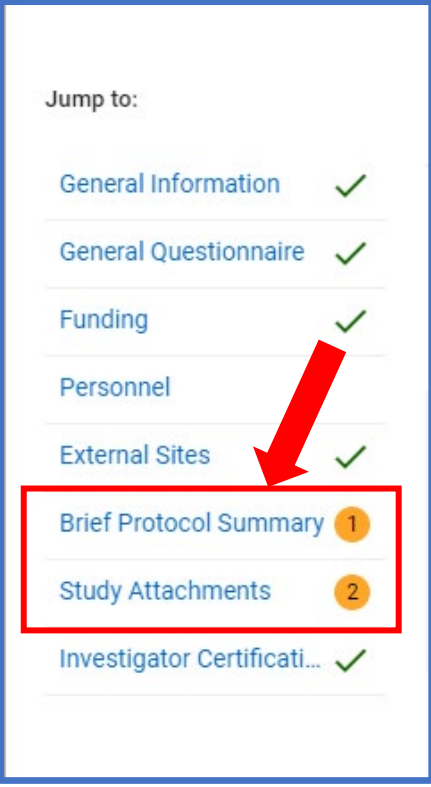

5. Clicking the section will automatically scroll you down to the section that needs attention. Click the **Action Items** on the upper right to see the reviewer's comments

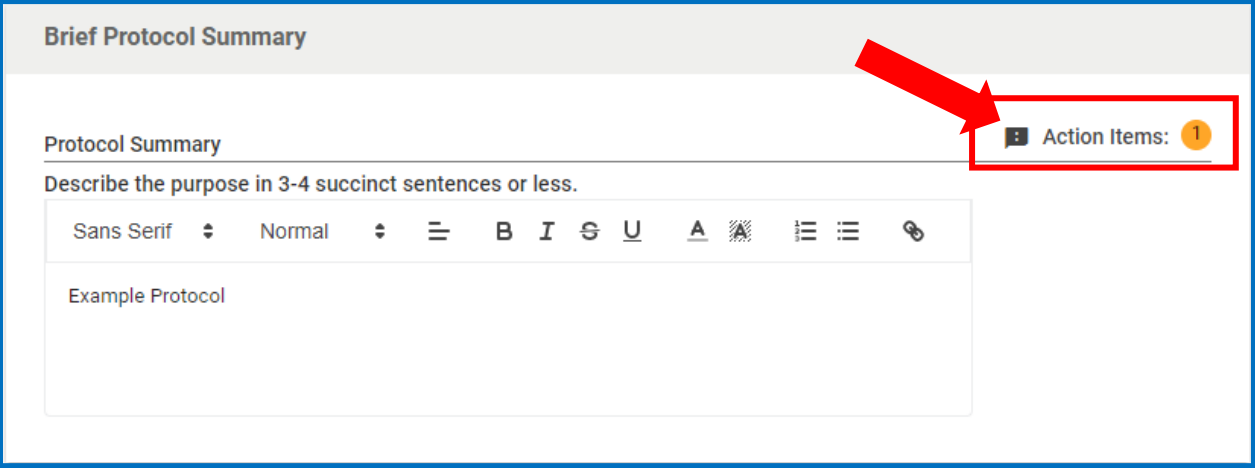

6. Clicking the Action Items will cause the reviewer comments to automatically popup on the right side. You may close this popup by clicking the arrow on the top right of the pop up. In this case, the reviewer asked for us to "Please Clarify" the Protocol Summary. We can do this by directly editing in the original text box. You may also **Reply** to the comment telling the reviewer the Protocol Summary has been edited.

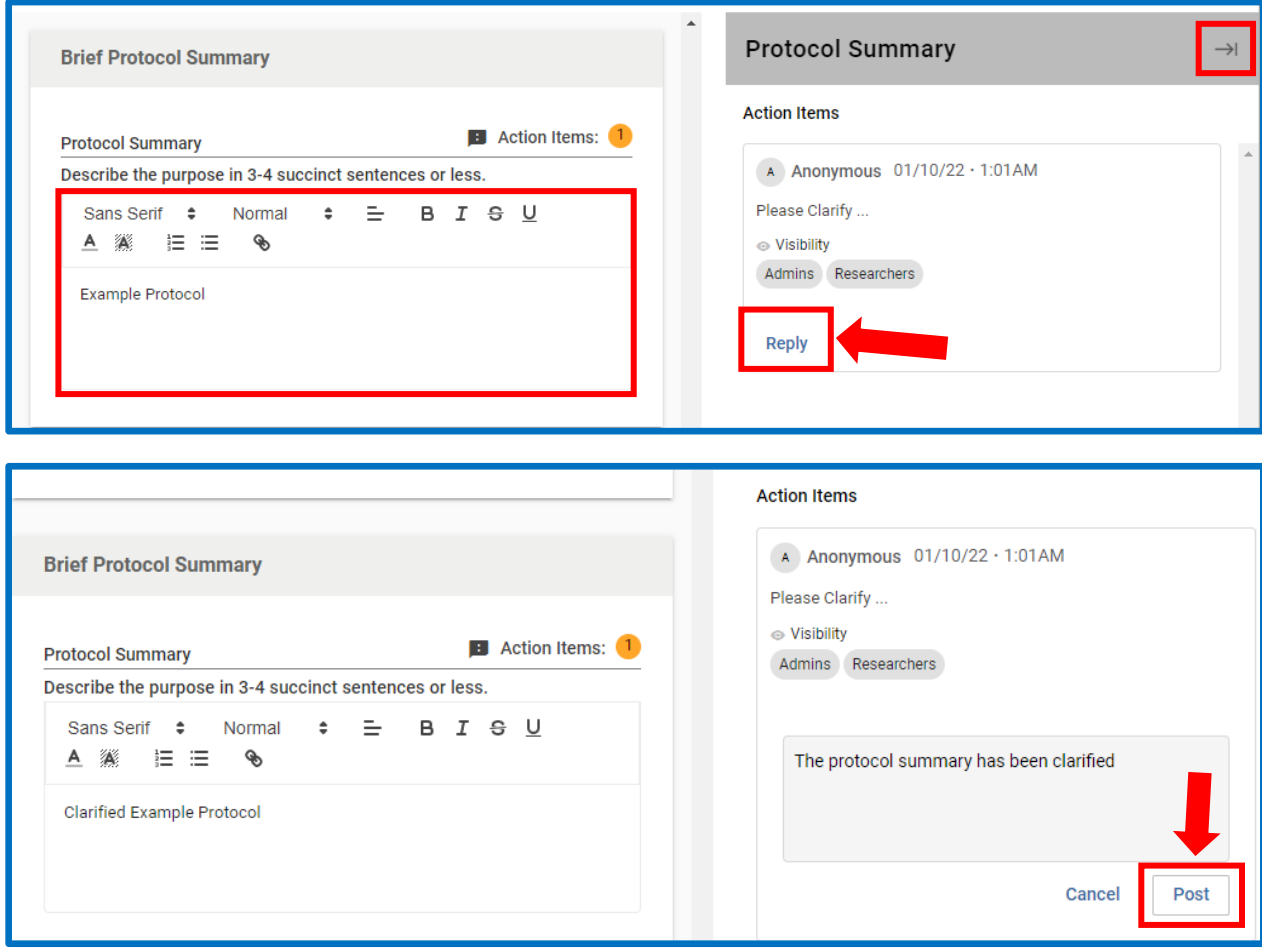

7. If there are Action items in the study attachments that say "see attached" or something similar you will need to click the "Admin Notes & Files" tab on the right sidebar. A green circle will indicate if there are new attachments from the IRB in that location.

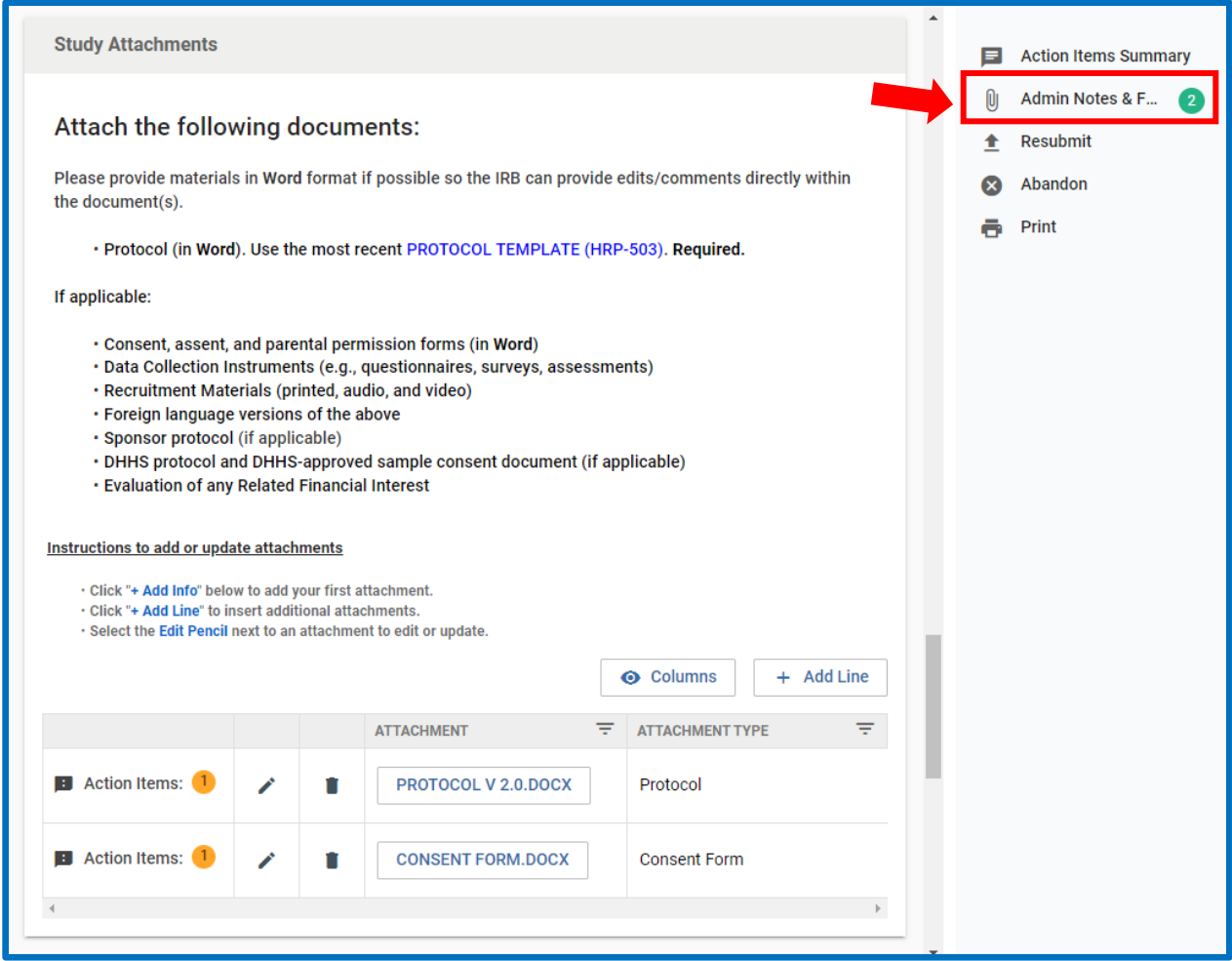

8. A popup with the reviewer attachments and comments will show up after clicking the Admin Notes & Files. Click the file name

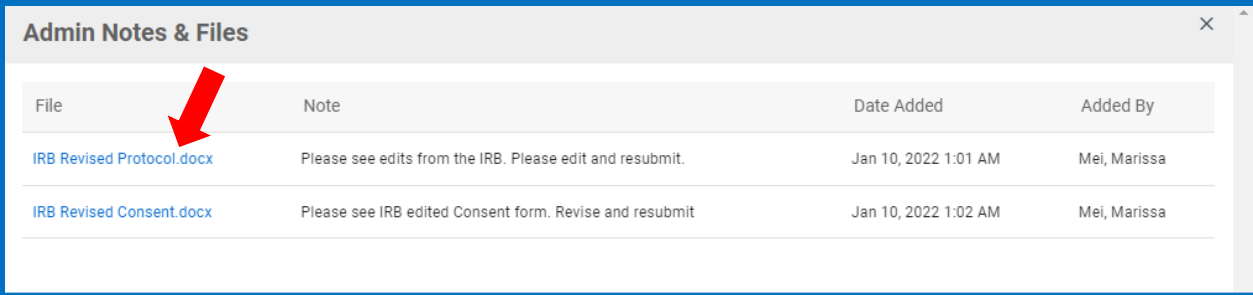
9. Then click **View Attachment** to **Download** and view the document. You can also see any notes the reviewer left on the bottom of the pop-up

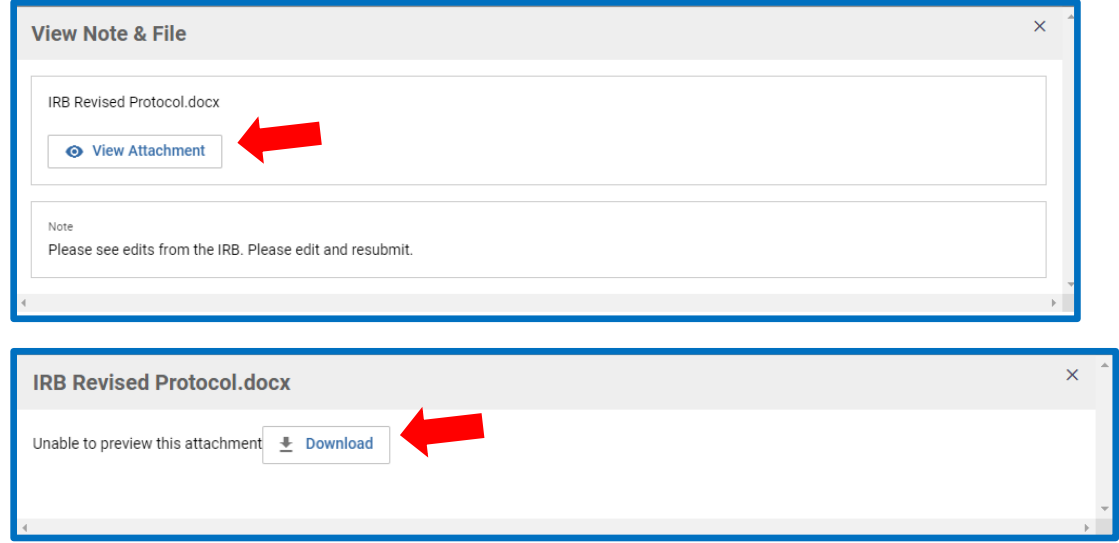

10.After reviewing the IRB reviewer's notes and attachments, make the necessary edits to your documents then click the **edit pencil** next to the original document to replace it with the new edited version.

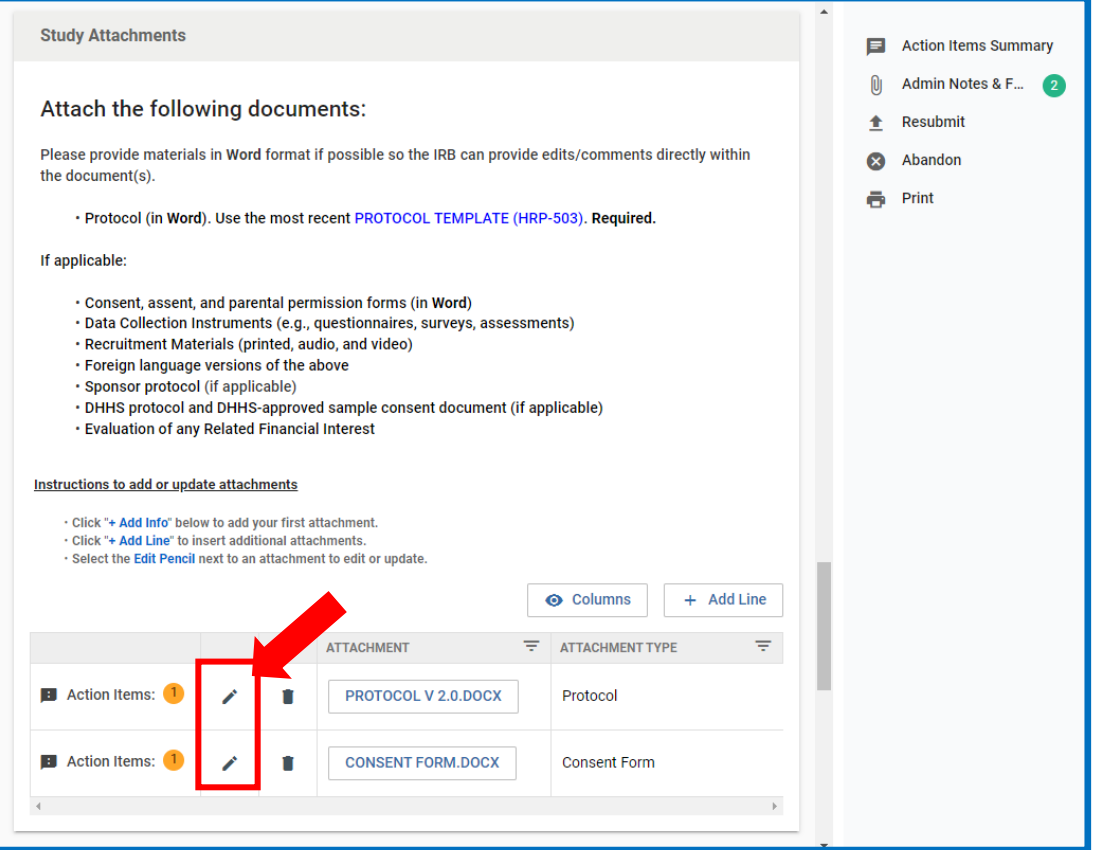

11.Select **Replace** to replace the original document with the new edited version. You may drag and drop the new document into the attachment box or click **+Choose** to find it in your computer. Select **Done** on the bottom when the attachments have been successfully replaced.

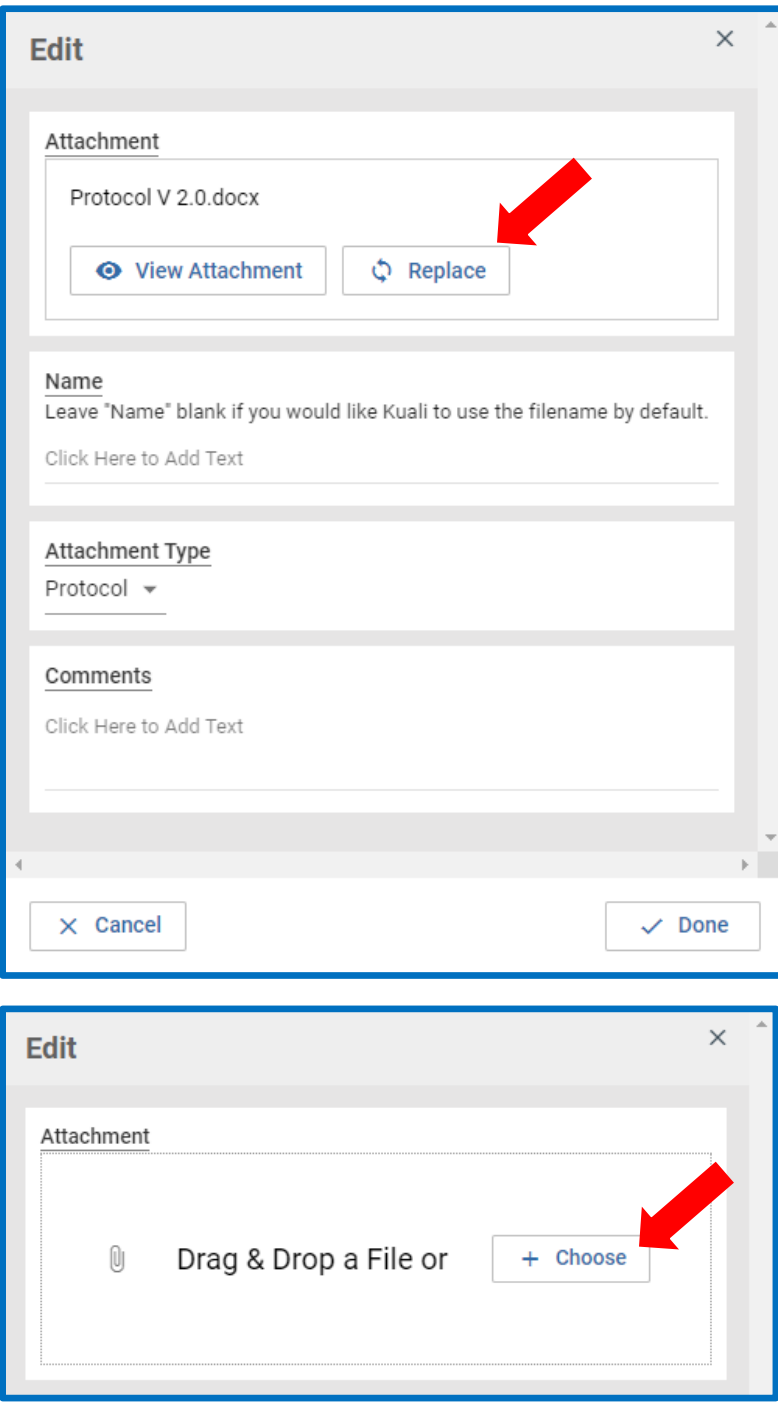

## 12.Once all necessary edits or changes have been made to the study, click **Resubmit** on the right sidebar to send the study back to the IRB reviewers for review

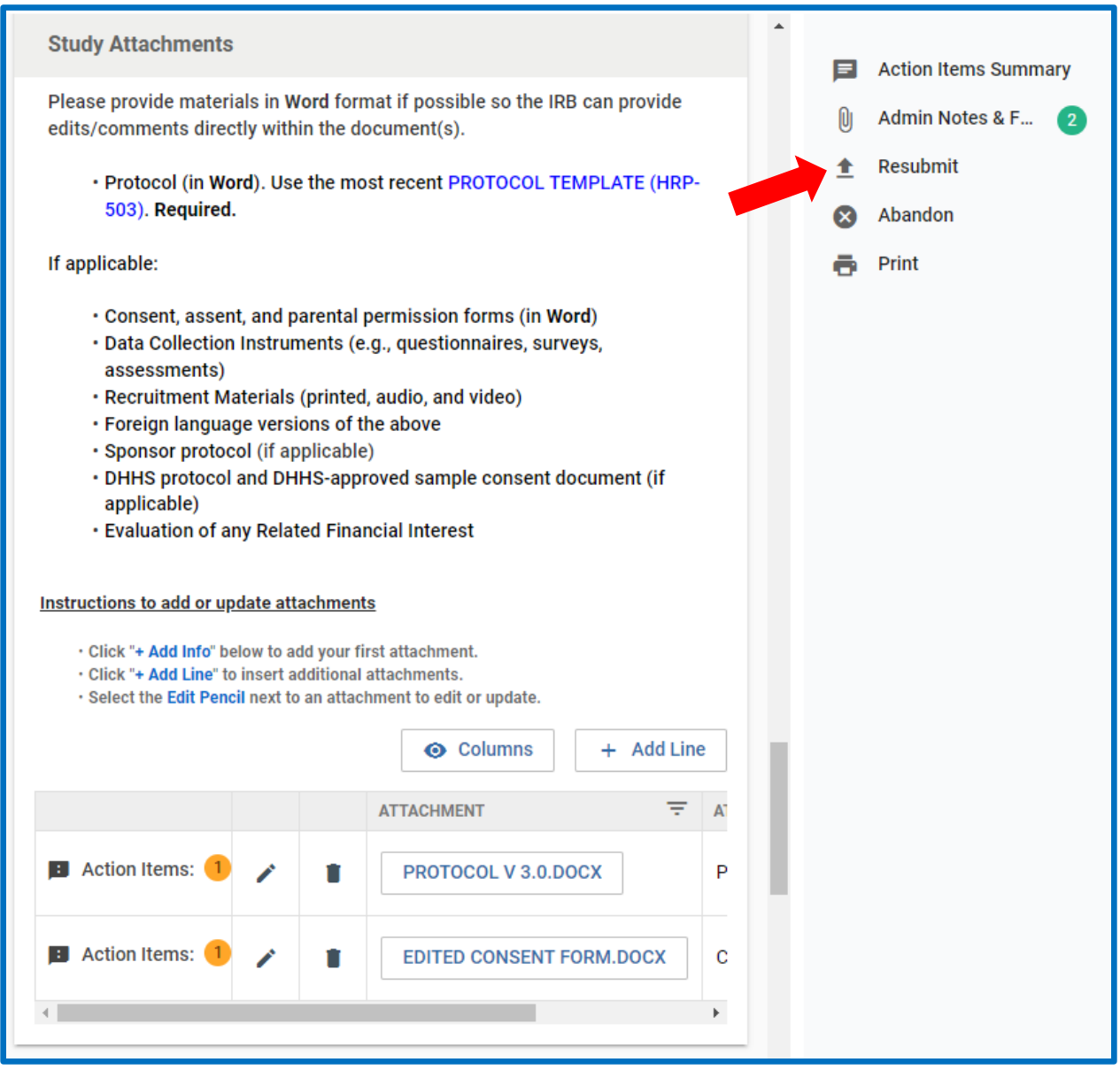

13.You can see that the study has been successfully resubmitted by scrolling up and looking at the

**Status** in the **Protocol Information**. You should also receive an email with the subject "IRB Protocol Resubmitted"

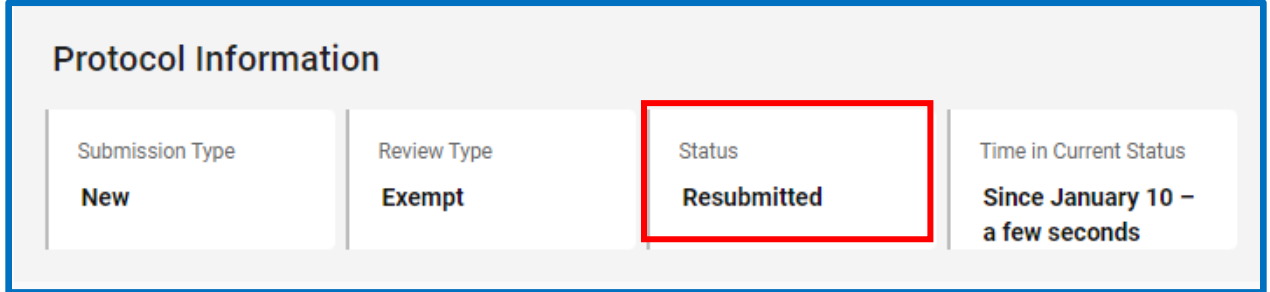

14.Another place you can see the status of your study is in the Protocols Dashboard

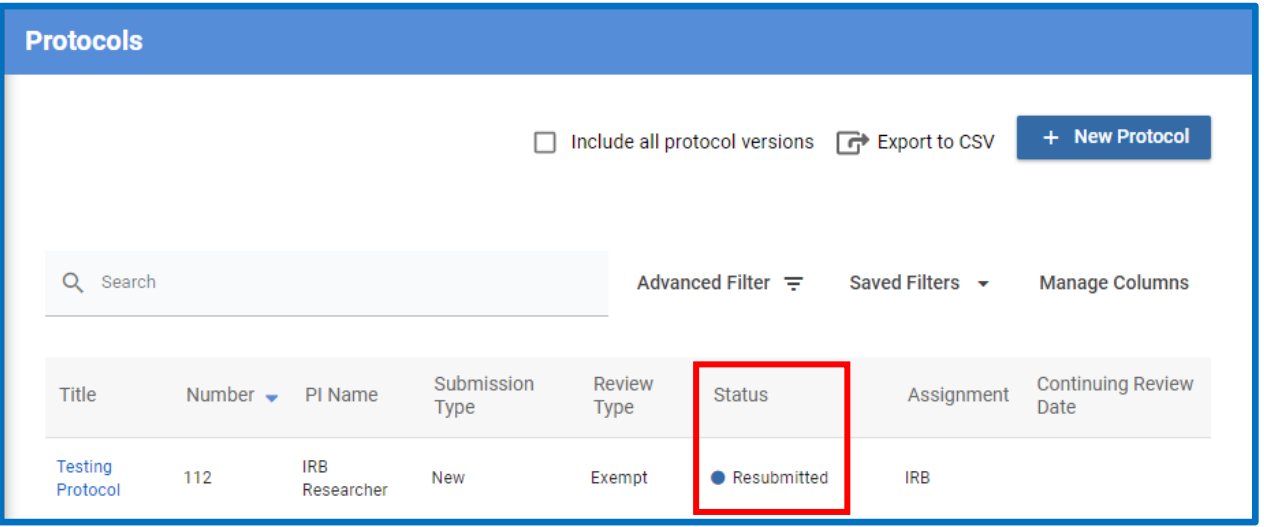